**KURPIOWSKI BANK SPÓŁDZIELCZY W MYSZYŃCU**

# **Aplikacja mobilna KBS Myszyniec Przewodnik Użytkownika Klient Indywidualny**

**system operacyjny Android wersja dokumentu 2.2 do wersji aplikacji 2.0.5**

### Spis treści

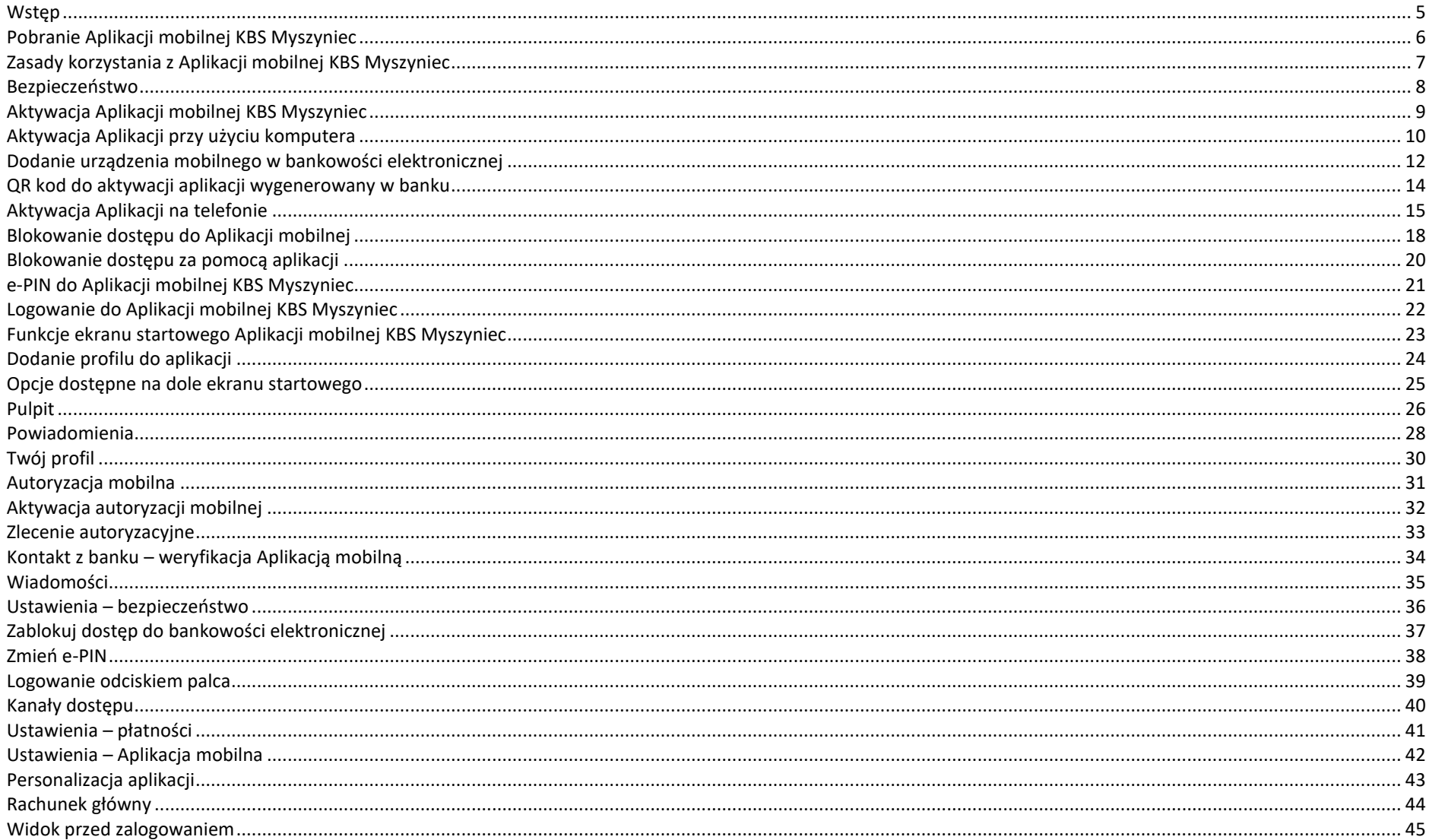

### Aplikacja mobilna KBS Myszyniec - Przewodnik Użytkownika

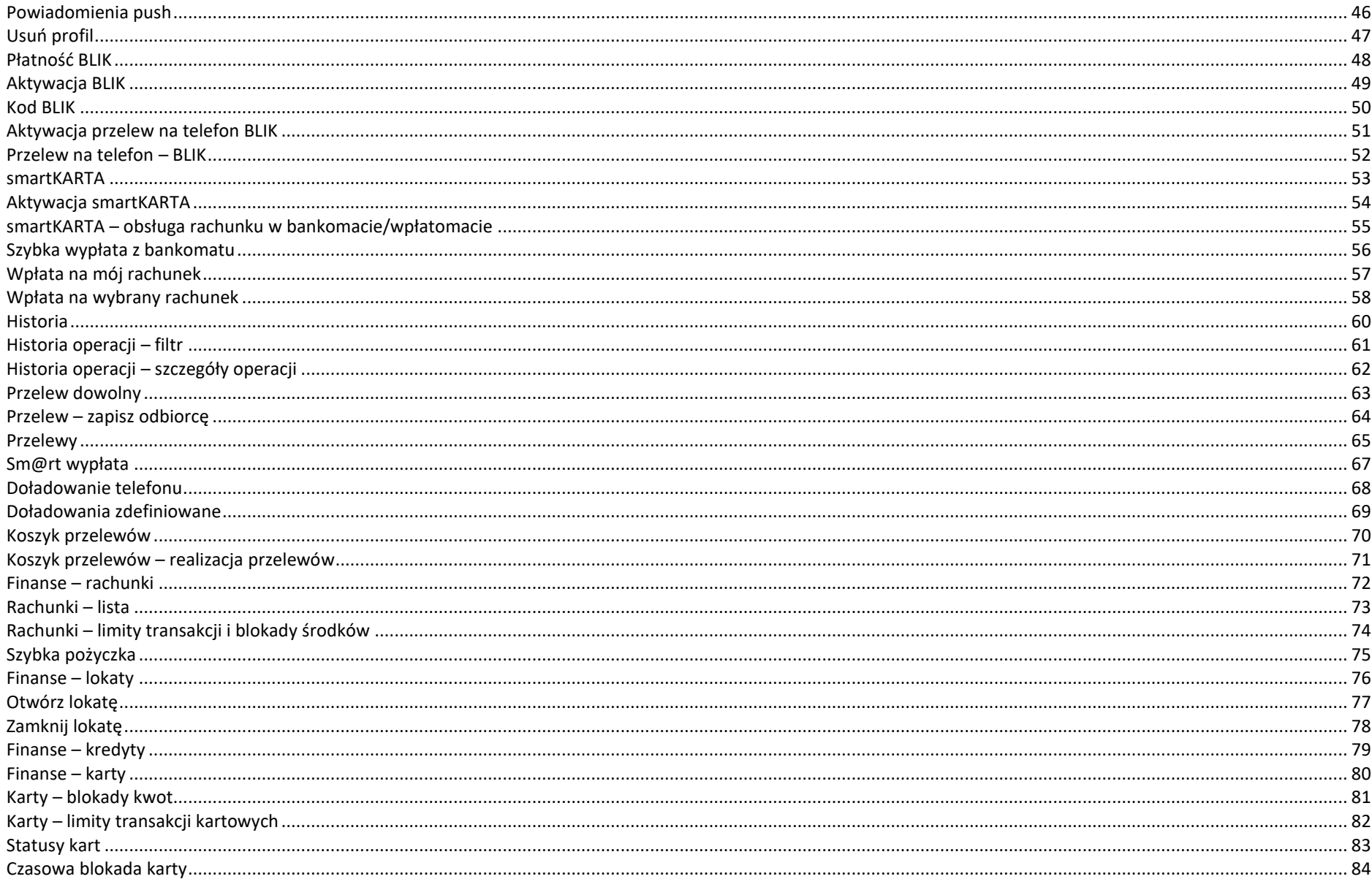

### Aplikacja mobilna KBS Myszyniec - Przewodnik Użytkownika

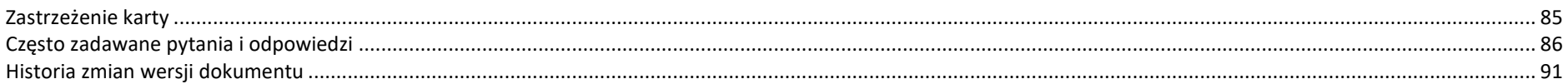

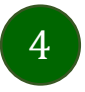

### Wstęp

5

<span id="page-4-0"></span>Użytkowniku, czytasz Przewodnik po Aplikacji mobilnej KBS Myszyniec.

Aplikacja mobilna KBS Myszyniec jest wygodną i bezpieczną formą dostępu do Twojego konta bankowego z urządzenia mobilnego np. smartfonu czy tabletu.

Aby przejść do kontrolowania swoich finansów w Aplikacji mobilnej należy zapoznać się ze wszystkimi stronami Przewodnika. Zacznij od pobrania i zainstalowania Aplikacji mobilnej KBS Myszyniec na urządzeniu mobilnym.

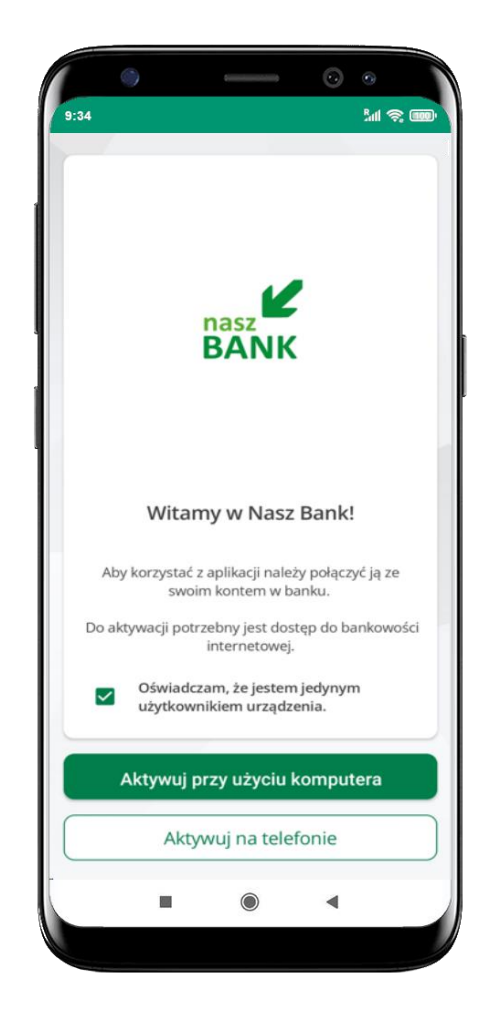

### Pobranie Aplikacji mobilnej KBS Myszyniec

### <span id="page-5-0"></span>Google Play – system operacyjny Android

**1.** Zeskanuj poniższy QR Kod lub otwórz sklep Google Play i wyszukaj **KBS Myszyniec;**

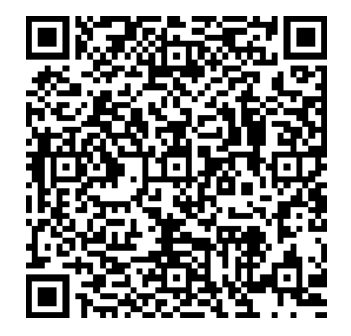

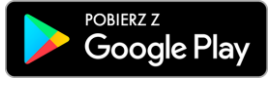

**2.** Wybierz opcję **Zainstaluj;**

**3**. Uruchom Aplikację mobilną wybierając opcję **Otwórz** lub poprzez wybranie ikony Aplikacji mobilnej KBS Myszyniec w menu telefonu.

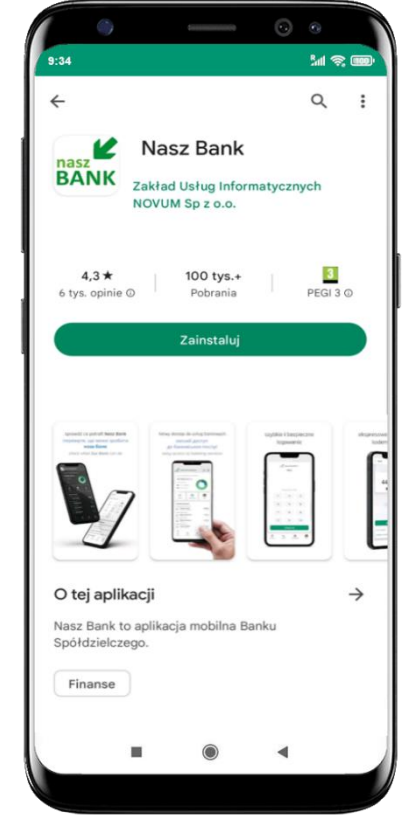

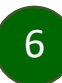

### Zasady korzystania z Aplikacji mobilnej KBS Myszyniec

<span id="page-6-0"></span>Aplikacja mobilna KBS Myszyniec umożliwia obsługę rachunków bankowych za pośrednictwem urządzeń mobilnych typu smartfon, tablet. Pozwala na kontrolę Twoich finansów w dowolnym miejscu i czasie. Aby korzystać z Aplikacji mobilnej musisz posiadać dostęp do bankowości internetowej (własny indywidualny identyfikator i hasło) oraz włączoną w banku usługę Aplikacji mobilnej.

Niezbędny jest pakiet danych internetowych, ponieważ Aplikacja mobilna łączy się z odpowiednim serwerem przez Internet.

Aplikacja mobilna działa poprawnie na urządzeniu z systemem operacyjnym Android od wersji 7.0.

Zalecana jest zmiana ustawień systemu operacyjnego smartfona: *Ustawienia* → *Aplikacje* → *KBS Myszyniec* → *Aplikacje na wierzchu*→ *opcja powinna być włączona.*

### **Dzięki Aplikacji mobilnej KBS Myszyniec zyskujesz:**

- **mobilność –** Aplikacja mobilna dostosowana jest do urządzeń przenośnych: smartfony, tablety;
- **dostępność** usług banku z przenośnych urządzeń np. smartfonu, tabletu 7 dni w tygodniu, 24 godziny na dobę bez względu na miejsce i czas;
- **wygodę –** wygodna kontrola środków na rachunkach;
- **mobilną autoryzację** dyspozycji składanych w systemie bankowości internetowej oraz wpłat/wypłat w kasie w banku (dla tych rachunków, które są dostępne w bankowości internetowej i Aplikacji mobilnej);
- **satysfakcję** korzystania z usług banku.

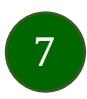

### Bezpieczeństwo

<span id="page-7-0"></span>Komunikacja między Aplikacją mobilną KBS Myszyniec a bankiem odbywa się z użyciem mechanizmów szyfrujących.

Korzystanie z Aplikacji mobilnej KBS Myszyniec jest bezpieczne – dostęp chroniony jest kodem e-PIN lub z wykorzystaniem

cech biometrycznych:

- **- e-PIN** indywidualne hasło dostępu do Aplikacji mobilnej KBS Myszyniec, opis str. [21;](#page-20-0)
- użytkownicy Aplikacji mobilnej mogą logować się wykorzystując **cechy biometryczne –** odcisk palca, opis str. [39.](#page-38-0)

#### **Ważne:**

- dbaj o bezpieczeństwo Twojego urządzenia mobilnego, instaluj tylko legalne oprogramowanie oraz wszystkie zalecane aktualizacje;
- zawsze używaj zaktualizowanego oprogramowania antywirusowego;
- pamiętaj, e-PIN do logowania do Aplikacji mobilnej przeznaczony jest tylko dla jednej osoby nie udostępniaj go innej osobie;
- zawsze kończąc pracę korzystaj z polecenia **Wyloguj**;
- bank będzie wysyłał komunikaty do użytkowników tylko i wyłącznie poprzez system bankowości elektronicznej, w Aplikacji mobilnej KBS Myszyniec po zalogowaniu lub w powiadomieniach push;
- bank nigdy i w żadnej formie nie będzie Cię prosił o podanie kodu dostępu (kodu e-PIN) do Aplikacji mobilnej KBS Myszyniec,
- zwróć szczególną uwagę na komunikaty autoryzacyjne w Twojej aplikacji np. podczas mobilnej autoryzacji operacji polegającej na dodaniu nowego urządzenia mobilnego pojawi się komunikat: *Jeżeli ktoś Cię prosi o aktywację zdalnie, nie rób tego. W razie jakichkolwiek wątpliwości skontaktuj się z bankiem;*
- podczas aktywacji autoryzacji mobilnej na urządzeniu mobilnym konieczne jest potwierdzenie otrzymanym kodem z wiadomości SMS;
- mobilna autoryzacja może być aktywna na kilku urządzeniach jednocześnie aktywacja mobilnej autoryzacji na kolejnym urządzeniu nie przechwytuje jej z innych urządzeń;
- płatności z Aplikacji mobilnej mogą być wykonywane tylko z urządzenia z aktywną mobilną autoryzacją. Bez niej zablokowane zostaną również opcje: smartKARTA, generowanie kodu BLIK, zamykanie lokaty, modyfikacja parametrów karty, Kantor.

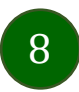

### Aktywacja Aplikacji mobilnej KBS Myszyniec

<span id="page-8-0"></span>Aby korzystać z Aplikacji mobilnej KBS Myszyniec należy połączyć ją ze swoim kontem internetowym.

Po zaakceptowaniu oświadczenia, aktywację można wykonać wybierając jeden z poniższych sposobów:

- **1. Aktywuj przy użyciu komputera – możesz zeskanować QR kod wyświetlony w bankowości internetowej lub podany przez pracownika Twojego banku**
- **2. Aktywuj na telefonie**

na innym urządzeniu (np. komputer) zaloguj się do bankowości elektronicznej poprzez stronę internetową i dodaj nowe urządzenie mobilne, opis str. [10](#page-9-0)

na danym urządzeniu mobilnym (np. telefon) zaloguj się do bankowości elektronicznej i dodaj nowe urządzenie mobilne, opis str. [14](#page-13-0)

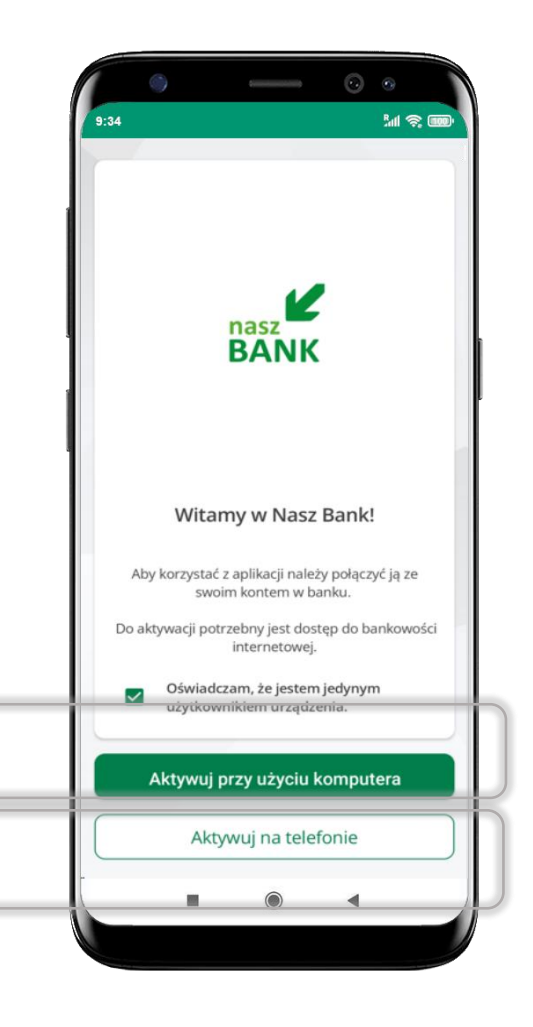

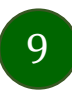

# Aktywacja Aplikacji przy użyciu komputera

<span id="page-9-0"></span>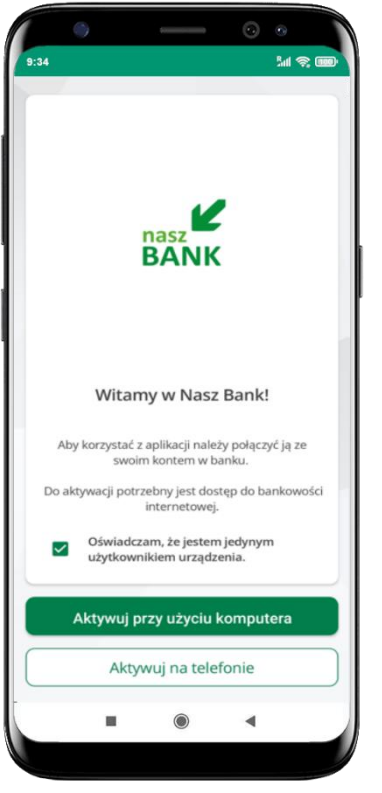

potwierdź swoje oświadczenie i wybierz opcję **Aktywuj przy użyciu komputera**

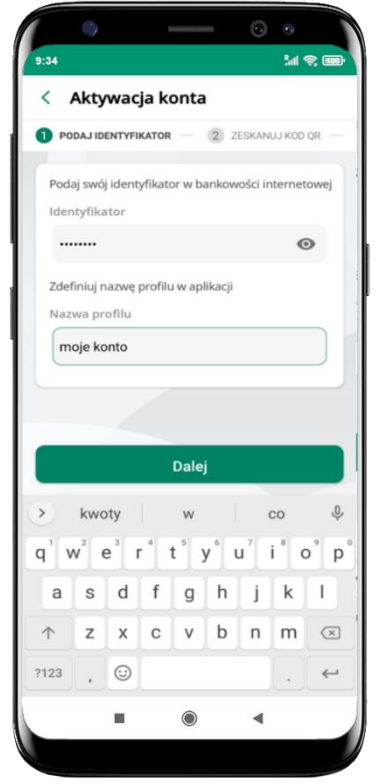

- wpisz **identyfikator**  bankowości internetowej
- zdefiniuj nazwę profilu w aplikacji i kliknij **Dalej**

 $\left(10\right)$ 

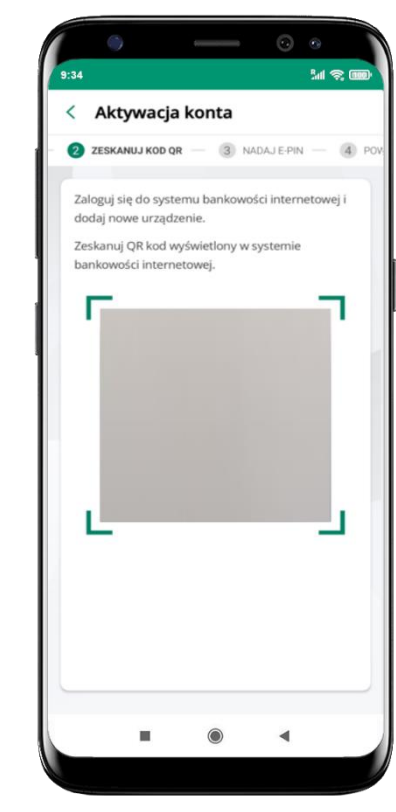

- zaloguj się do bankowości internetowej i dodaj nowe urządzenie (opis str. [12\)](#page-11-0)
- **zeskanuj QR kod** pojawi się w trakcie dodawania urządzenia mobilnego w bankowości internetowej

Aplikacja mobilna KBS Myszyniec – Przewodnik Użytkownika

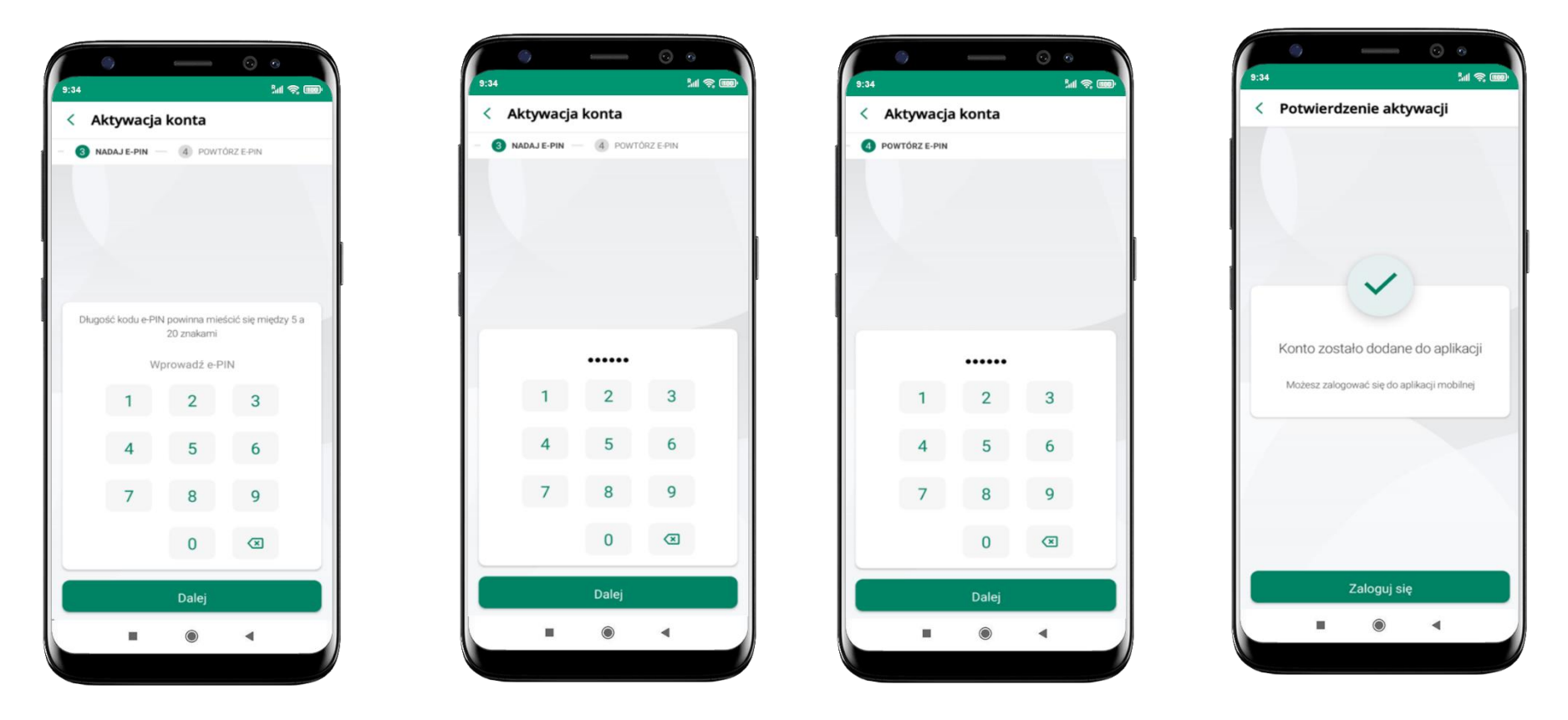

nadaj i potwierdź **kod e-PIN do aplikacji** i kliknij **Dalej** proces aktywacji zakończył się

pomyślnie → **możesz korzystać z Aplikacji mobilnej KBS Myszyniec**

→ **Zaloguj się** do aplikacji

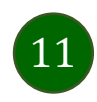

### <span id="page-11-0"></span>Dodanie urządzenia mobilnego w bankowości elektronicznej

Zaloguj się poprzez stronę internetową do bankowości elektronicznej i dodaj nowe urządzenie mobilne

W bankowości internetowej wejdź w opcję: USTAWIENIA → KANAŁY DOSTĘPU I URZĄDZENIA →URZĄDZENIE MOBILNE → **Dodaj urządzenie**.

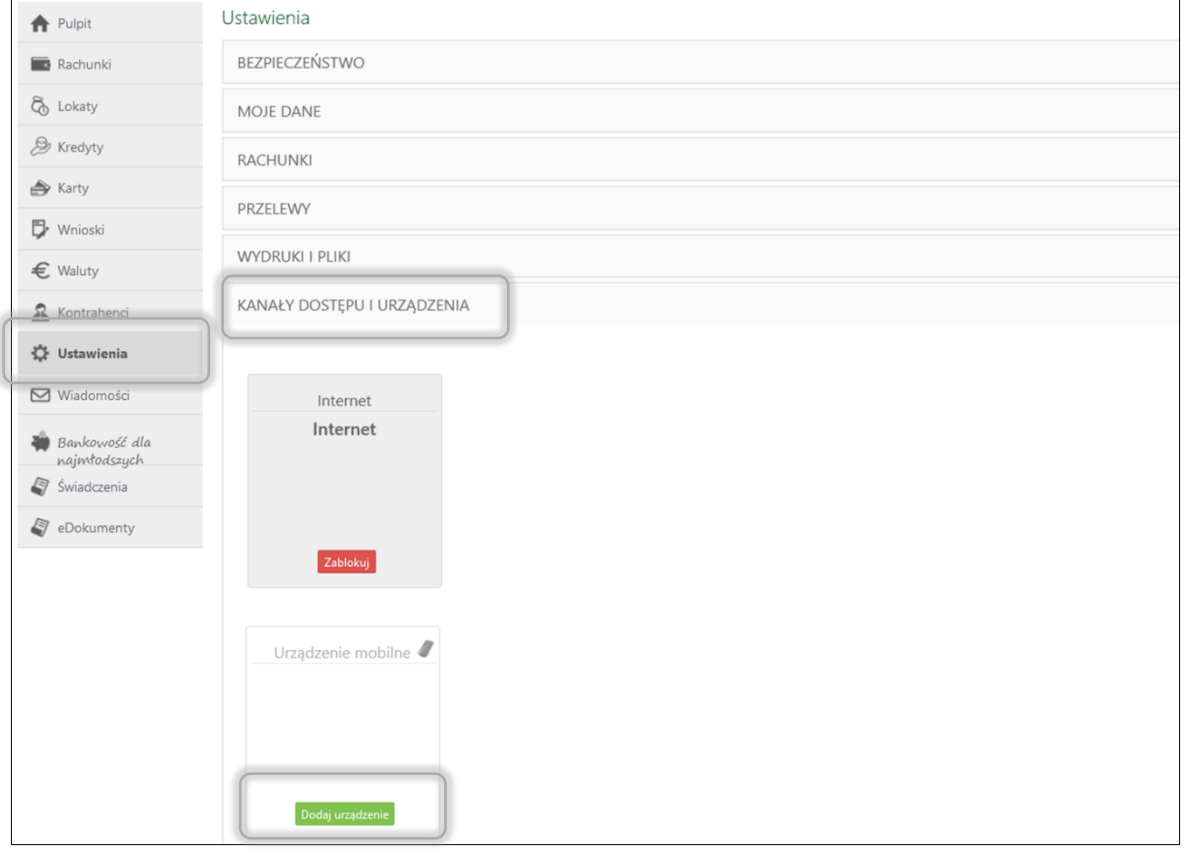

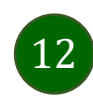

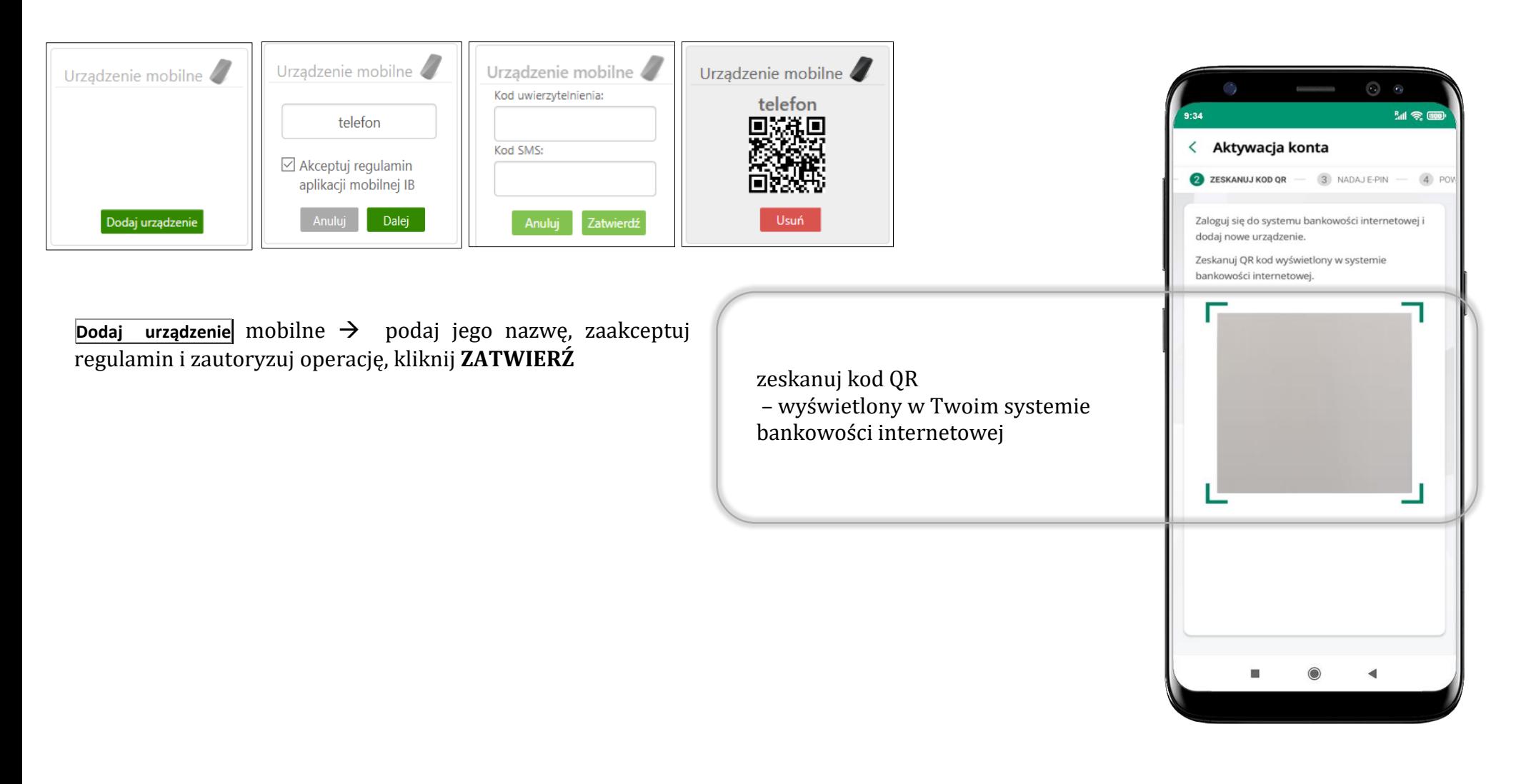

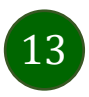

### <span id="page-13-0"></span>QR kod do aktywacji aplikacji wygenerowany w banku

W placówce banku pracownik może wygenerować z systemu QR kod do aktywacji Twojej aplikacji.

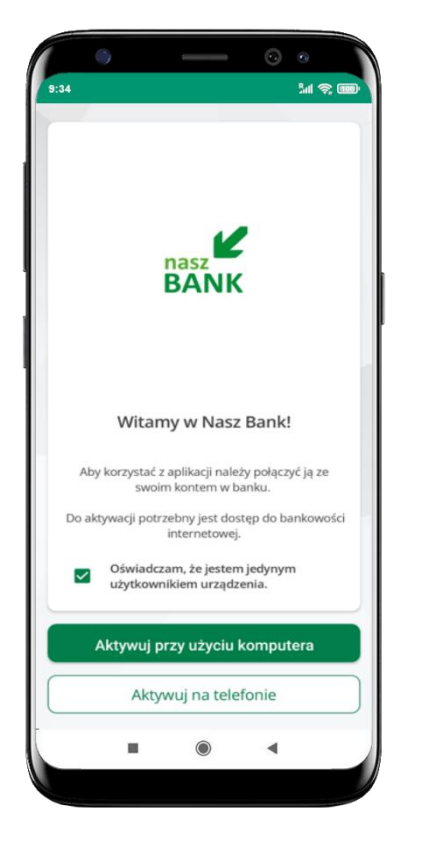

potwierdź swoje oświadczenie i wybierz opcję **Aktywuj przy użyciu komputera**

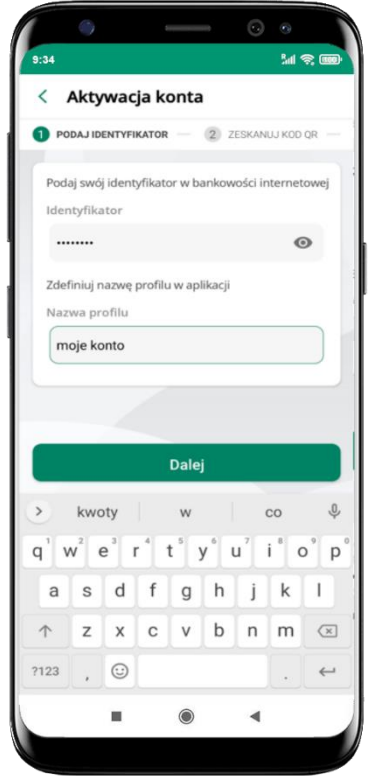

- wpisz **identyfikator**  bankowości internetowej
- zdefiniuj nazwę profilu w aplikacji i kliknij **Dalej**

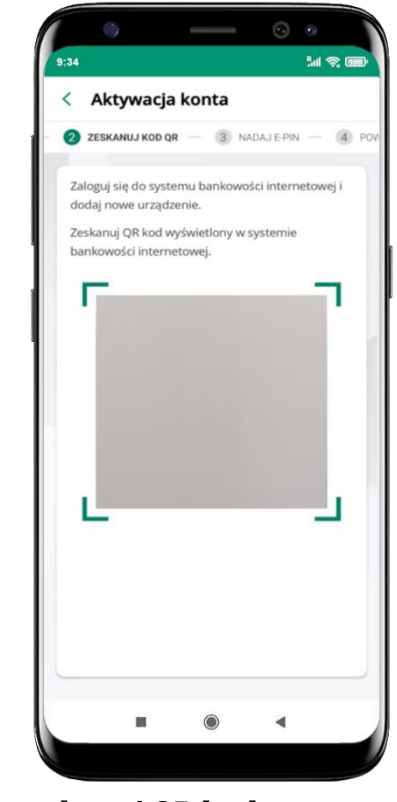

- **zeskanuj QR kod** wygenerowany przez pracownika Twojego banku
- dalsze kroki aktywacji aplikacji są analogiczne jak opis str[. 10](#page-9-0)

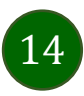

### Aktywacja Aplikacji na telefonie

<span id="page-14-0"></span>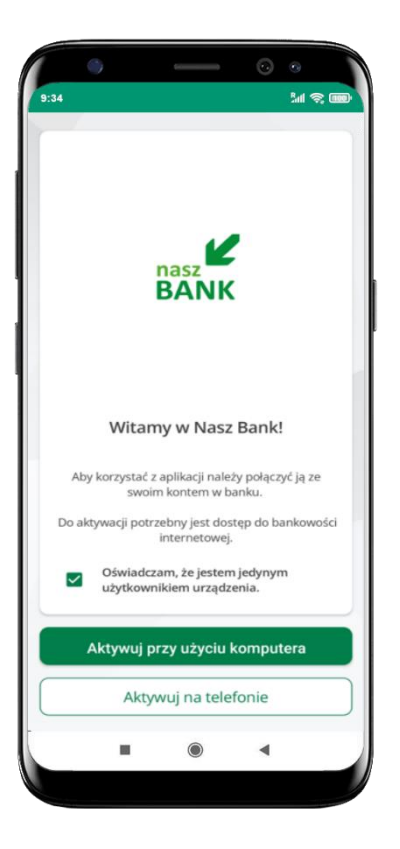

potwierdź swoje oświadczenie i wybierz opcję **Aktywuj na telefonie**

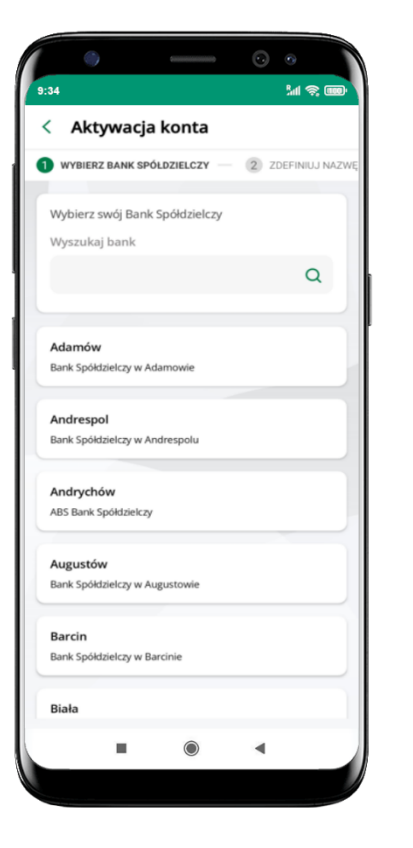

z dostępnej listy wybierz swój bank lub wpisz w polu *szukaj*

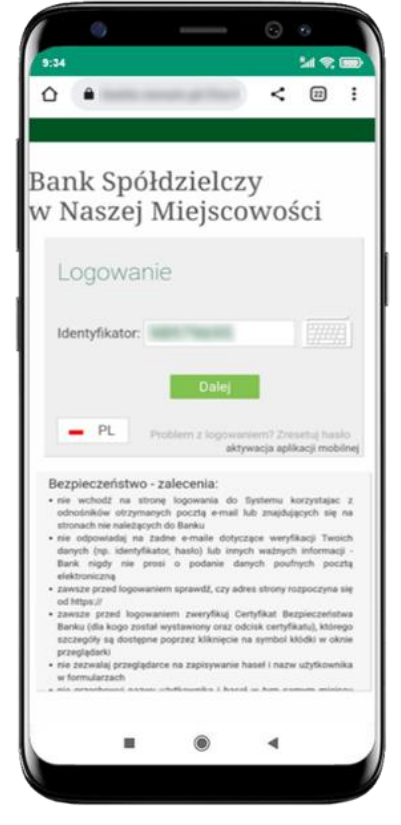

wpisz **identyfikator**  bankowości internetowej i kliknij **Dalej**

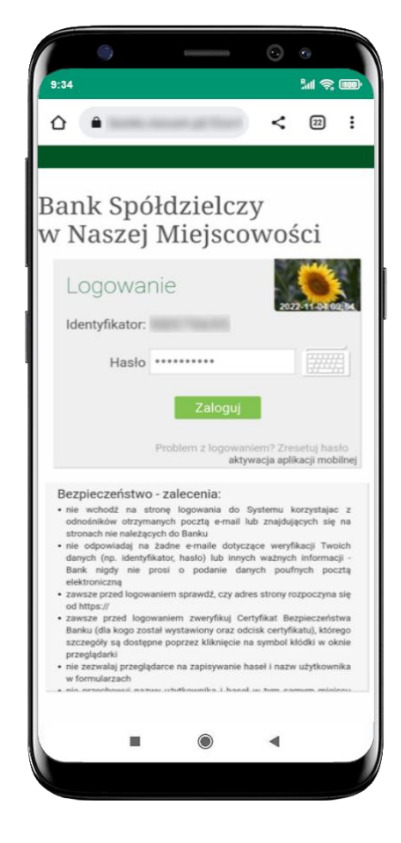

wpisz **hasło** do bankowości internetowej i kliknij **Zaloguj**

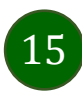

#### Aplikacja mobilna KBS Myszyniec – Przewodnik Użytkownika

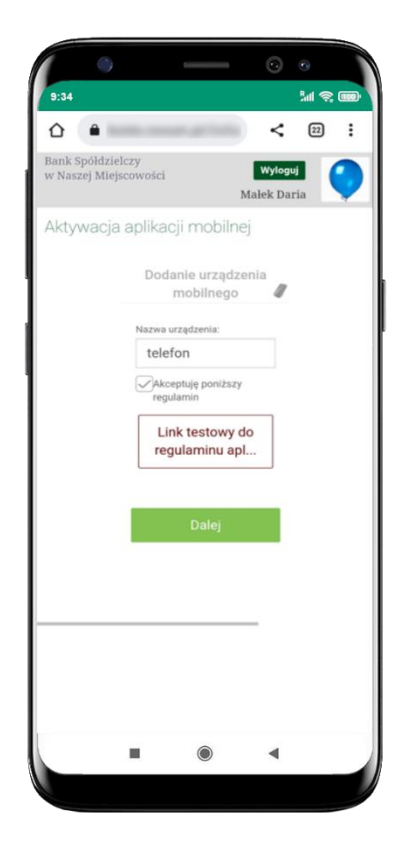

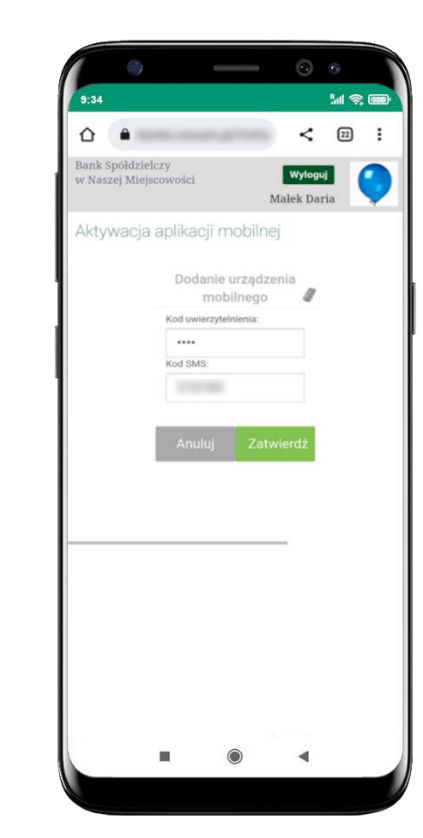

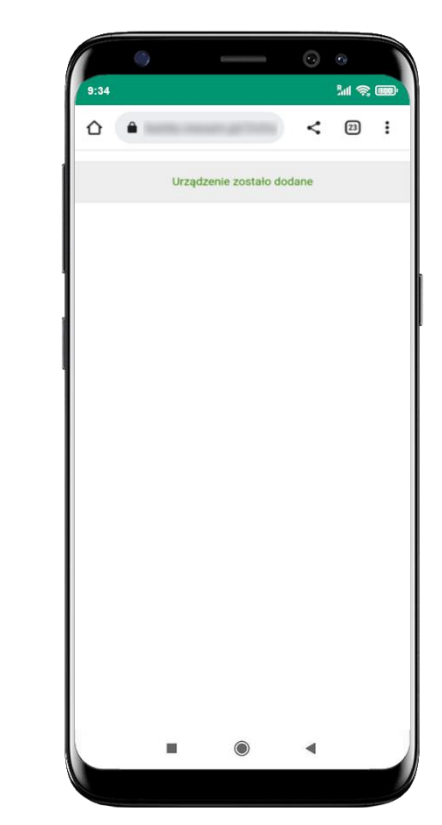

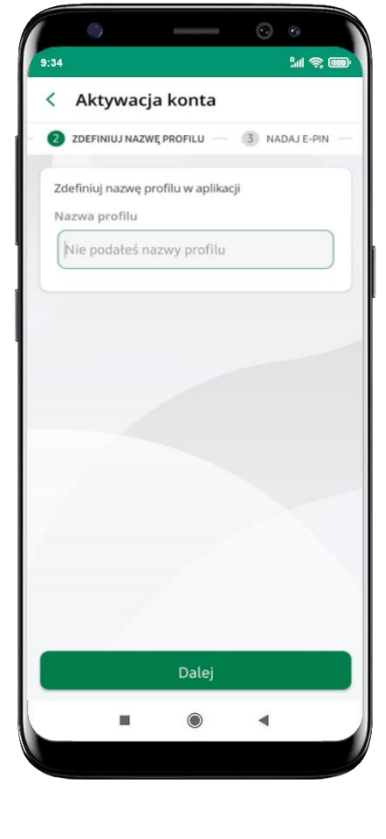

**dodaj urządzenie mobilne:** wpisz nazwę urządzenia, zaakceptuj regulamin, kliknij **Dalej**

zautoryzuj dodanie urządzenia mobilnego i **Zatwierdź**

pomyślnie dodano urządzenie mobilne zdefiniuj nazwę profilu aplikacji i kliknij **Dalej**

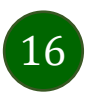

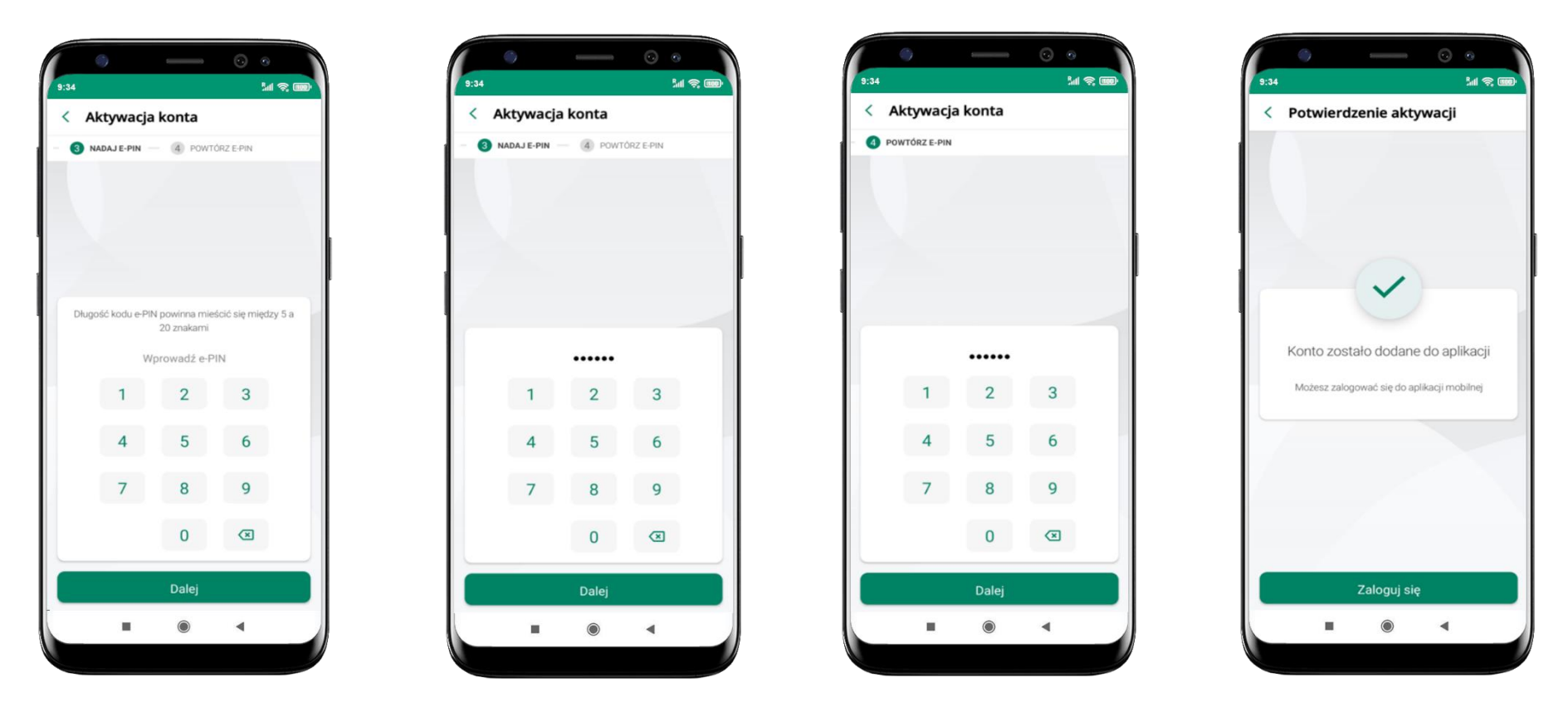

nadaj i potwierdź **kod e-PIN do aplikacji** i kliknij **Dalej** proces aktywacji zakończył się

pomyślnie → **możesz korzystać z Aplikacji mobilnej KBS Myszyniec**

→ **Zaloguj się** do aplikacji

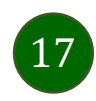

### Blokowanie dostępu do Aplikacji mobilnej

#### <span id="page-17-0"></span>**Blokowanie dostępu do Aplikacji mobilnej możliwe jest:**

#### **W Aplikacji mobilnej** (opis str. [20\)](#page-19-0) **gdy:**

- wybierzesz **ikonę profilu** → **Wyloguj** → **ZABLOKUJ DOSTĘP** blokowane są wszystkie kanały zdalnego dostępu do bankowości elektronicznej (Internet Banking, Aplikacja mobilna KBS Myszyniec, dostęp do mojeID, do statusu kart i limitów transakcji kartą, do usługi BLIK),
- wybierzesz **ikonę profilu** → *Zablokuj dostęp do bankowości* blokowane są wszystkie kanały zdalnego dostępu do bankowości elektronicznej (Internet Banking, Aplikacja mobilna KBS Myszyniec, dostęp do mojeID, do statusu kart i limitów transakcji kartą, do usługi BLIK),
- wybierzesz **ikonę profilu** → *Ustawienia* <sup>→</sup> *Bezpieczeństwo* <sup>→</sup> *Zablokuj dostęp do bankowości elektronicznej* blokowane są wszystkie kanały zdalnego dostępu do bankowości elektronicznej (Internet Banking, Aplikacja mobilna KBS Myszyniec, dostęp do mojeID, do statusu kart i limitów transakcji kartą, do usługi BLIK),
- wybierzesz *ikonę profilu* <sup>→</sup> *Ustawienia* <sup>→</sup> *Aplikacja mobilna* <sup>→</sup> *Usuń profil* usunięty jest użytkownik aplikacji, blokowany jest dostęp do Aplikacji mobilnej,
- uwaga: trzykrotne błędne wpisanie kodu e-PIN (podczas logowania lub autoryzacji operacji) blokuje aplikację.

#### **W serwisie Internet Bankingu gdy:**

- usuniesz urządzenie mobilne w opcji: *Ustawienia* <sup>→</sup> *Kanały dostępu i urządzenia* <sup>→</sup> *Usuń urządzenie mobilne*
- po zalogowaniu pod przyciskiem *Wyloguj* wybierzesz *Zablokuj dostęp* blokowane są wszystkie kanały zdalnego dostępu do bankowości elektronicznej (Internet Banking, Aplikacja mobilna KBS Myszyniec, dostęp do mojeID, do statusu kart i limitów transakcji kartą, do usługi BLIK)

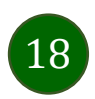

**Gdy wyślesz SMS** na numer SMS Bankingu w banku, o treści:

- *BM#Identyfikator z numeru telefonu powiązanego z klientem w banku* (w Internet Bankingu, SMS Bankingu, danych osobowych), gdzie Identyfikator, to login do Internet Bankingu
- *BM#Identyfikator#PESEL z dowolnego numeru telefonu,* gdzie Identyfikator, to login do Internet Bankingu

Blokada dostępu jednocześnie do Internet Bankingu i Aplikacji mobilnej możliwa jest także poprzez wysłanie SMS:

- *BW#Identyfikator z numeru telefonu powiązanego z klientem w banku* (w Internet Bankingu, SMS Bankingu, danych osobowych), gdzie Identyfikator, to login do Internet Bankingu
- *BW#Identyfikator#PESEL z dowolnego numeru telefonu,* gdzie Identyfikator, to login do Internet Bankingu.

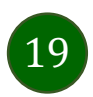

### Blokowanie dostępu za pomocą aplikacji

<span id="page-19-0"></span>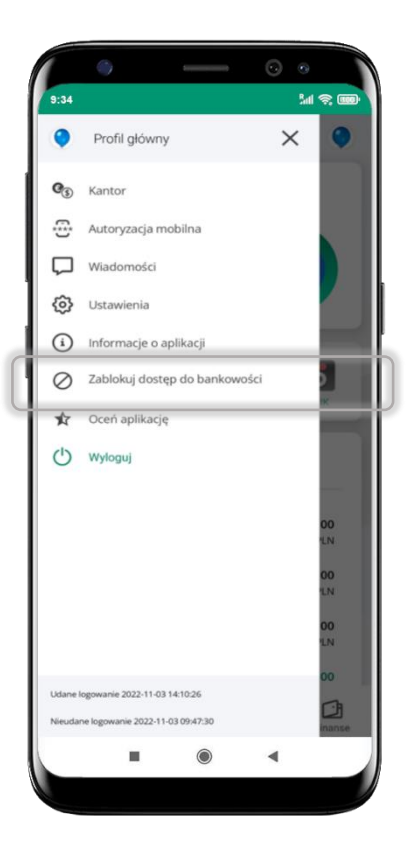

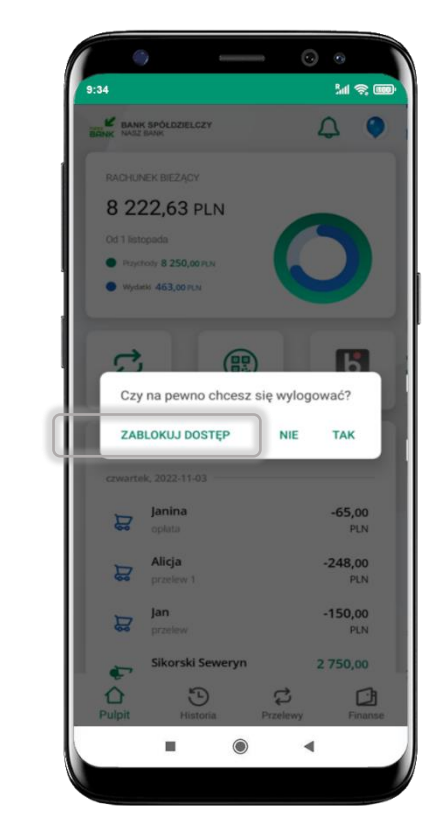

#### wybierz ikonę profilu → **Zablokuj dostęp do bankowości**

(blokowane są wszystkie zdalne dostępy do bankowości – odwołanie blokady wymaga kontaktu z bankiem)

#### wybierz ikonę profilu  $\rightarrow$ **Wyloguj** → **ZABLOKUJ DOSTĘP**

(blokowane są wszystkie zdalne dostępy do bankowości – odwołanie blokady wymaga kontaktu z bankiem)

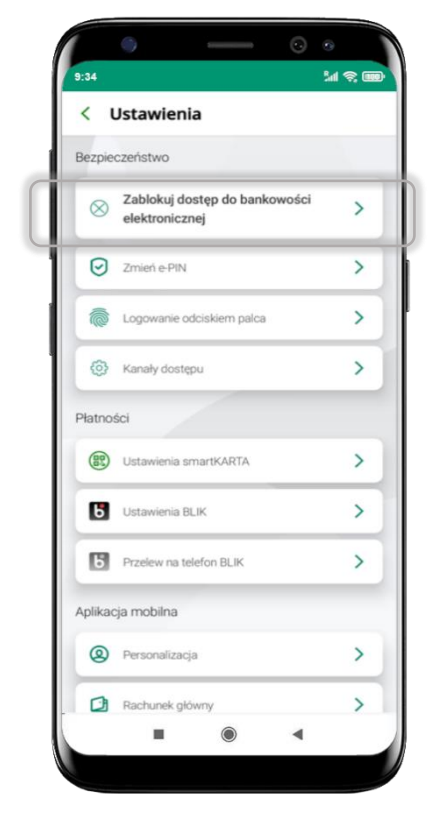

#### wybierz ikonę profilu → Ustawienia → **Zablokuj dostęp do bankowości elektronicznej**

(blokowane są wszystkie zdalne dostępy do bankowości – odwołanie blokady wymaga kontaktu z bankiem)

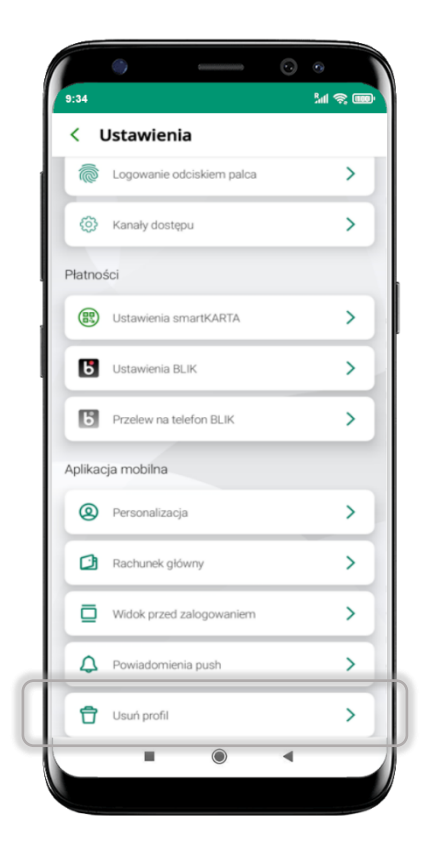

#### wybierz ikonę profilu → Ustawienia → **Usuń profil**

(blokowany jest dostęp do aplikacji – można ponownie dodać użytkownika)

### e-PIN do Aplikacji mobilnej KBS Myszyniec

<span id="page-20-0"></span>Kod e-PIN ustaliłeś w trakcie aktywacji Aplikacji mobilnej KBS Myszyniec – zapamiętaj go, jest ważny, przy jego pomocy logujesz się do Aplikacji mobilnej i potwierdzasz operacje. Możesz zmienić swój kod e-PIN po zalogowaniu się do aplikacji, opis str. [38.](#page-37-0)

#### **Co zrobić, gdy zapomnisz kodu e-PIN do aplikacji?**

Kod e-PIN jest znany tylko i wyłącznie Tobie, nie jest nigdzie rejestrowany i nie ma możliwości jego przypomnienia.

Gdy go zapomnisz, poproś o pomoc w najbliższej placówce banku.

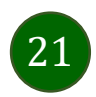

# Logowanie do Aplikacji mobilnej KBS Myszyniec

<span id="page-21-0"></span>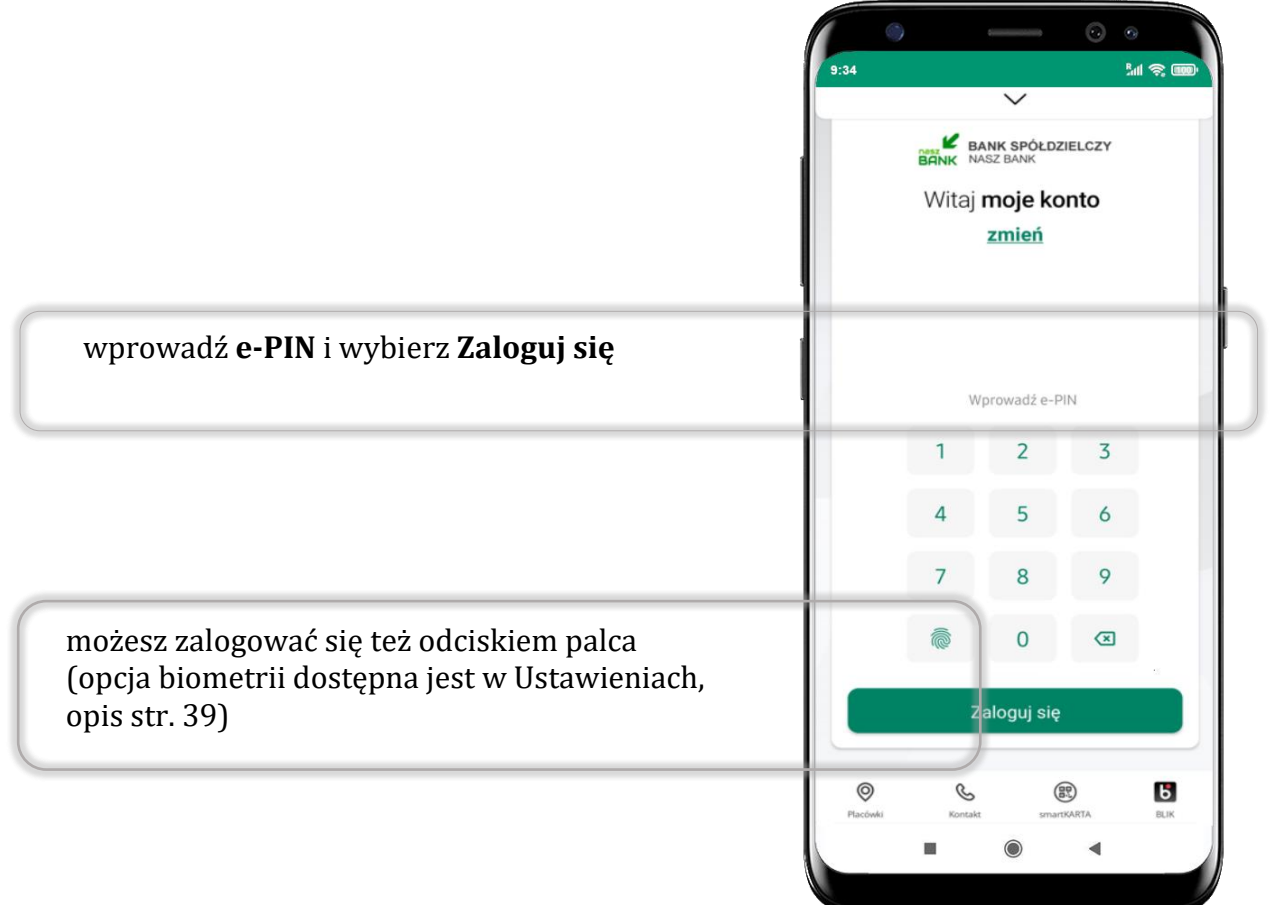

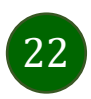

### <span id="page-22-0"></span>Funkcje ekranu startowego Aplikacji mobilnej KBS Myszyniec

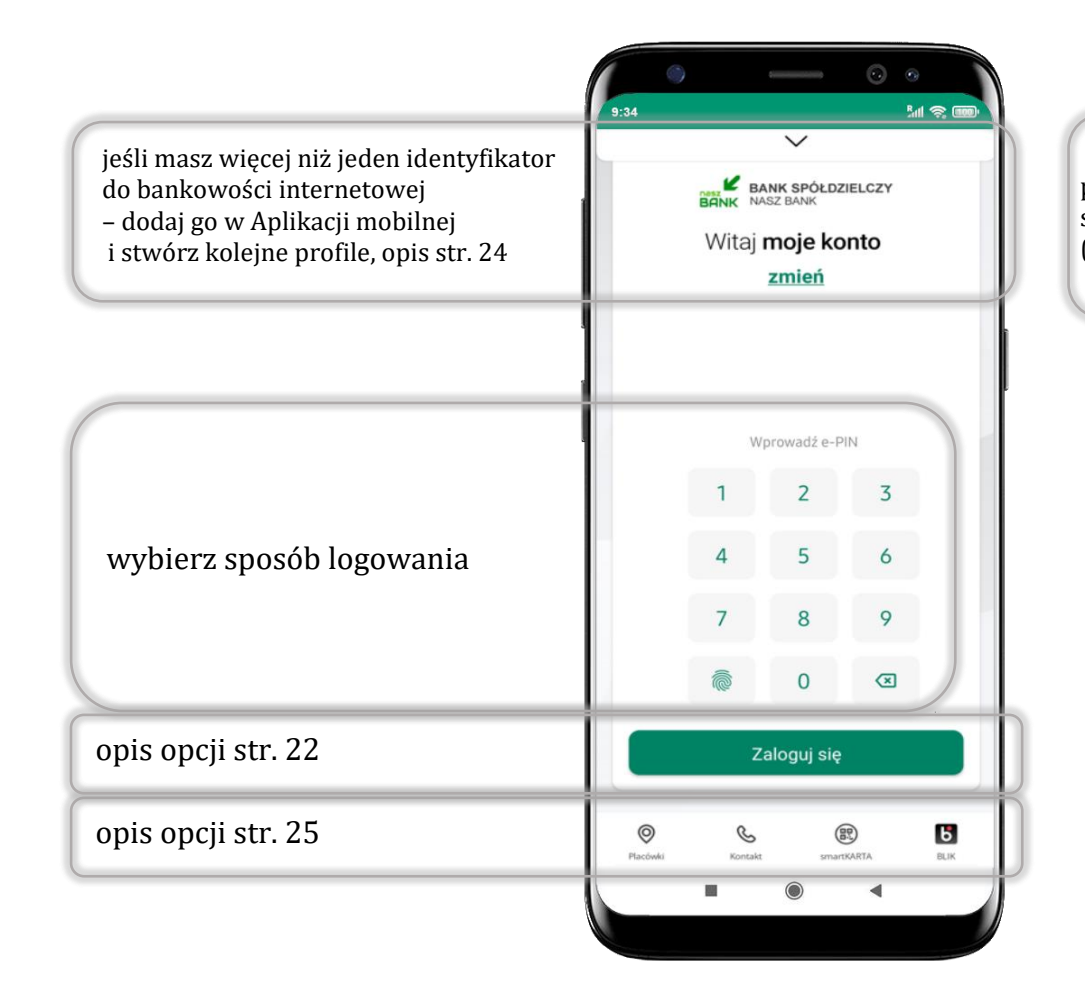

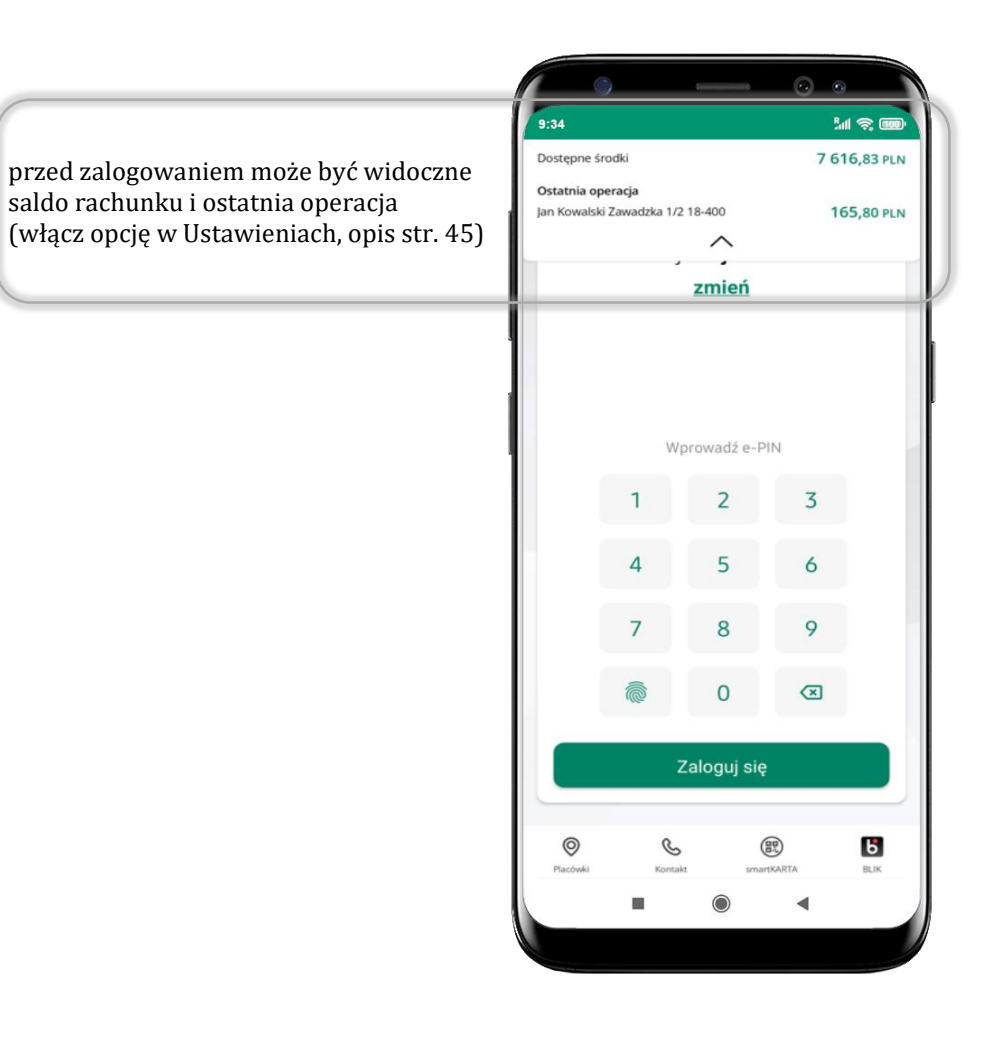

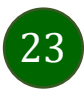

# Dodanie profilu do aplikacji

<span id="page-23-0"></span>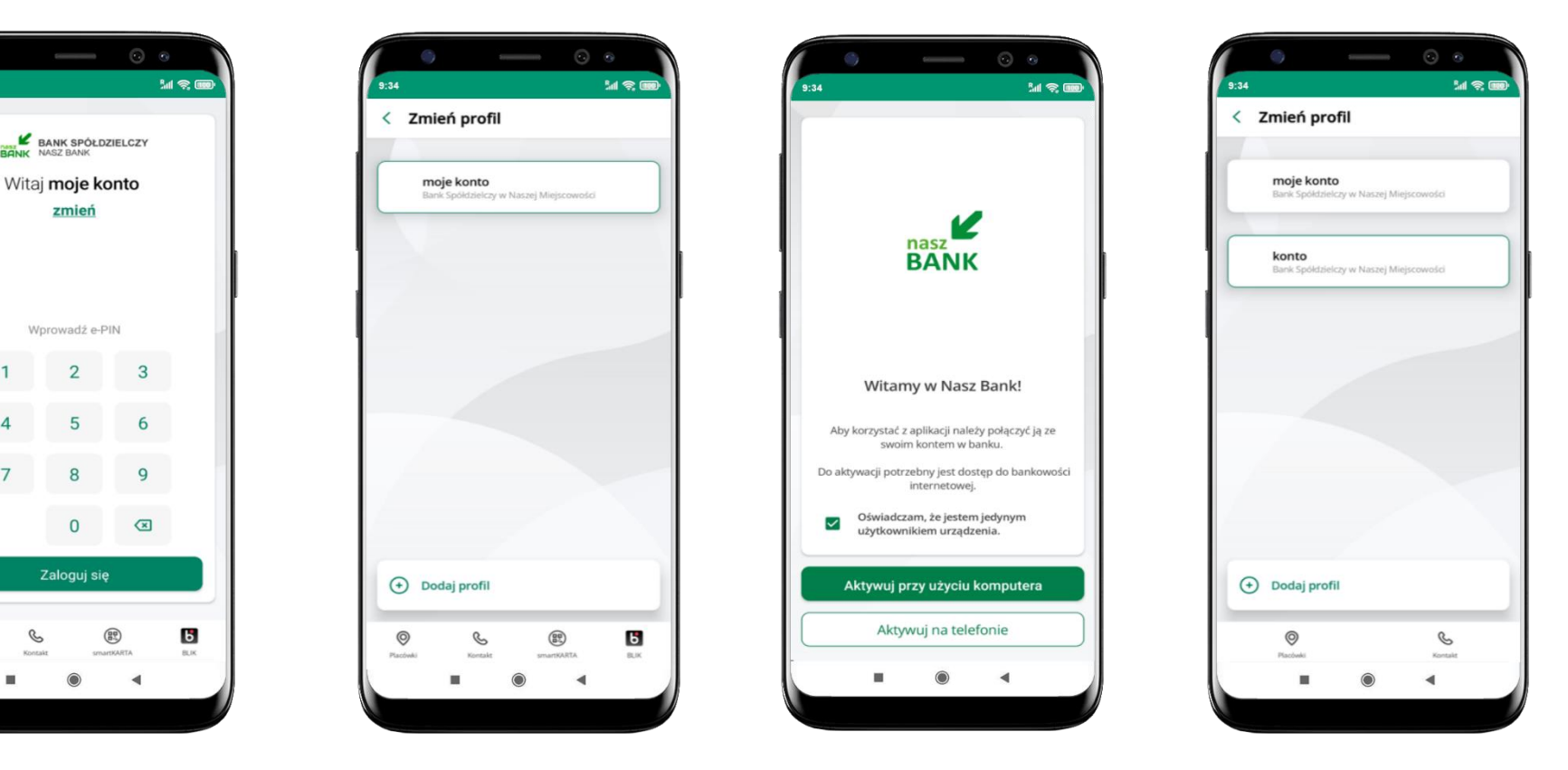

zmień profil → **możesz teraz przełączać się między swoimi profilami**

pamiętaj, że każdy profil posiada odrębny e-PIN

wybierz **Dodaj profil** i postępuj jak przy aktywacji aplikacji – opis str. [9](#page-8-0)

wybierz **zmień** aby dodać profil użytkownika do aplikacji

 $\odot$ 

ness<sub>n</sub>

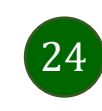

### Opcje dostępne na dole ekranu startowego

Ξ

<span id="page-24-0"></span>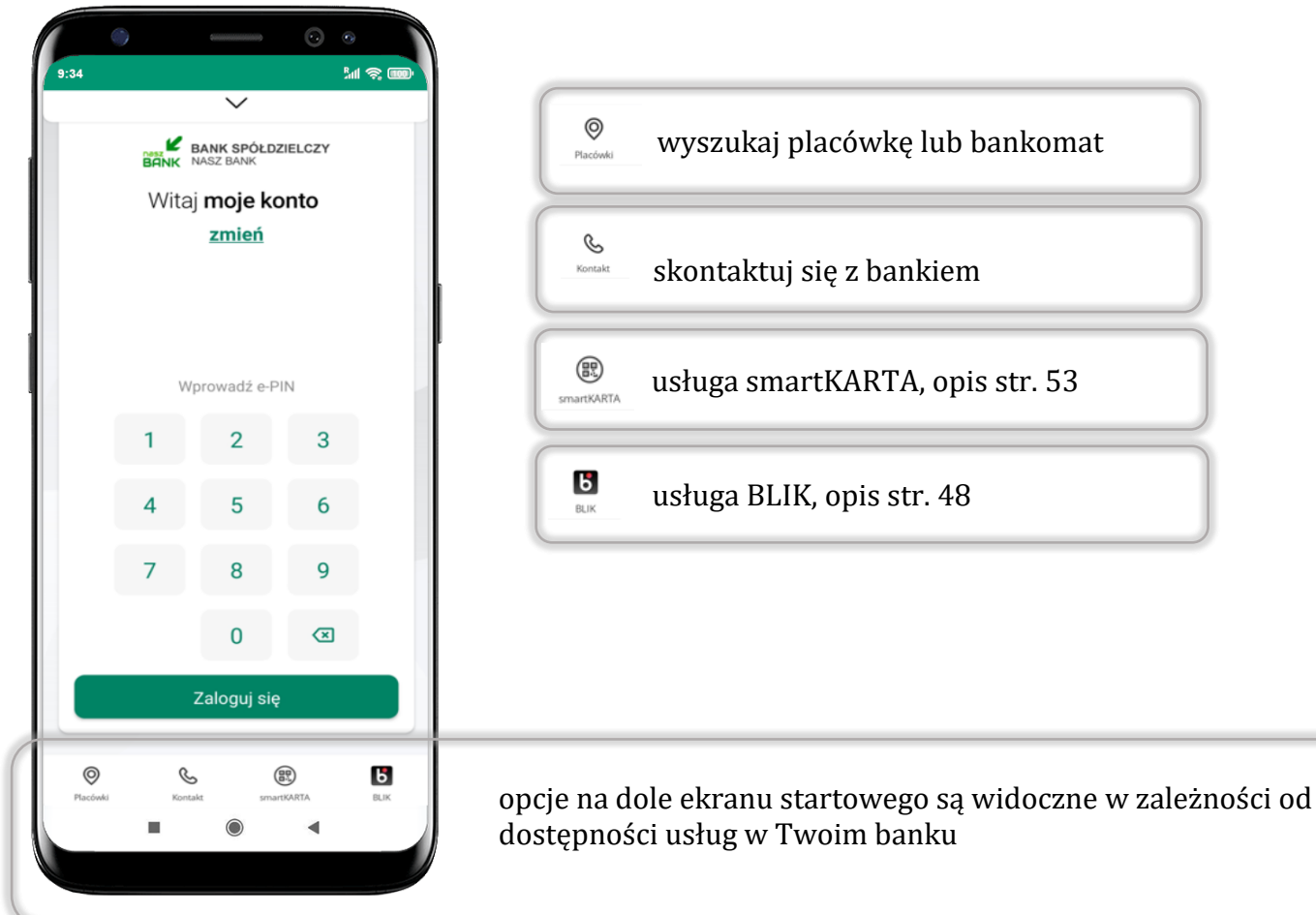

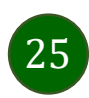

Pulpit

<span id="page-25-0"></span>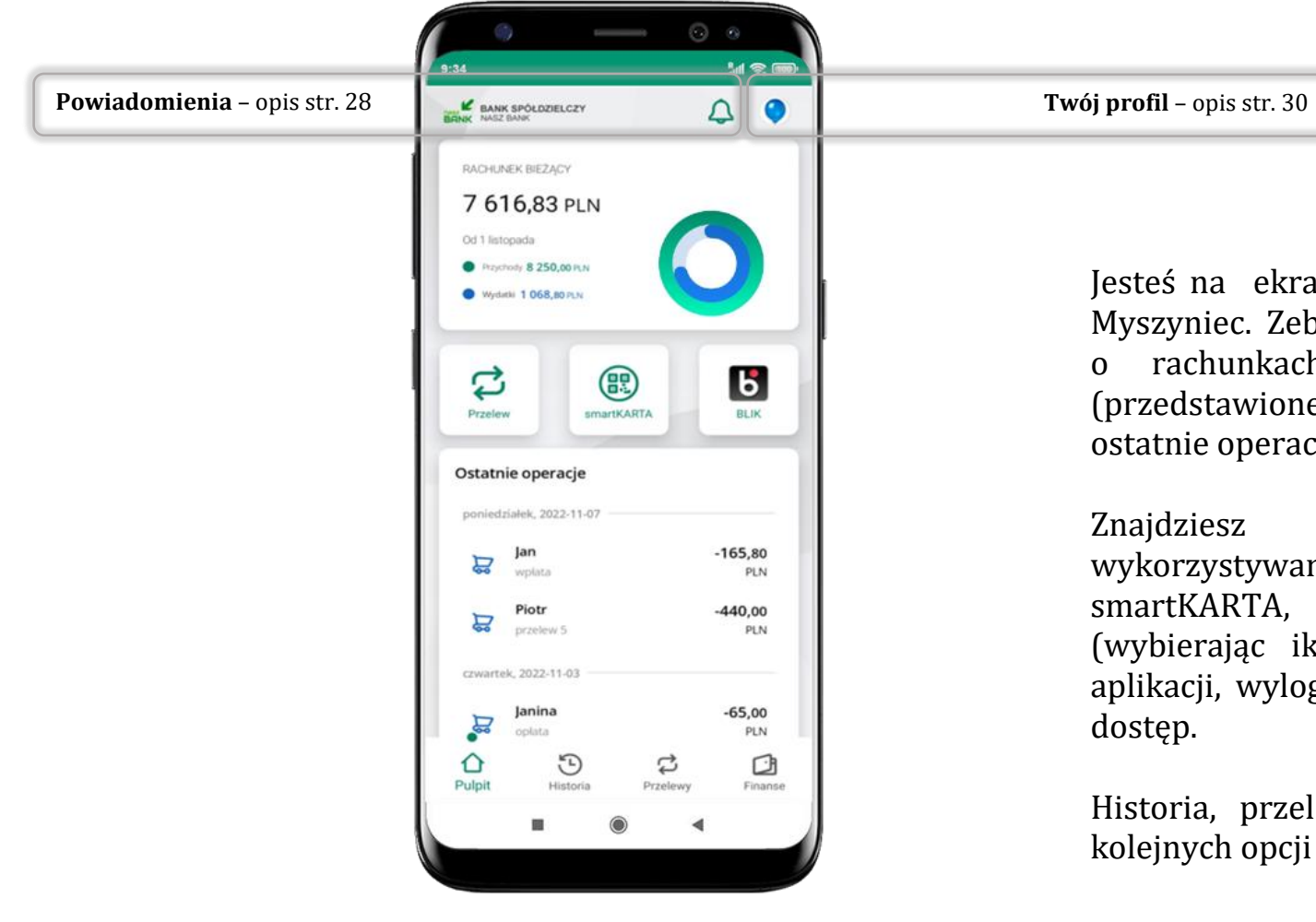

Jesteś na ekranie głównym Aplikacji mobilnej KBS Myszyniec. Zebrane są tu najważniejsze informacje o rachunkach: saldo, przychody i wydatki (przedstawione też na wykresie), dostępne środki, ostatnie operacje.

Znajdziesz tu skróty do najczęściej wykorzystywanych opcji, takich jak: przelew, smartKARTA, BLIK. Z tego miejsca możesz (wybierając ikonę profilu), przejść do ustawień aplikacji, wylogować się z aplikacji lub zablokować

Historia, przelewy, finanse – przekierują Cię do kolejnych opcji Aplikacji mobilnej.

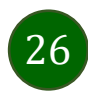

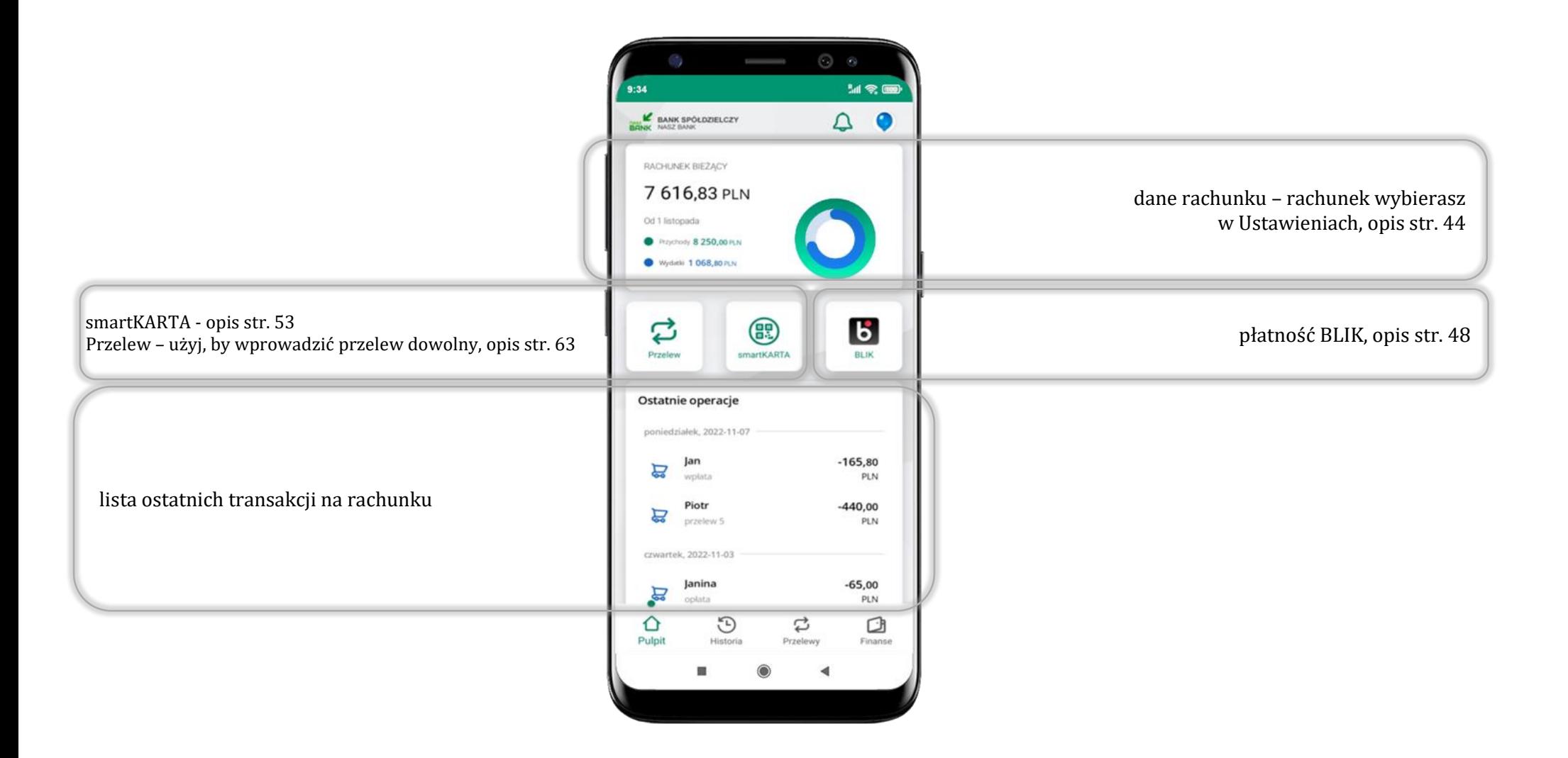

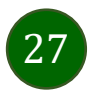

### Powiadomienia

<span id="page-27-0"></span>W aplikacji dostępne są powiadomienia dotyczące zdarzeń na rachunku i dotyczące autoryzacji mobilnej. Wchodząc w daną operację wyświetlą się jej szczegółowe informacje.

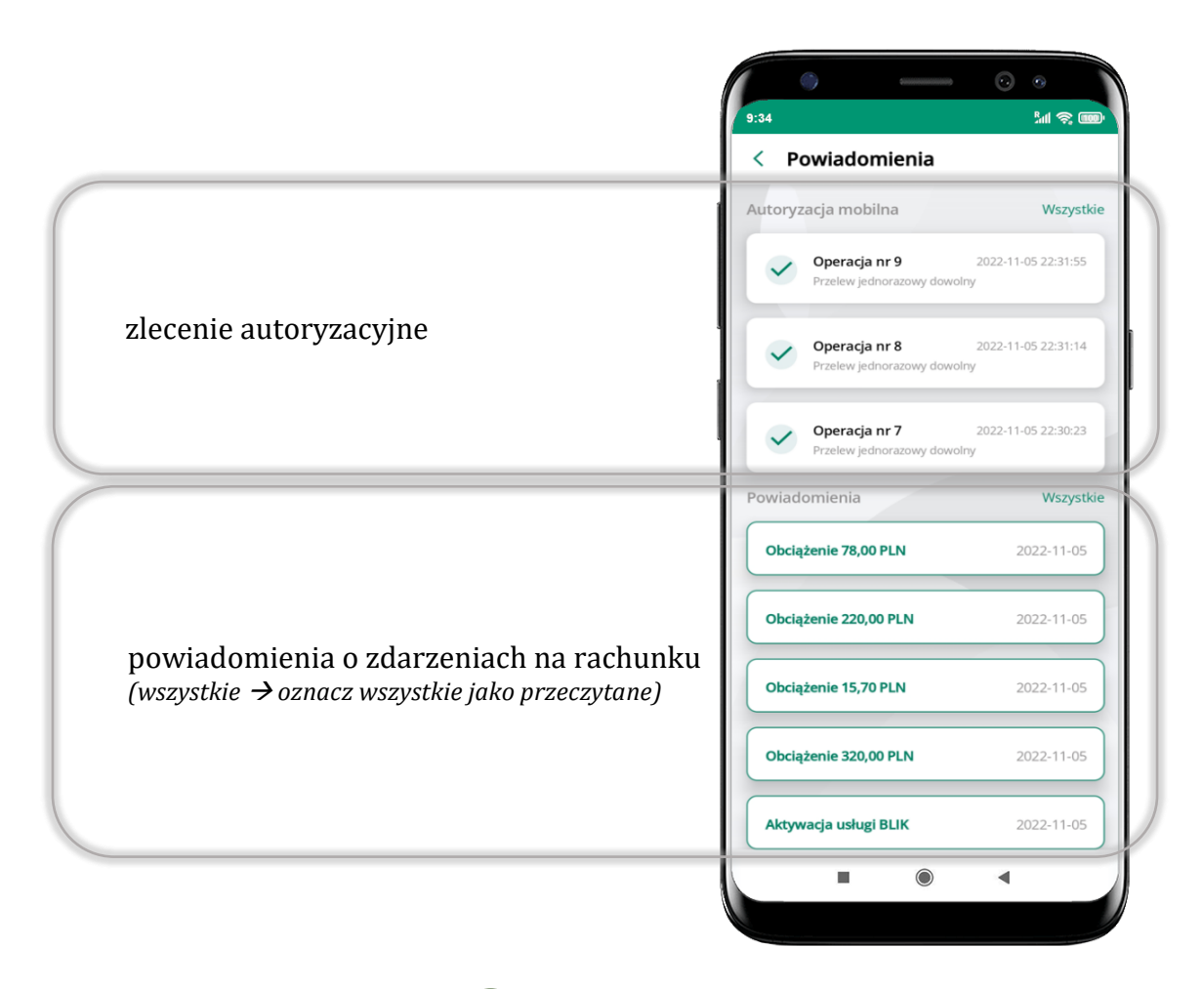

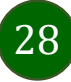

Na urządzenia mobilne z zainstalowaną Aplikacją mobilną KBS Myszyniec będą wysyłane powiadomienia push o zleceniach oczekujących na autoryzację oraz wiadomości dotyczące aktywności na rachunkach. Aplikacja mobilna nie musi być uruchomiona.

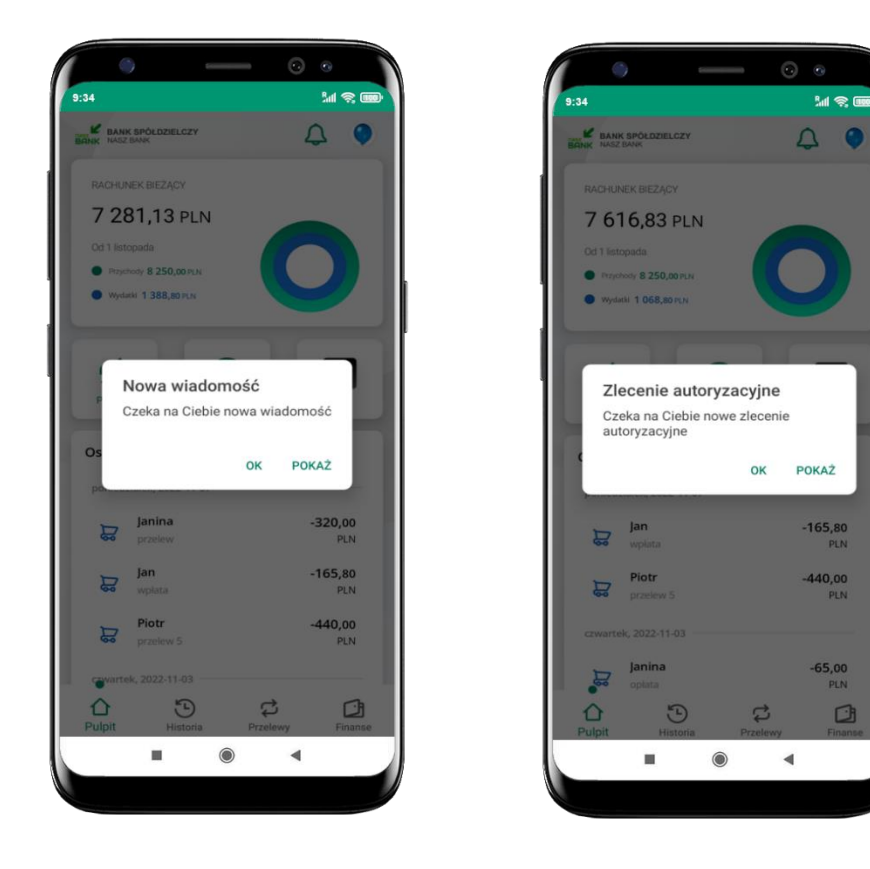

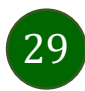

# Twój profil

#### <span id="page-29-0"></span>Znajdziesz tu opcje:

- kantor opcja przekierowująca do platformy walutowej,
- zmień profil możesz przełączyć się między swoim profilem głównym a podrzędnym, jeśli taki posiadasz,
- autoryzacja mobilna opis str. [31,](#page-30-0)
- $\blacksquare$  wiadomości opis str. [35,](#page-34-0)
- ustawienia opis str. [41,](#page-40-0)
- informacje o aplikacji informacje o banku i Aplikacji mobilnej,
- zablokuj dostęp do aplikacji opis str. [18,](#page-17-0)
- oceń aplikację podziel się opinią na temat Aplikacji mobilnej,

wyświetlona jest informacja o ostatnich logowaniach do aplikacji

▪ wyloguj z aplikacji.

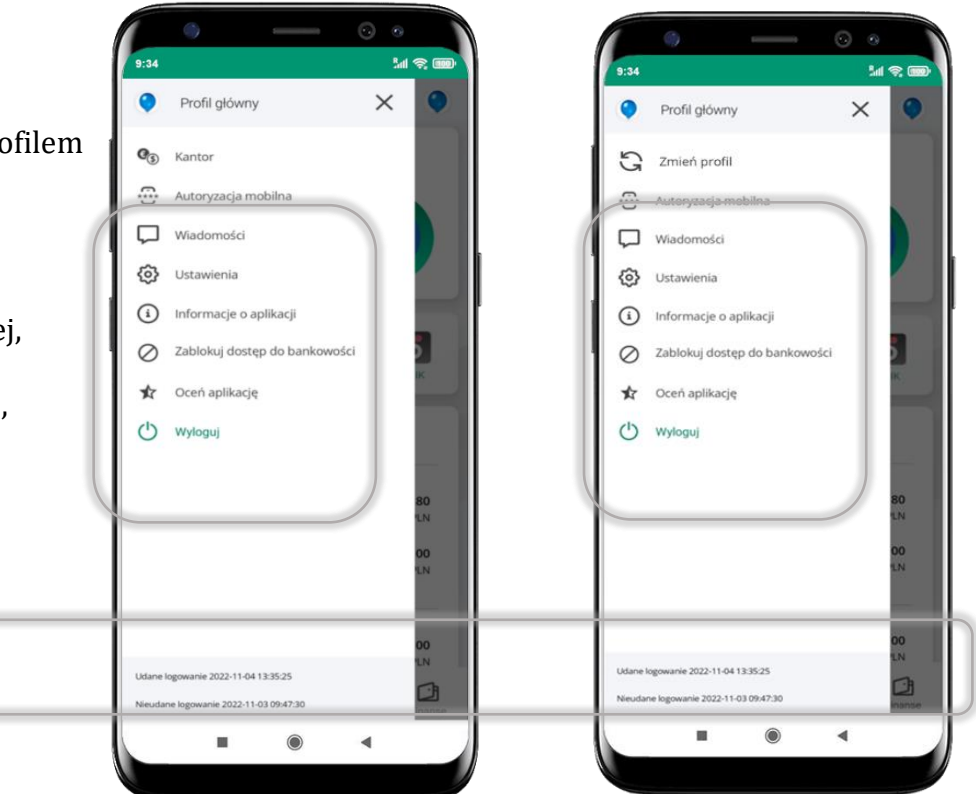

30

### Autoryzacja mobilna

- <span id="page-30-0"></span>▪ wybierając po raz pierwszy opcję **Autoryzacja mobilna – możesz ją aktywować,** w momencie aktywacji mobilnej autoryzacji w aplikacji Twój sposób autoryzacji zmieni się z **kodów SMS na autoryzację mobilną**
- **autoryzacja mobilna** jest jednym ze sposobów autoryzacji transakcji w bankowości internetowej i wydanych dyspozycji w banku np. wypłat z rachunku czy identyfikacji Twojej tożsamości w obsłudze kasowej
- **autoryzacja mobilna może być aktywna na kilku urządzeniach jednocześnie** – aktywacja mobilnej autoryzacji na kolejnym urządzeniu nie przechwytuje jej z innych urządzeń
- **aktywacja autoryzacji mobilnej wymaga podania kodu z wiadomości SMS**
- **płatności z Aplikacji mobilnej mogą być wykonywane tylko z urządzenia z aktywną mobilną autoryzacją,** bez niej zablokowane zostaną również opcje: smartKARTA, generowanie kodu BLIK, zamykanie lokaty, modyfikacja parametrów karty, Kantor.

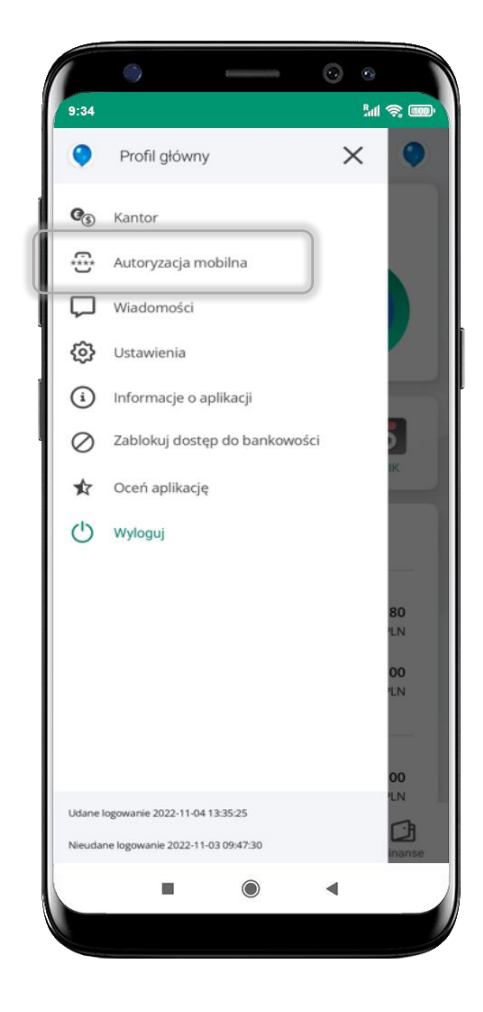

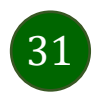

### Aktywacja autoryzacji mobilnej

<span id="page-31-0"></span>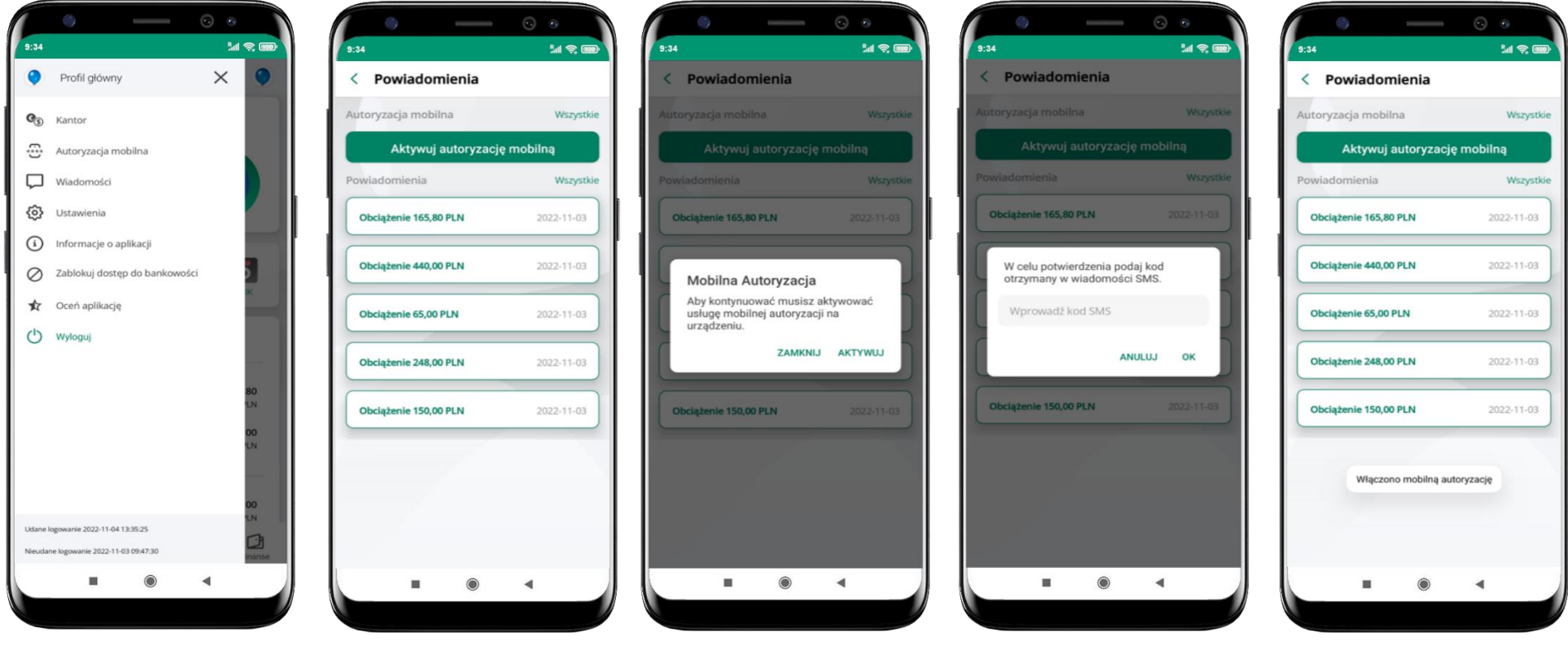

wybierz **Autoryzacja mobilna**

wybierz **Aktywuj autoryzację mobilną**

wybierz **AKTYWUJ**

w celu potwierdzenia aktywacji **wprowadź kod SMS** → **OK**

mobilna autoryzacja została włączona

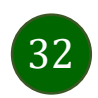

### Zlecenie autoryzacyjne

<span id="page-32-0"></span>**W momencie aktywacji autoryzacji mobilnej Twój sposób autoryzacji transakcji zmieni się z kodów SMS na autoryzację mobilną.** Od tej pory, gdy wykonasz operację w bankowości elektronicznej, złożysz dyspozycję w banku czy dokonasz płatności kartą w internecie

z użyciem 3D Secure, wyświetli się **zlecenie autoryzacyjne** jak w przykładach:

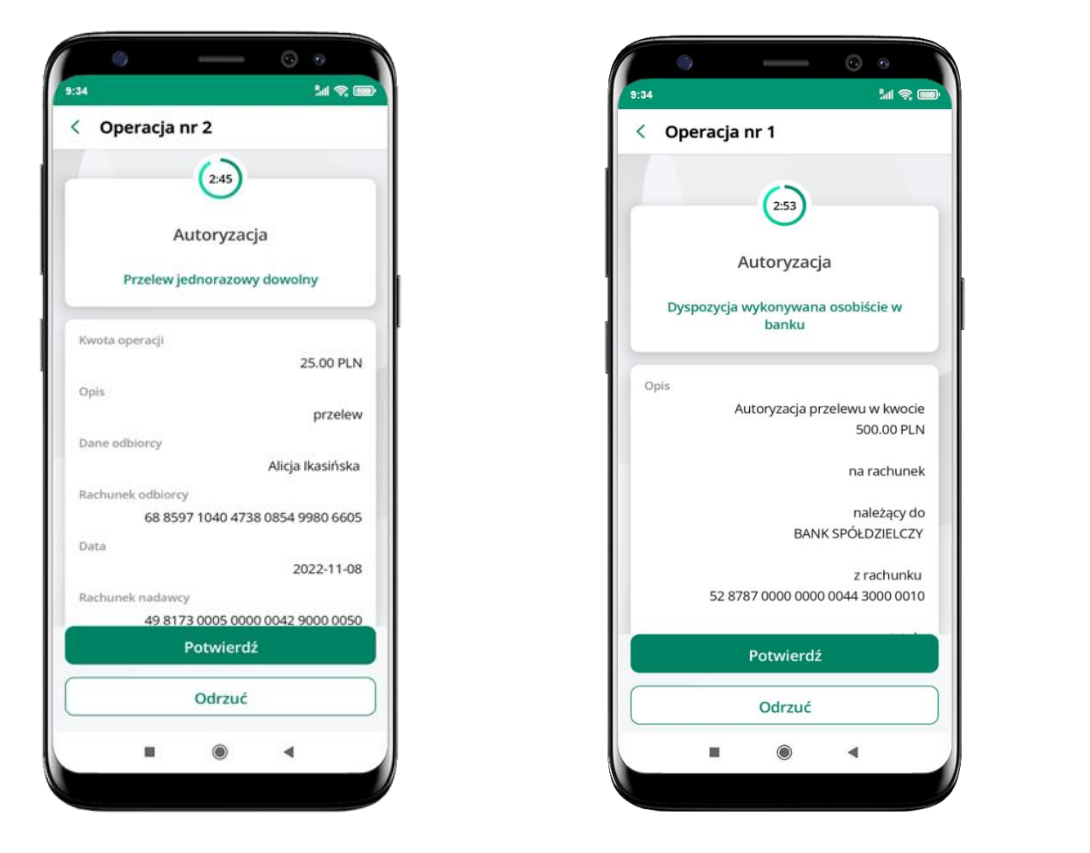

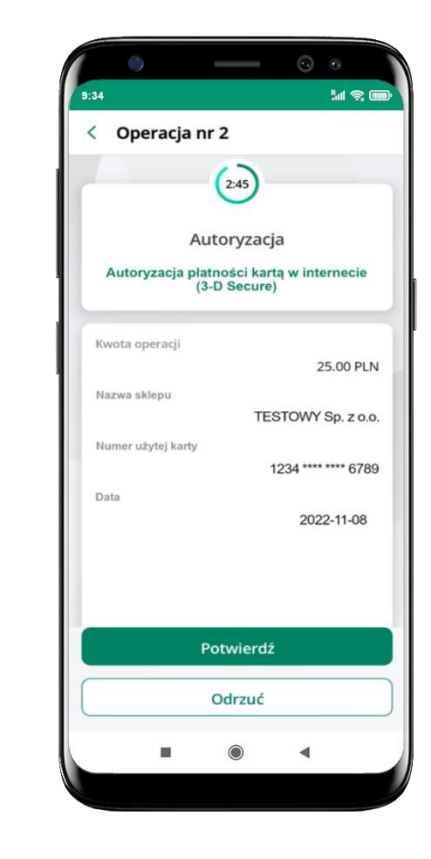

**Potwierdź** lub **Odrzuć** zlecenie autoryzacyjne

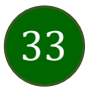

# Kontakt z banku – weryfikacja Aplikacją mobilną

<span id="page-33-0"></span>W Aplikacji masz możliwość weryfikacji pracownika banku, który się z Tobą kontaktuje telefonicznie.

Pracownik może wysłać Ci powiadomienie czy zlecenie autoryzacyjne dotyczące np. zapowiedzi kontaktu, weryfikacji pracownika, potwierdzenia zgody złożenia wniosku kredytowego.

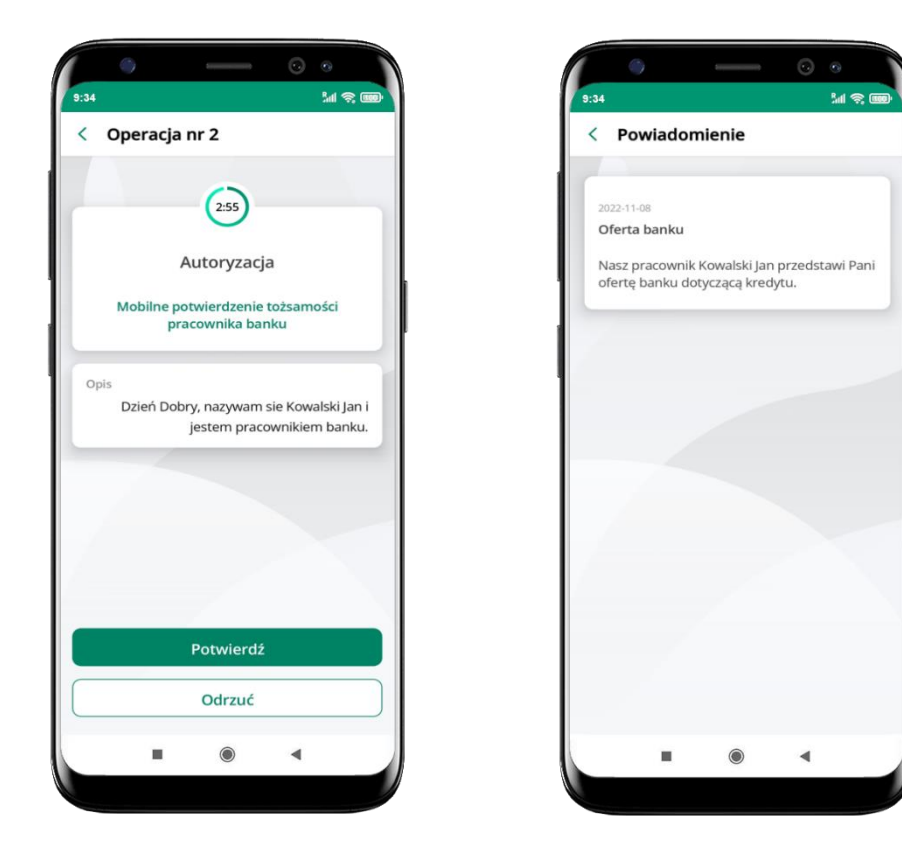

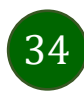

### Wiadomości

W opcji wyświetlona jest korespodencja z bankiem – wyślij pocztę/reklamację do banku.

<span id="page-34-0"></span>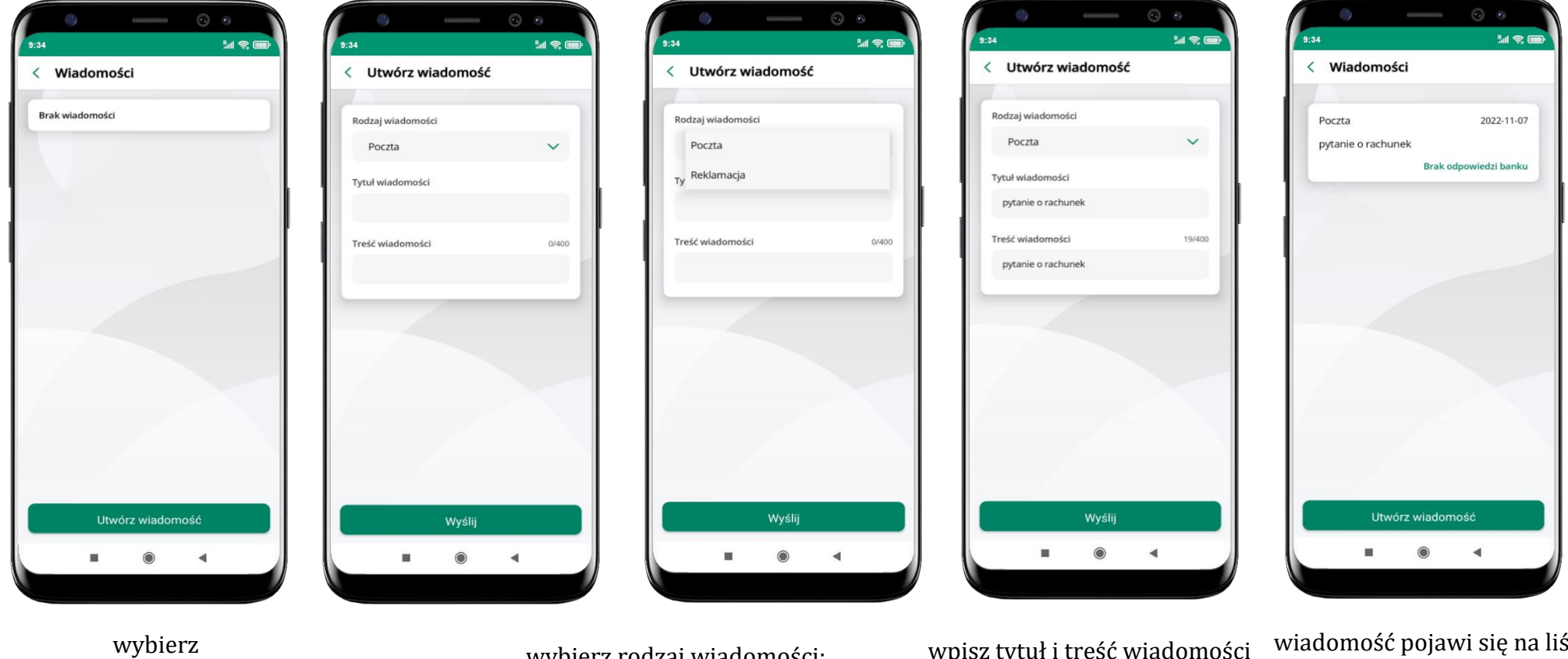

35

**Utwórz wiadomość**

wybierz rodzaj wiadomości: Poczta/Reklamacja

tytui i treść w i **Wyślij** ście

aby wysłać kolejną wiadomość wybierz **Utwórz wiadomość**

### Ustawienia – bezpieczeństwo

<span id="page-35-0"></span>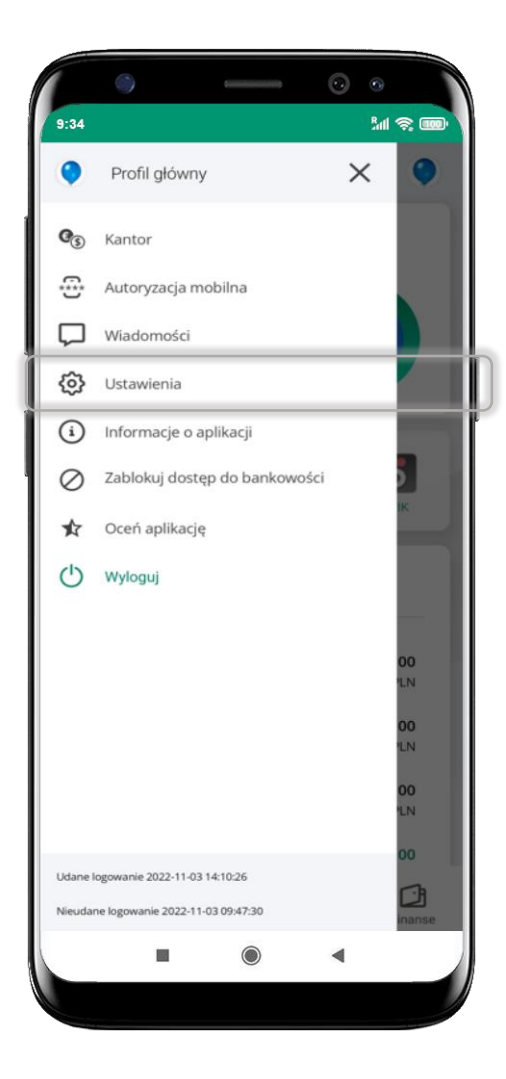

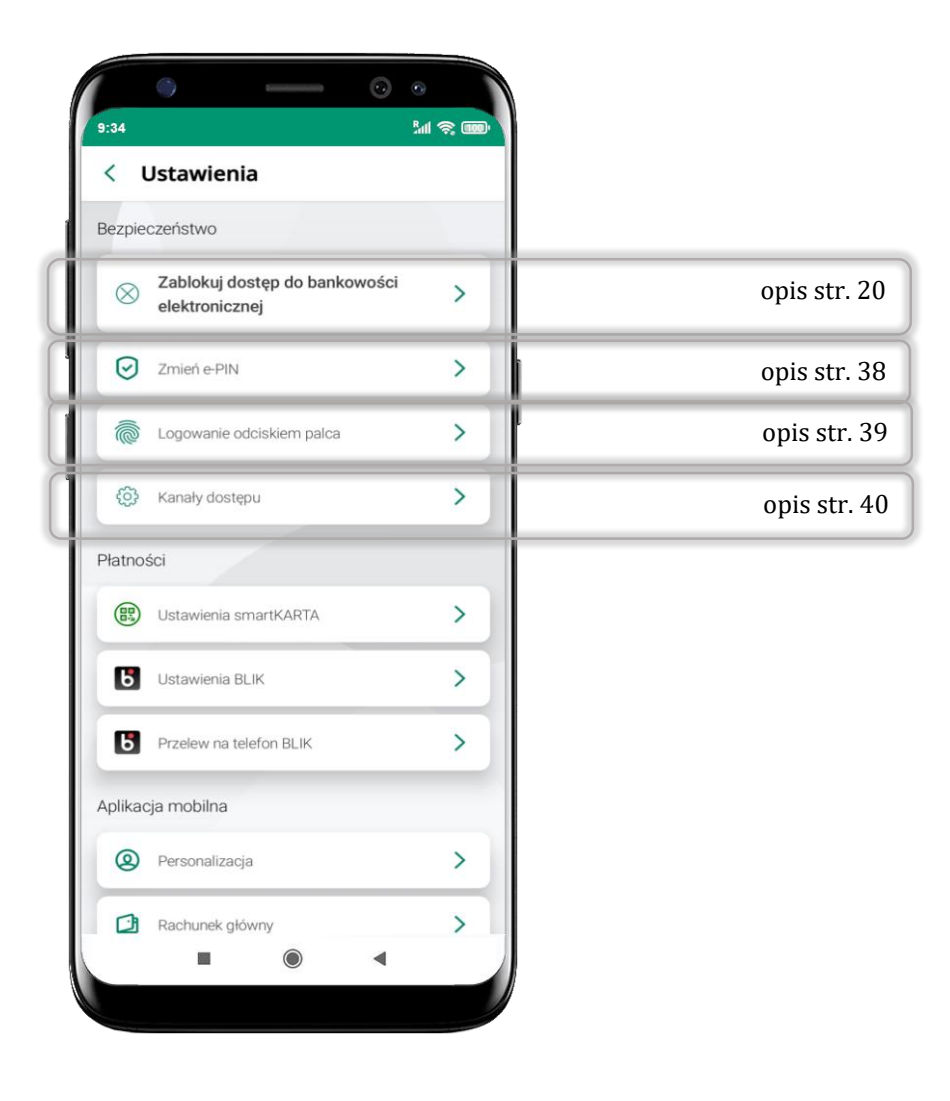

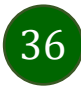
# Zablokuj dostęp do bankowości elektronicznej

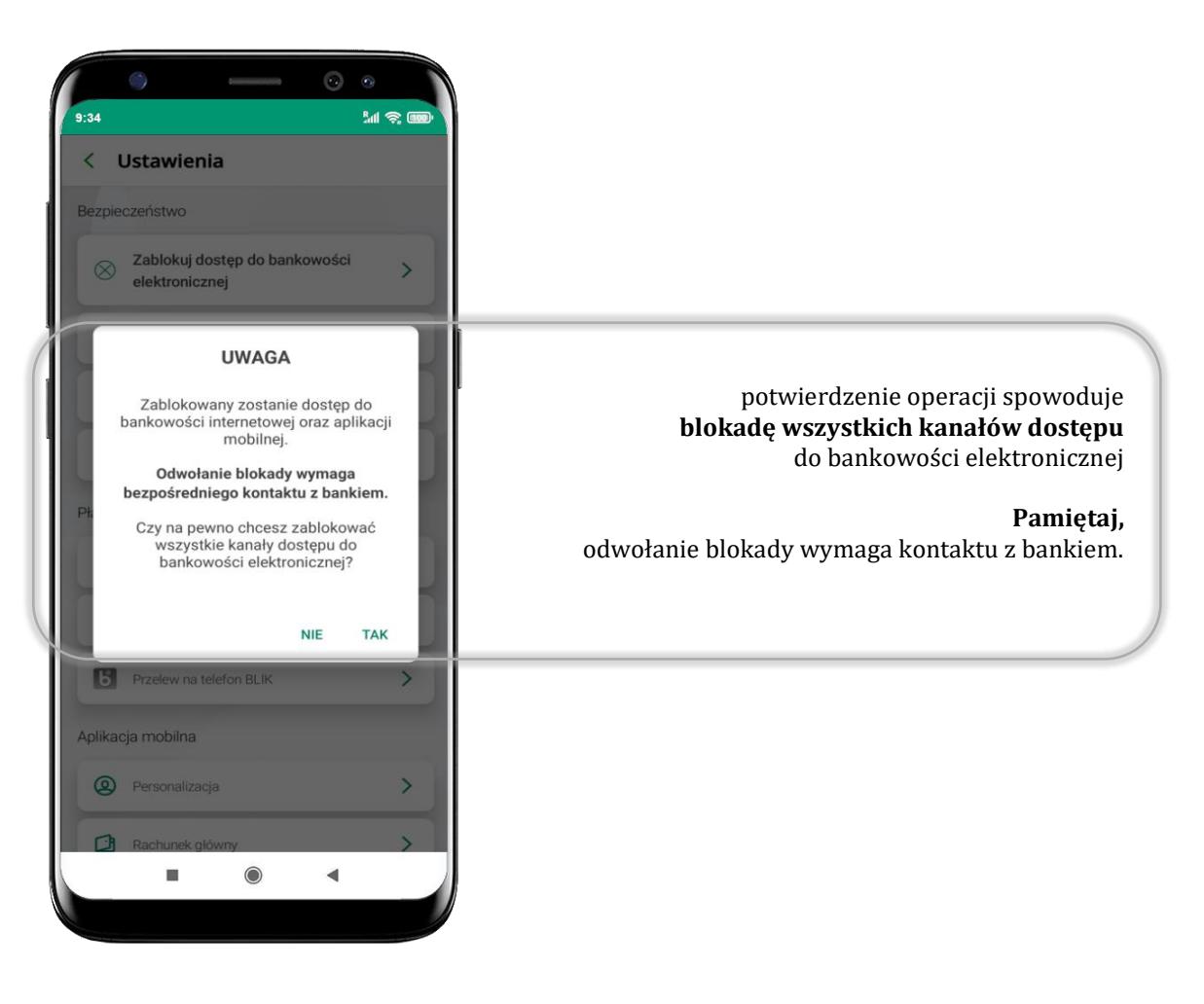

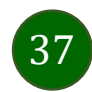

#### Zmień e-PIN

| PODAJ OBECNY E-PIN - 2 PODAJ NOWY E-PIN - |                |         |  |   | PODAJ NOWY E-PIN - 3 POWTÓRZ NOWY E-PIN |                                |
|-------------------------------------------|----------------|---------|--|---|-----------------------------------------|--------------------------------|
|                                           |                |         |  |   |                                         |                                |
|                                           |                |         |  |   |                                         |                                |
|                                           |                |         |  |   |                                         |                                |
|                                           |                |         |  |   |                                         |                                |
|                                           | Wprowadź e-PIN |         |  |   |                                         |                                |
| 1                                         | $\overline{2}$ | 3       |  | 1 | $\overline{2}$                          | 3                              |
| 4                                         | 5              | 6       |  | 4 | 5                                       | 6                              |
| $\overline{7}$                            | $\bf 8$        | 9       |  | 7 | 8                                       | 9                              |
|                                           | $\bf{0}$       | $\circ$ |  |   | $\pmb{0}$                               | $\textcircled{\scriptsize{x}}$ |
|                                           | Dalej          |         |  |   | Dalej                                   |                                |
| ш                                         | $\odot$        |         |  | ш | $\odot$                                 |                                |

podaj **obecny e-PIN** i kliknij **Dalej**

podaj **nowy e-PIN** i kliknij **Dalej**

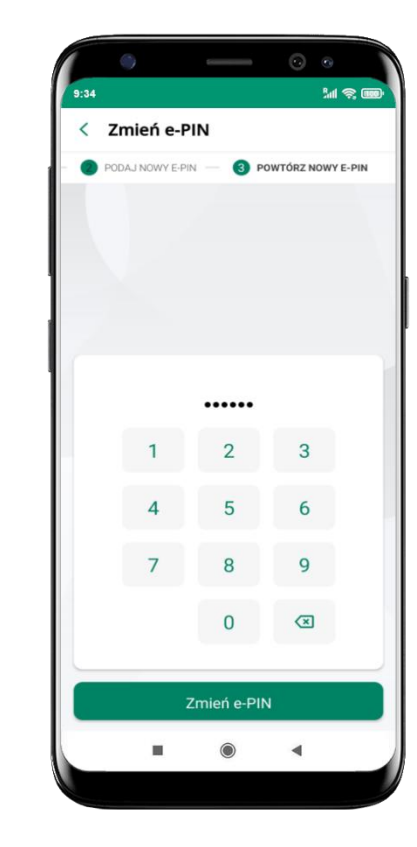

potwierdź nowy e-PIN i wybierz **Zmień e-PIN**

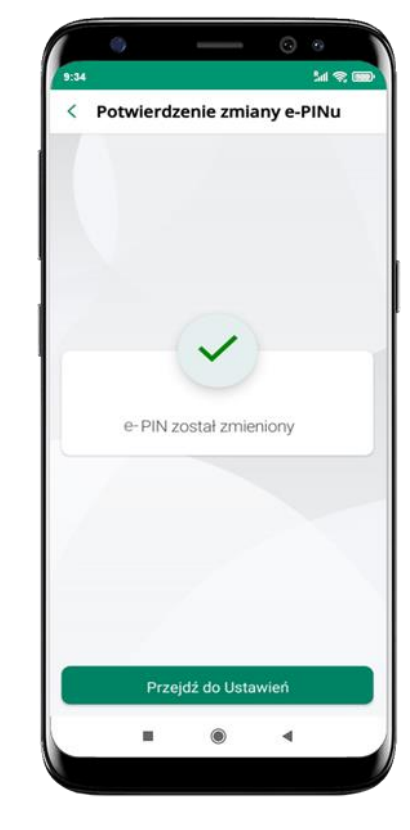

e-PIN został zmieniony

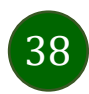

# Logowanie odciskiem palca

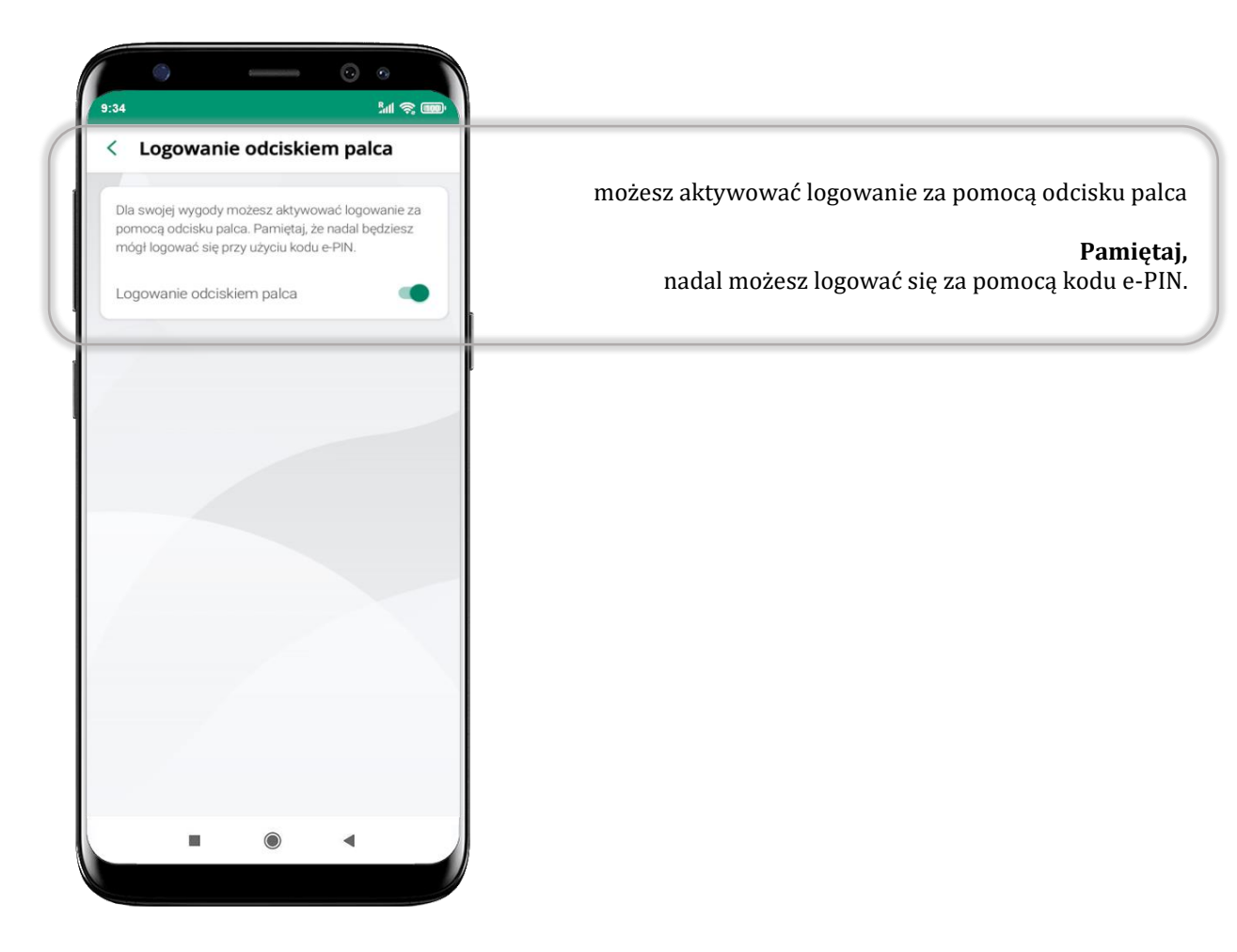

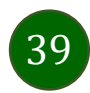

Aplikacja mobilna KBS Myszyniec – Przewodnik Użytkownika

# Kanały dostępu

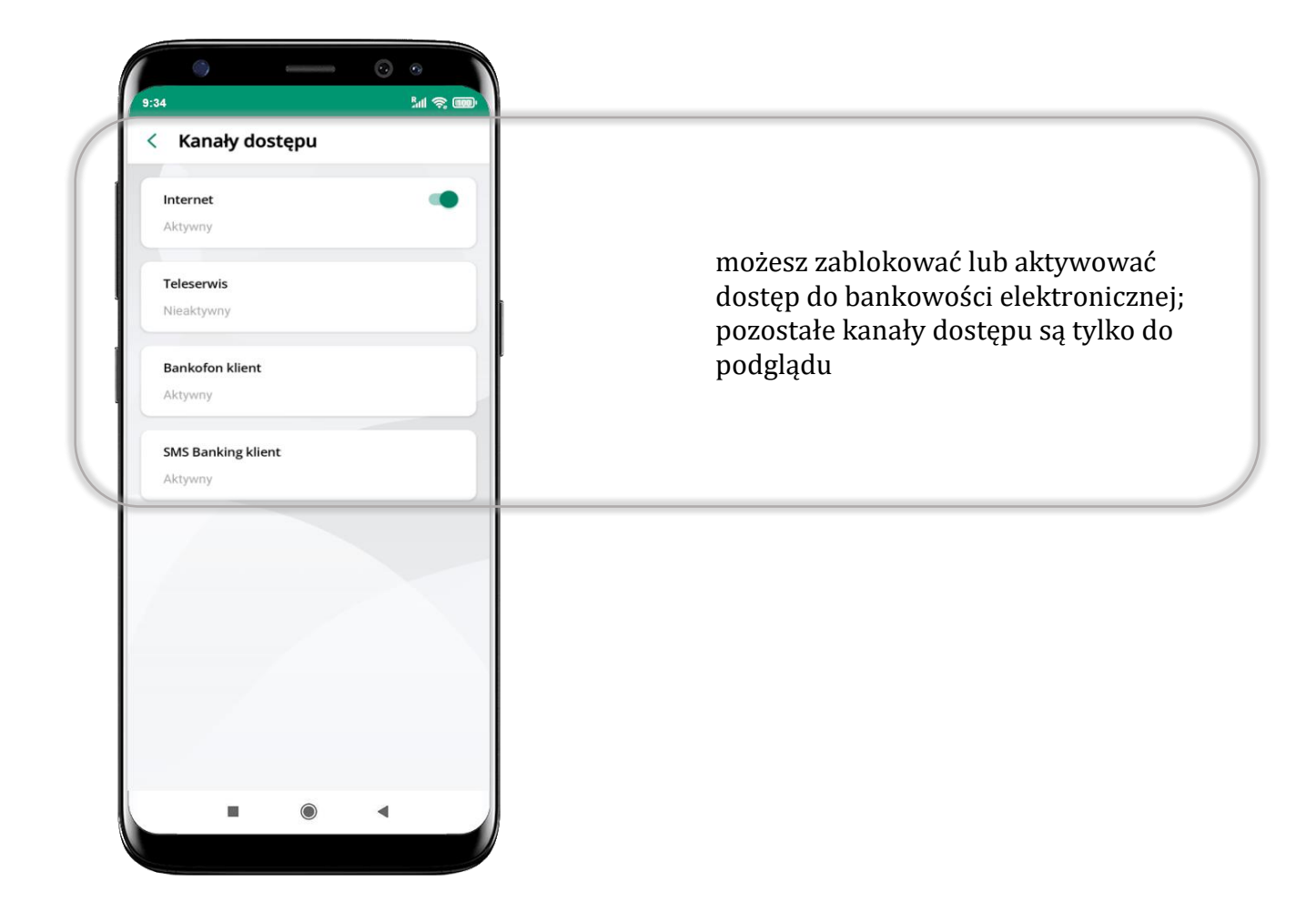

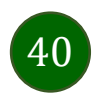

# Ustawienia – płatności

41

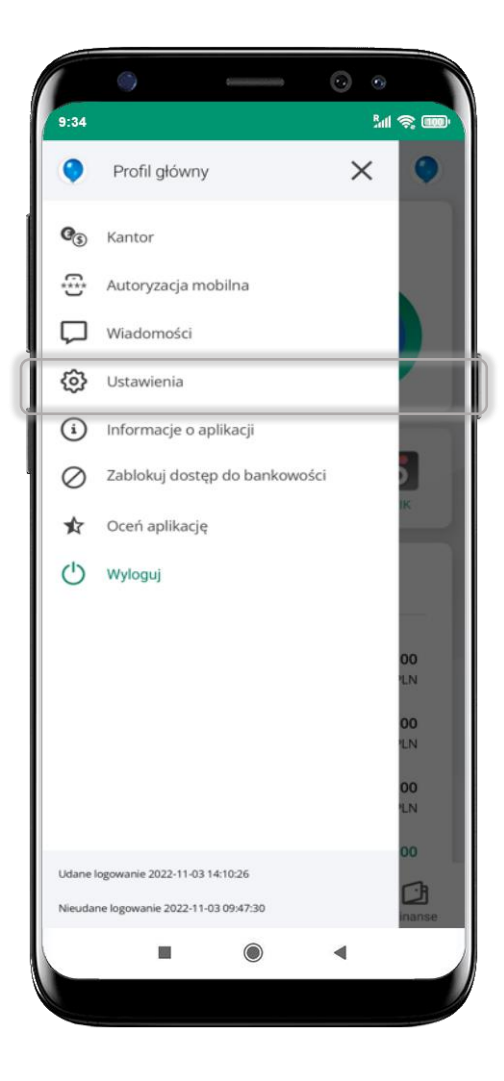

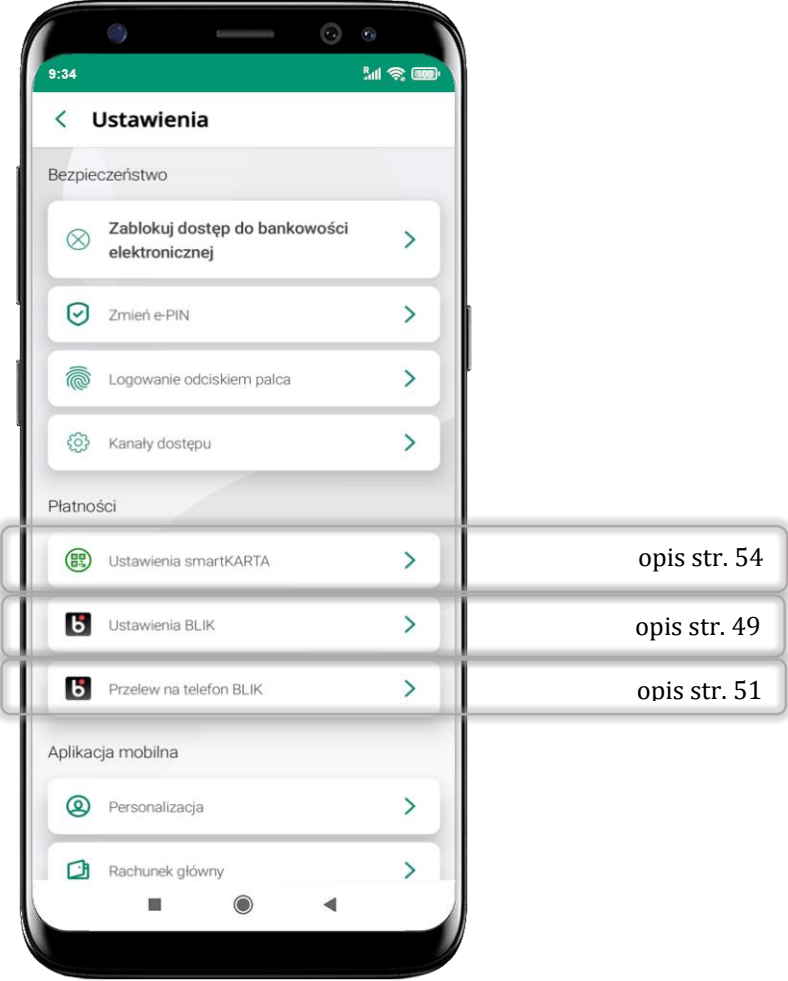

# Ustawienia – Aplikacja mobilna

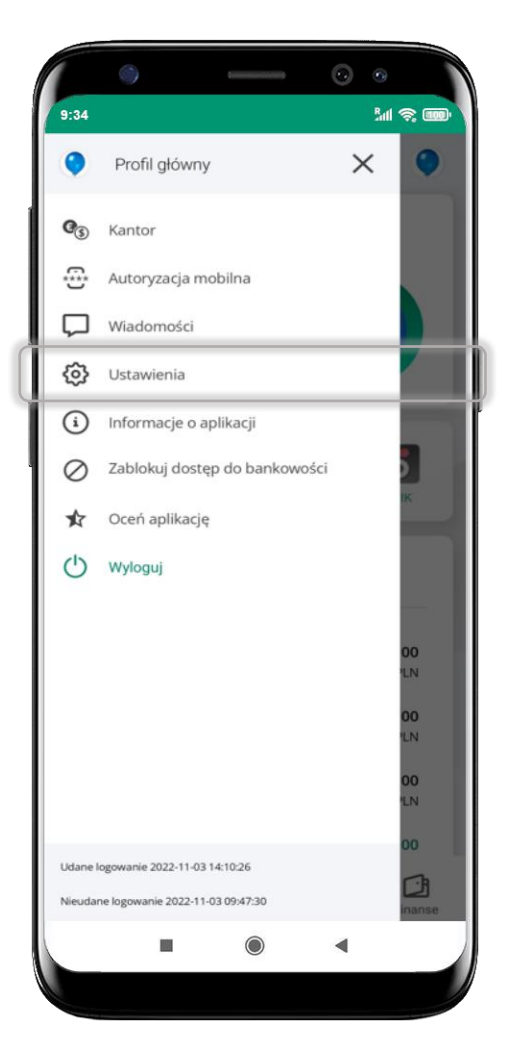

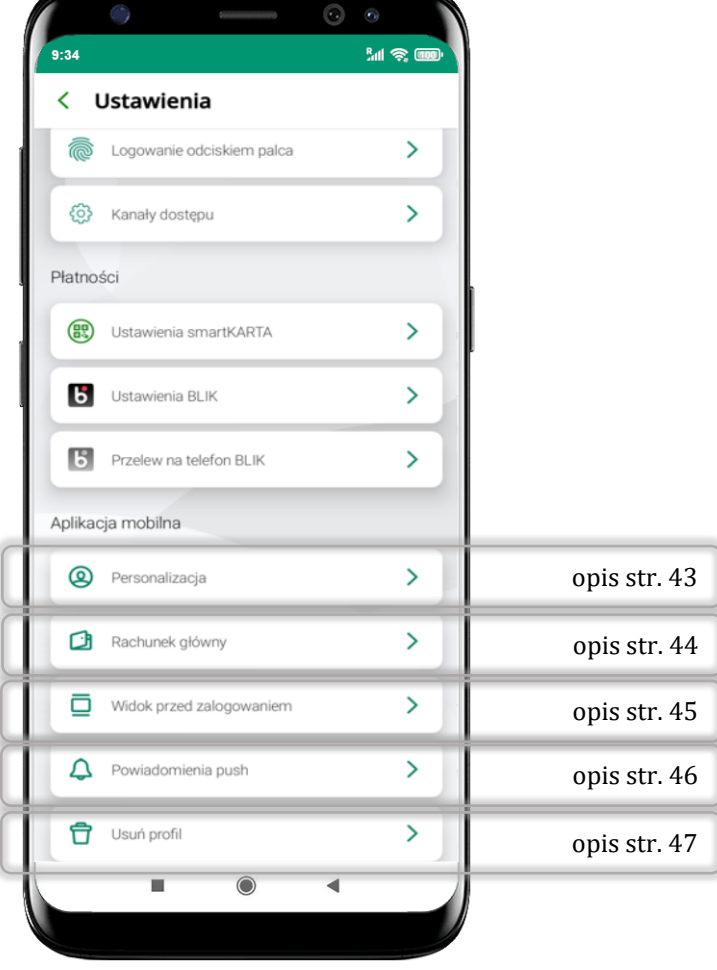

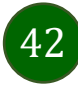

# Personalizacja aplikacji

<span id="page-42-0"></span>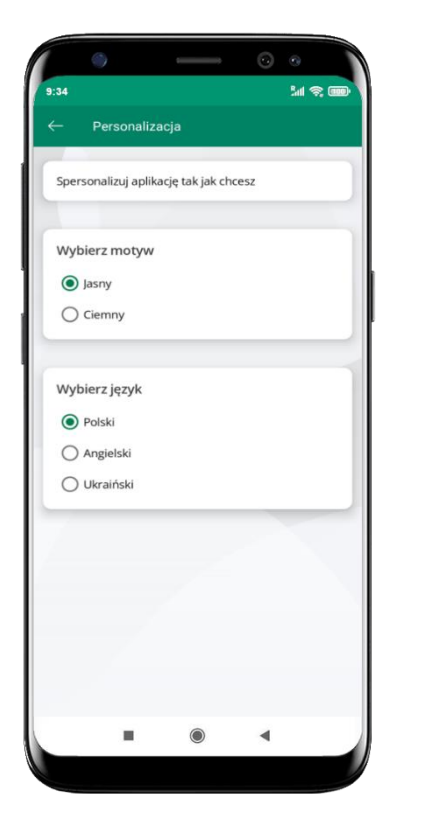

wybierz motyw aplikacji i (lub) wybierz wersję językową

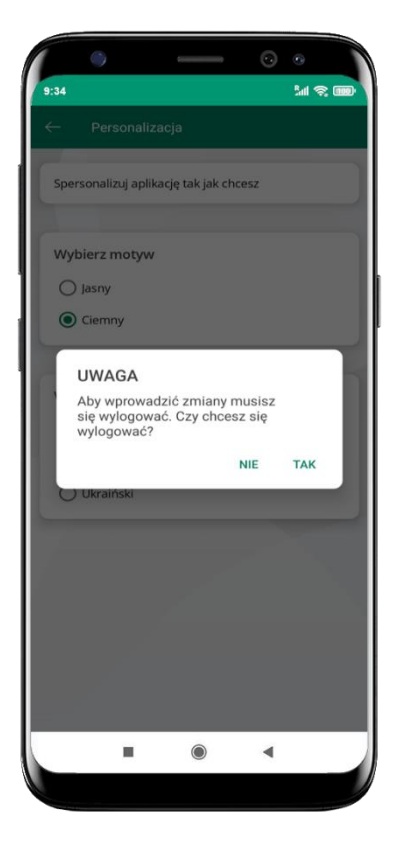

aby wprowadzić zmiany wyloguj się z aplikacji – wybierz **TAK**

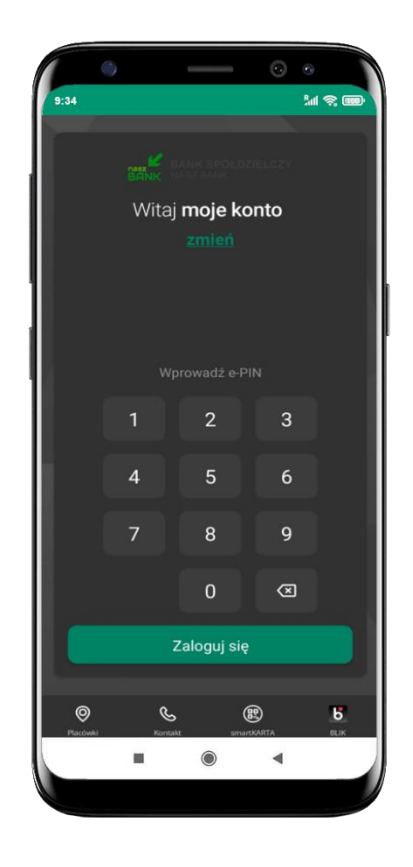

Twoje zmiany zostały wprowadzone – motyw aplikacji został zmieniony

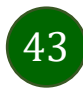

# Rachunek główny

<span id="page-43-0"></span>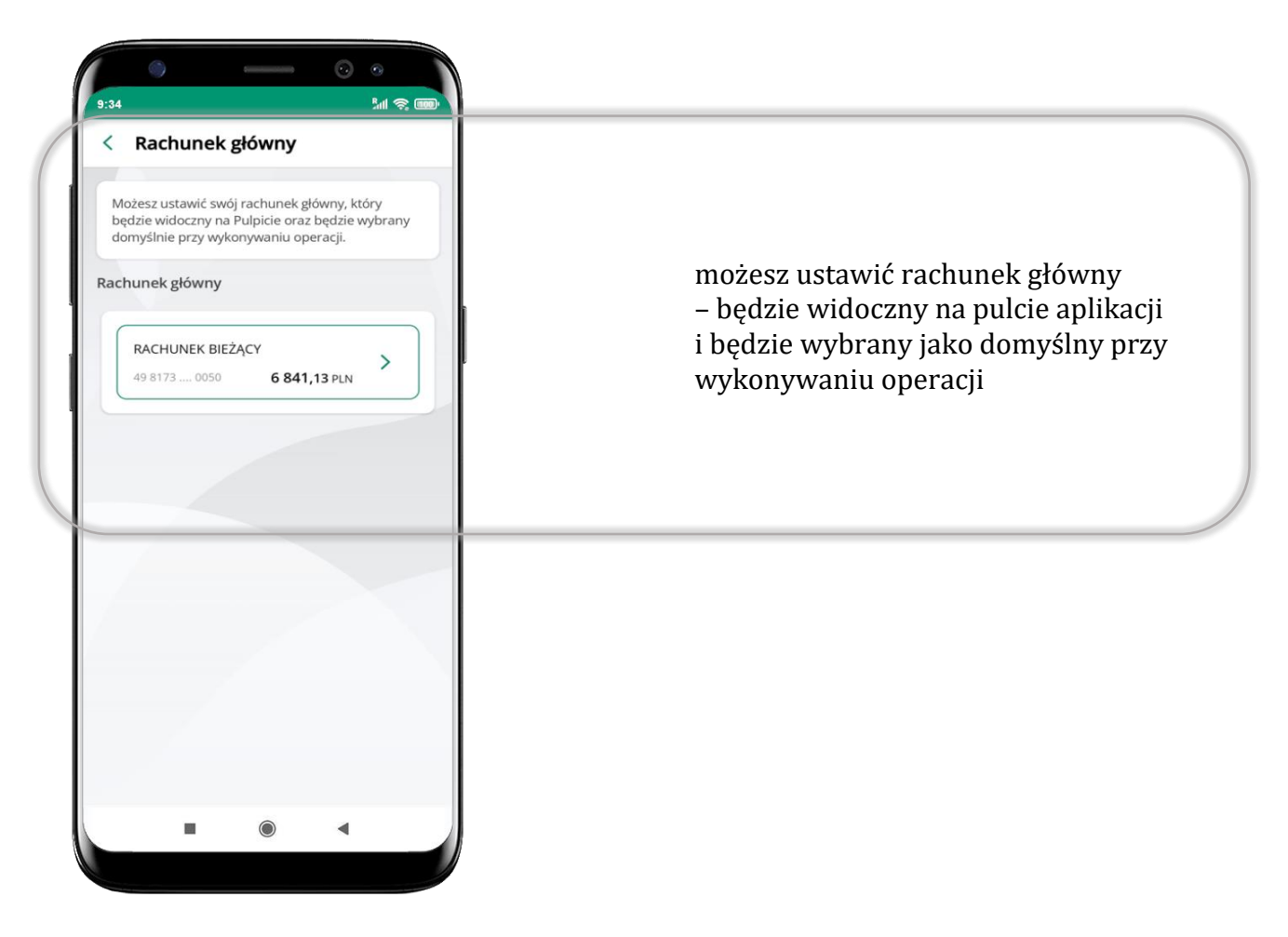

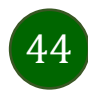

#### Widok przed zalogowaniem

<span id="page-44-0"></span>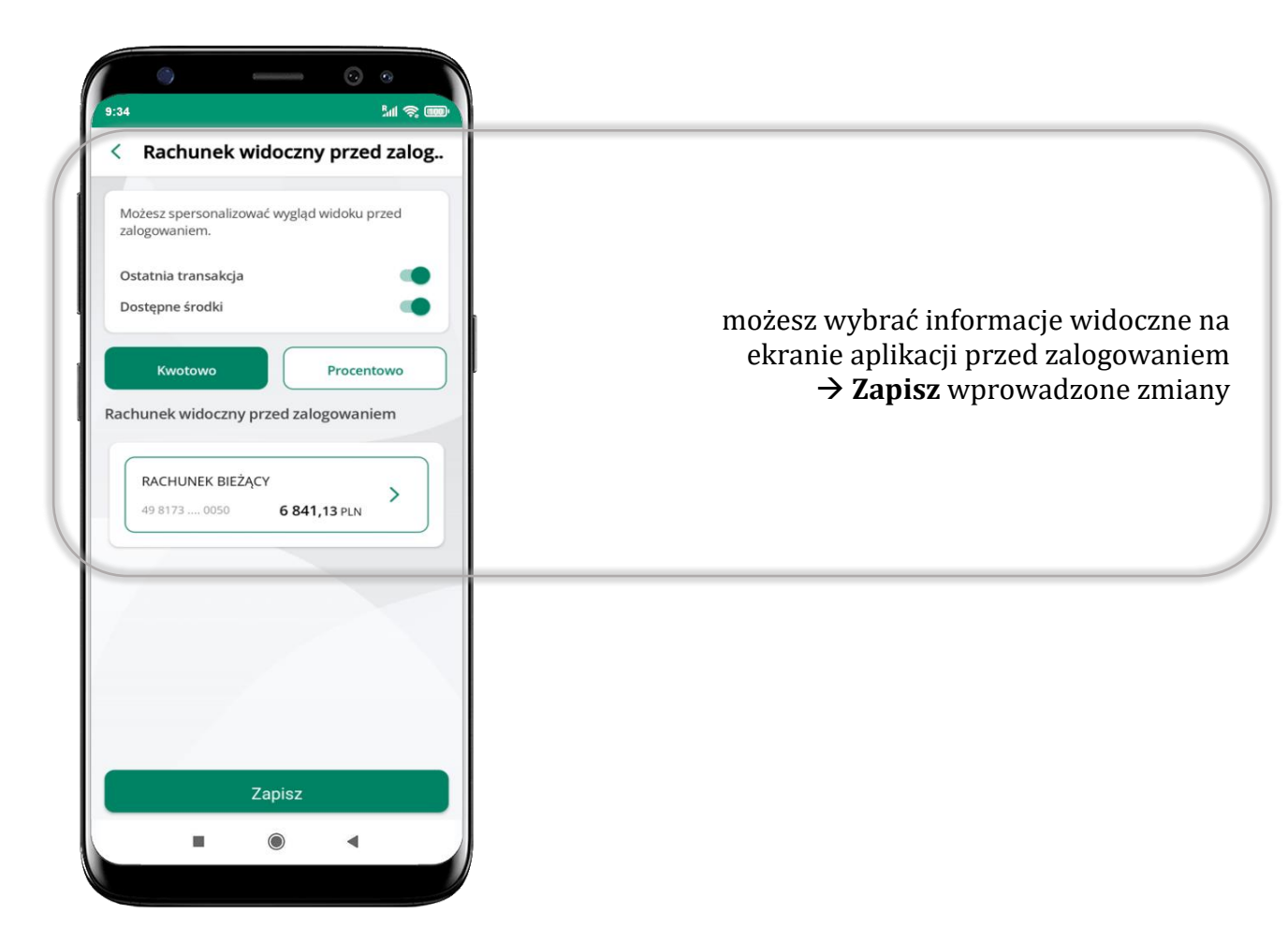

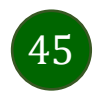

Aplikacja mobilna KBS Myszyniec – Przewodnik Użytkownika

#### Powiadomienia push

<span id="page-45-0"></span>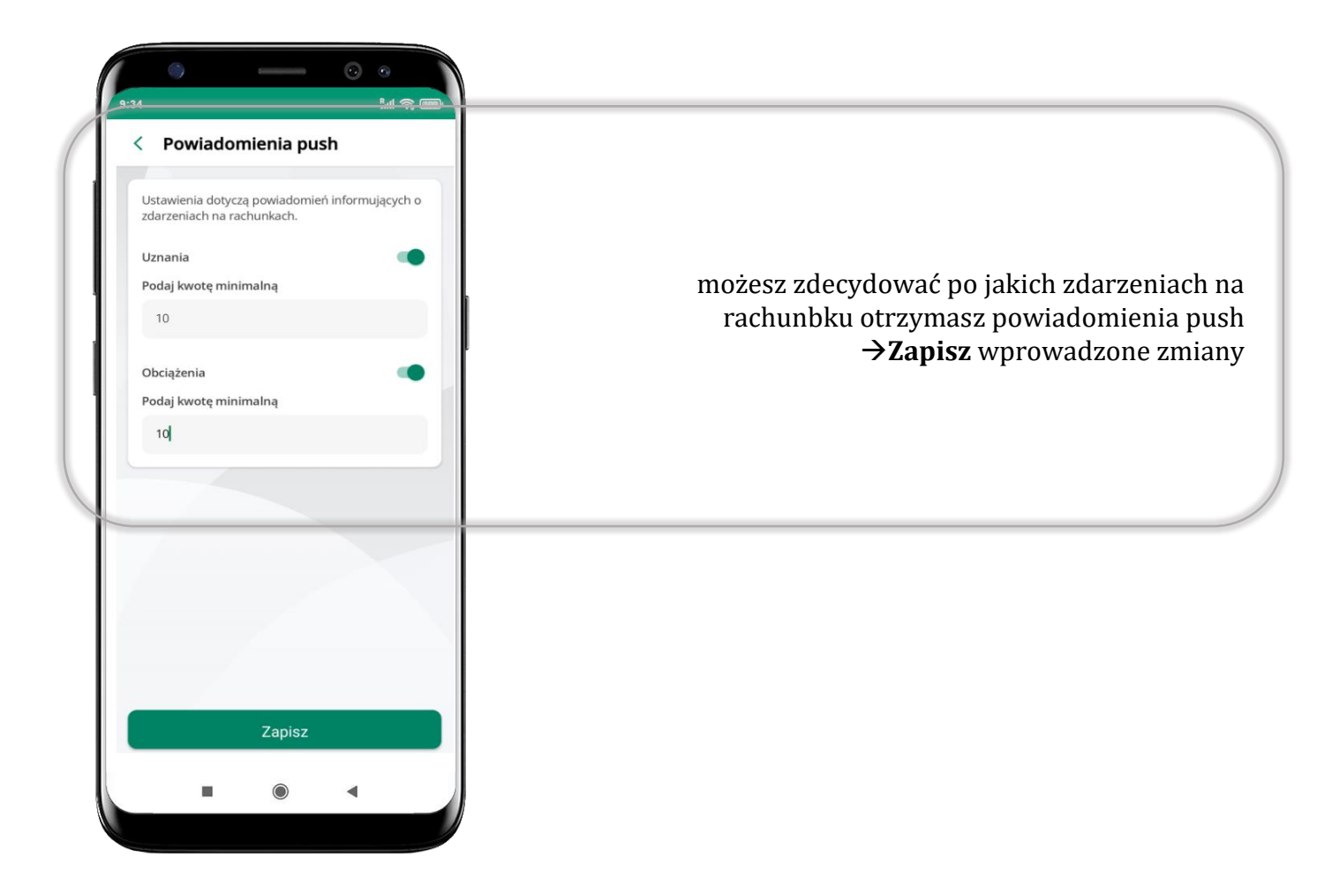

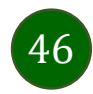

# Usuń profil

<span id="page-46-0"></span>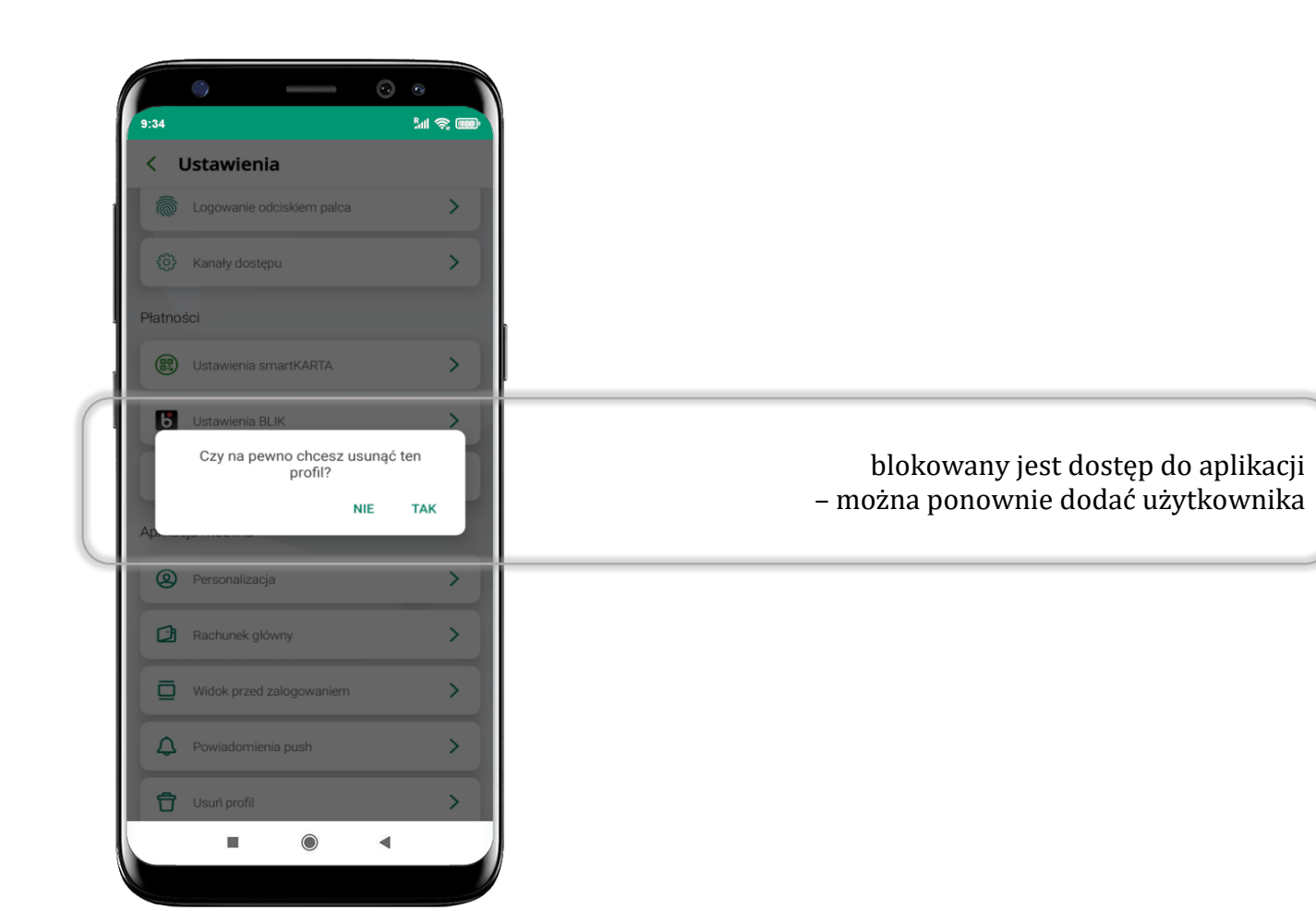

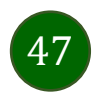

# Płatność BLIK

Usługa płatności mobilnych dostępnych w Aplikacji mobilnej.

**BLIK**-iem wypłacisz środki z bankomatu, dokonasz transakcji w terminalu płatniczym oraz w internecie. Opcja jest dostępna po uruchomieniu usługi w Twoim banku.

> aby wygenerować **pierwszy kod BLIK** → kliknij **BLIK**  i przejdź do włączenia usługi w Ustawienia BLIK, opis str. [49](#page-48-0)

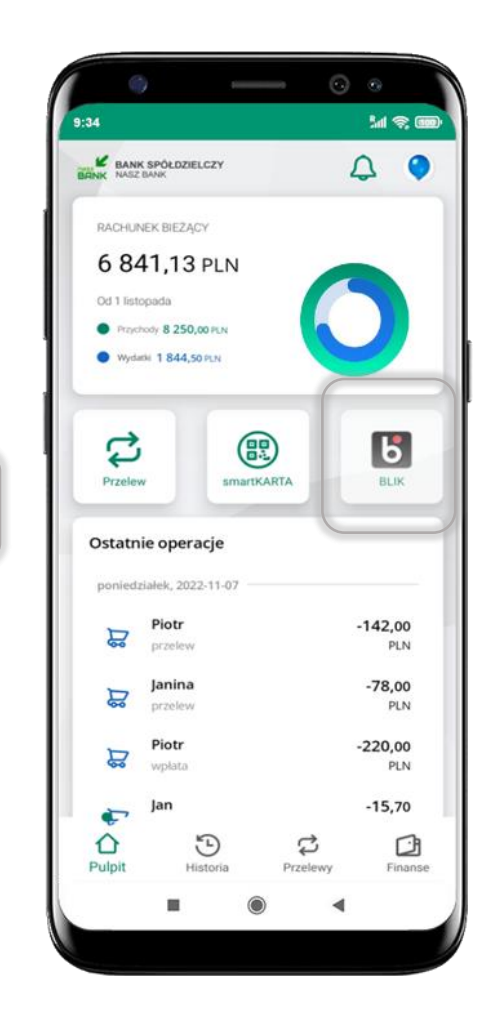

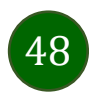

# Aktywacja BLIK

<span id="page-48-0"></span>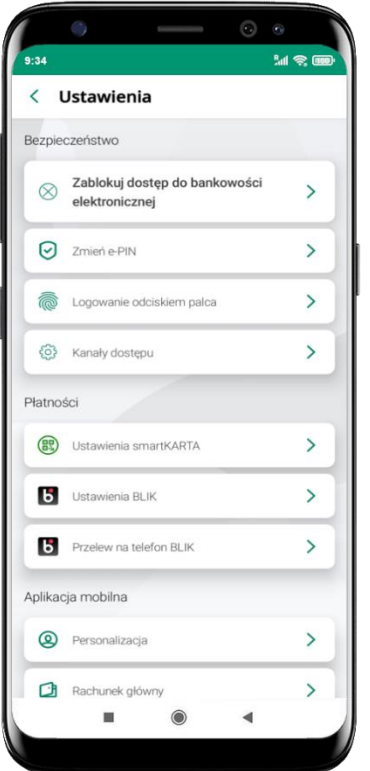

kliknij w Ustawienia **BLIK**

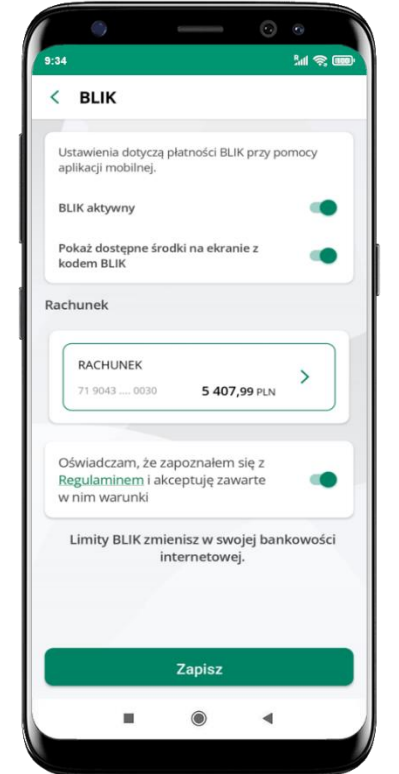

włącz płatność **BLIK, wybierz rachunek, zaakceptuj regulamin** i **Zapisz**

|                                  | $\mathbb{C}$            |                         | $\odot$<br>$\odot$             |           |
|----------------------------------|-------------------------|-------------------------|--------------------------------|-----------|
| 9:34<br>$\overline{\phantom{0}}$ | <b>BLIK</b>             |                         |                                | <b>MS</b> |
|                                  |                         |                         |                                |           |
|                                  |                         |                         |                                |           |
|                                  |                         |                         |                                |           |
|                                  |                         |                         |                                |           |
|                                  |                         |                         |                                |           |
|                                  |                         |                         |                                |           |
|                                  | 1                       | $\overline{c}$          | 3                              |           |
|                                  | $\overline{\mathbf{4}}$ | 5                       | 6                              |           |
|                                  | $\overline{7}$          | 8                       | 9                              |           |
|                                  |                         | $\overline{\mathbf{0}}$ | $\textcircled{\scriptsize{x}}$ |           |
|                                  |                         |                         |                                |           |
|                                  |                         | Potwierdź               |                                |           |
|                                  | m                       | $\circledcirc$          |                                |           |

podaj **e-PIN** i **Potwierdź**

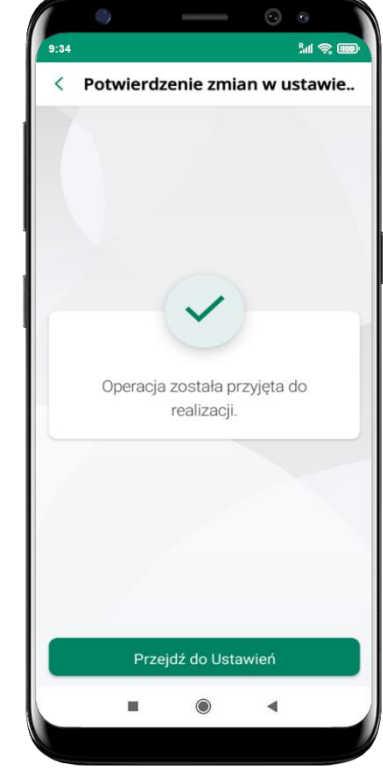

operacja została przyjęta do realizacji

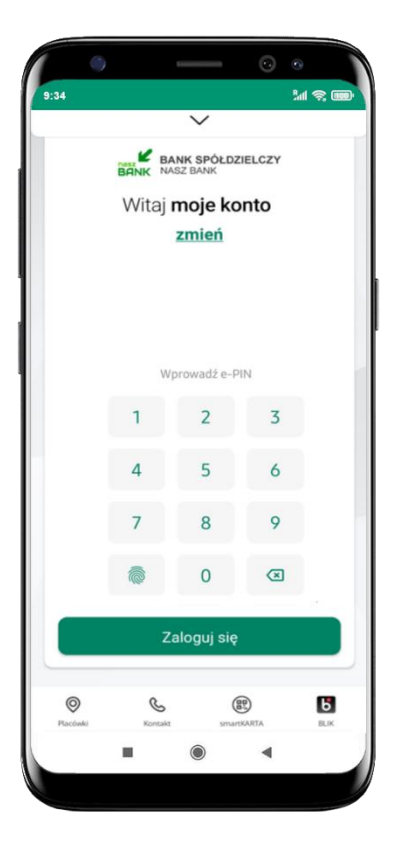

na ekranie logowania i na pulpicie pojawi się aktywna opcja **BLIK**

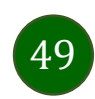

## Kod BLIK

Wybierz ikonę w prosty i szybki sposób za pomocą wyświetlonego kodu dokonać: płatności w sklepie internetowym, płatności w sklepie stacjonarnym oraz wypłaty w bankomacie.

W opcji **Przelew na telefon** wykonasz przelew na telefon BLIK – opis str. [52](#page-51-0)

**Generuj kod** → **kod BLIK służy do potwierdzenia operacji, którą wykonujesz;** wyświetlany jest przez określony czas, po którego upływie traci ważność;

**Kopiuj kod** → można skopiować kod bez konieczności przepisywania

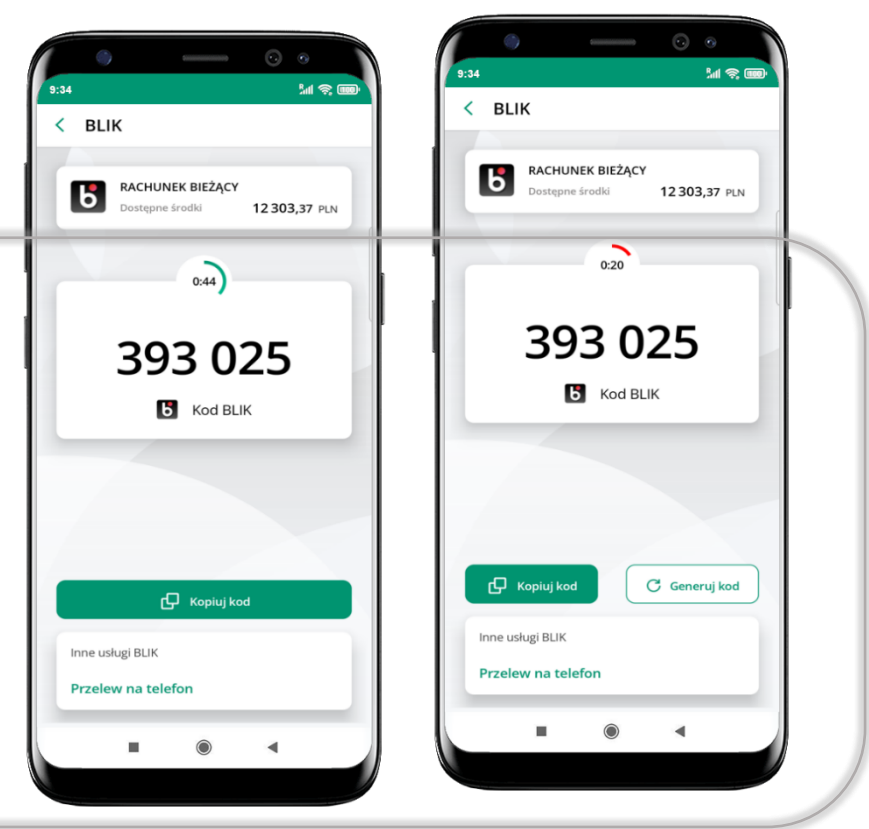

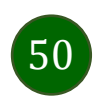

Aplikacja mobilna KBS Myszyniec – Przewodnik Użytkownika

#### Aktywacja przelew na telefon BLIK

<span id="page-50-0"></span>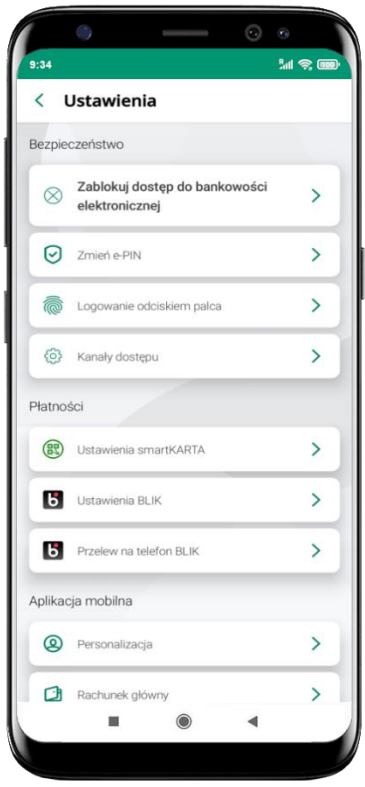

kliknij w Przelew na telefon **BLIK**

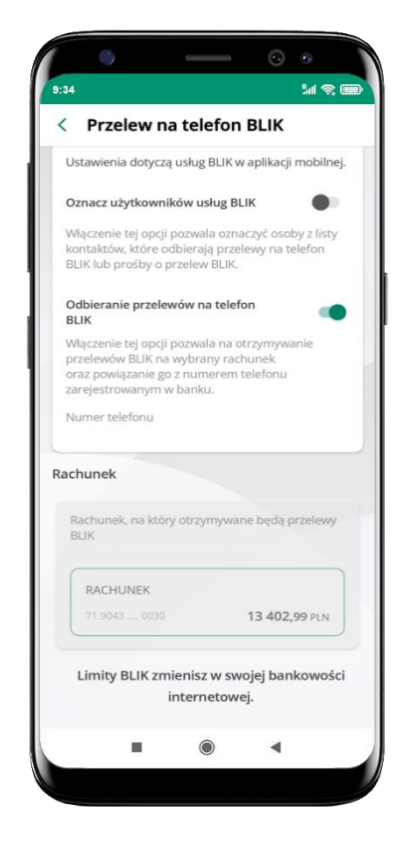

oznacz **użytkowników usługi BLIK** i włącz możliwość **odbierania przelewów na telefon BLIK**

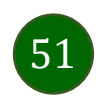

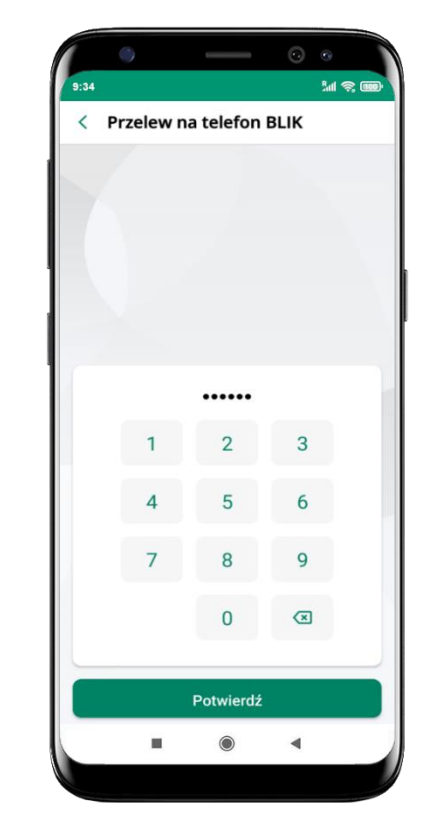

podaj **e-PIN**  i **Potwierdź**

opcja **przelew na telefon** pojawi się w BLIK → **Inne usługi BLIK**

#### Przelew na telefon – BLIK

<span id="page-51-0"></span>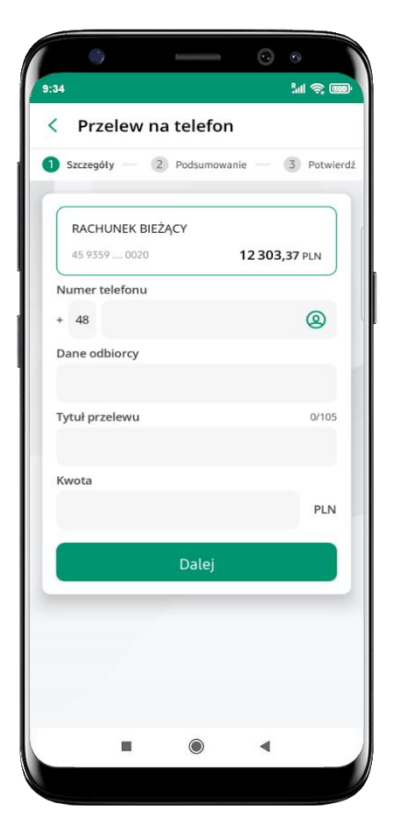

**wybierz odbiorcę** (**kontakty oznaczone BLIK** mogą odbierać przelewy na telefon BLIK) lub **wpisz numer telefonu,** wybierz **Dalej**

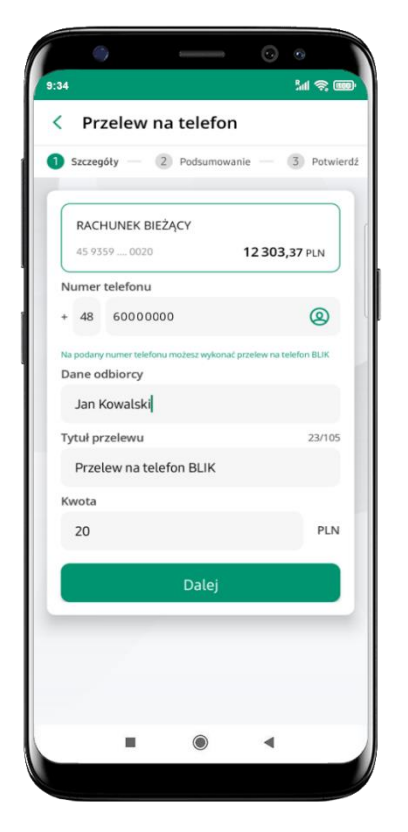

uzupełnij szczegóły operacji i wybierz **Dalej**

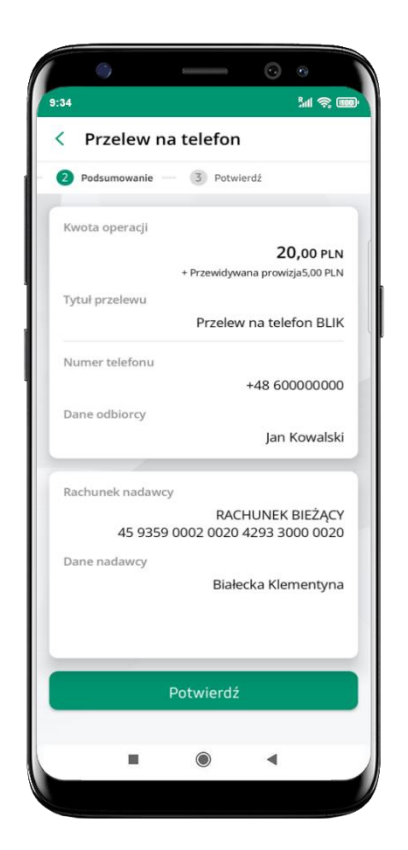

sprawdź dane przelewu i wybierz **Potwierdź**

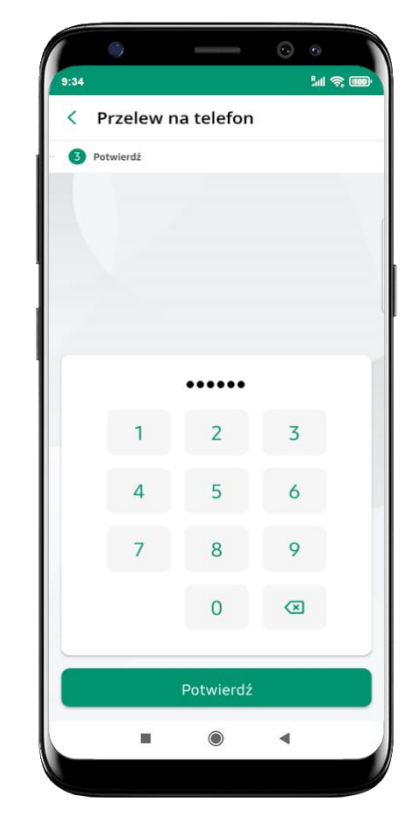

podaj **e-PIN** i **Potwierdź**

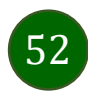

#### smartKARTA

- umożliwia obsługę rachunku w bankomatach i wpłatomatach Twojego banku,
- pozwala wypłacać i wpłacać do 300 banknotów w jednej transakcji we wpłatomatach i bankomatach recyklingowych,
- dzięki szybkiej wypłacie gotówki z bankomatu o wysokości kwoty transakcji decydujesz w Aplikacji mobilnej i potwierdzasz ją w Aplikacji mobilnej,
- opcja jest dostępna po uruchomieniu usługi w Twoim banku,
- jeżeli zeskanujesz QR Kod poza Aplikacją mobilną zostaniesz przekierowany na stronę dotyczącą szczegółów smartKARTY w bankach spółdzielczych.

**aby skorzystać pierwszy raz z usługi smartKARTA** → **kliknij smartKARTA;** jeśli posiadasz jeden rachunek, smartKARTA zostanie domyślnie z nim powiązana, jeśli posiadasz kilka rachunków – przypisz ją do wybranego rachunku w Ustawieniach smartKARTA, opis str. [54](#page-53-0)

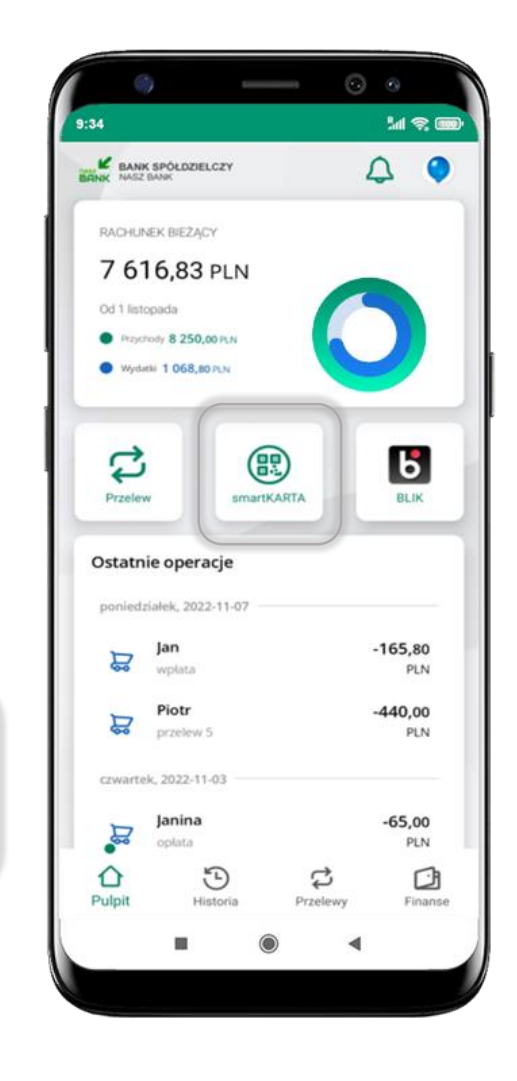

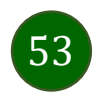

#### Aktywacja smartKARTA

<span id="page-53-0"></span>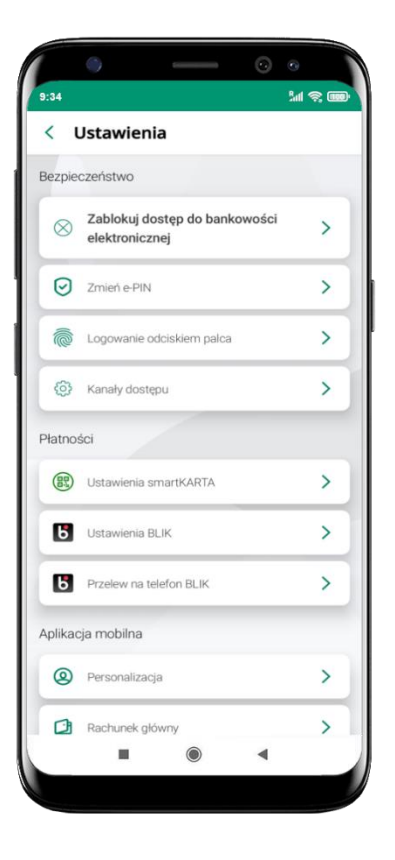

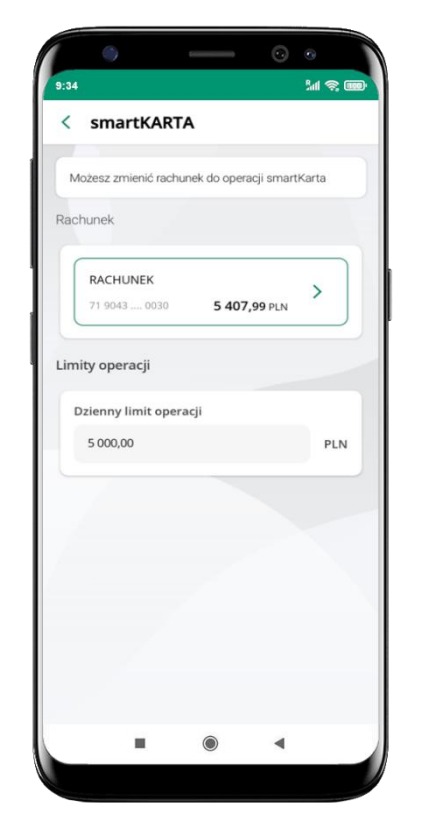

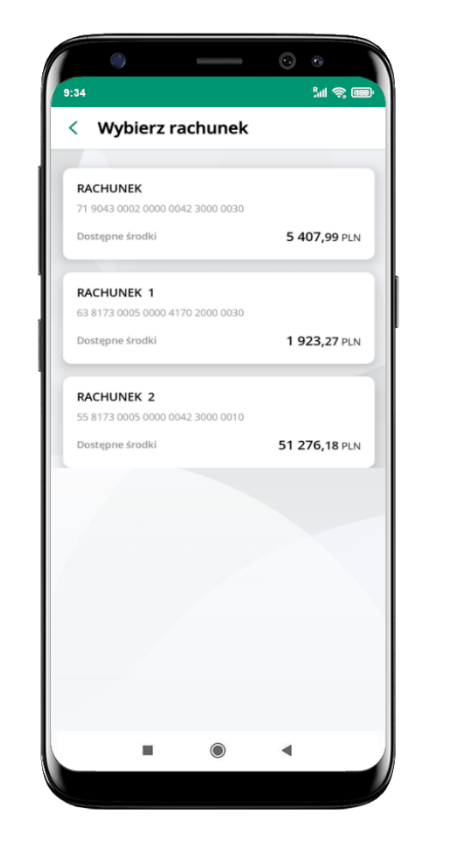

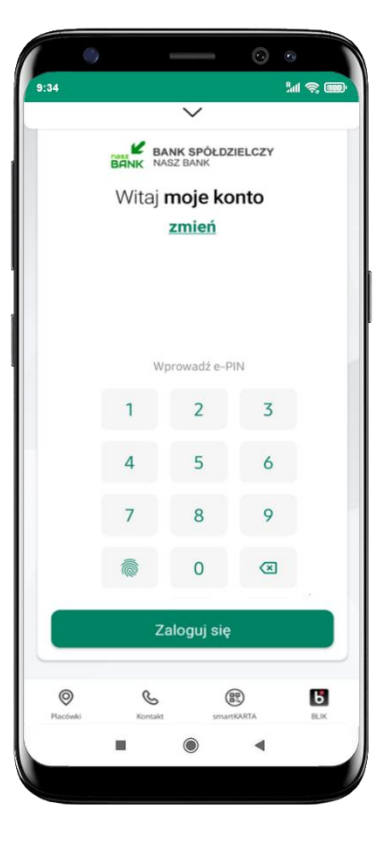

kliknij w **Ustawienia smartKARTA**

wybierz **rachunek do operacji smartKARTA** (podane są też limity operacji)

na ekranie logowania i pulpicie pojawi się aktywna opcja **smartKARTA**

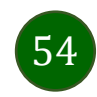

# smartKARTA – obsługa rachunku w bankomacie/wpłatomacie

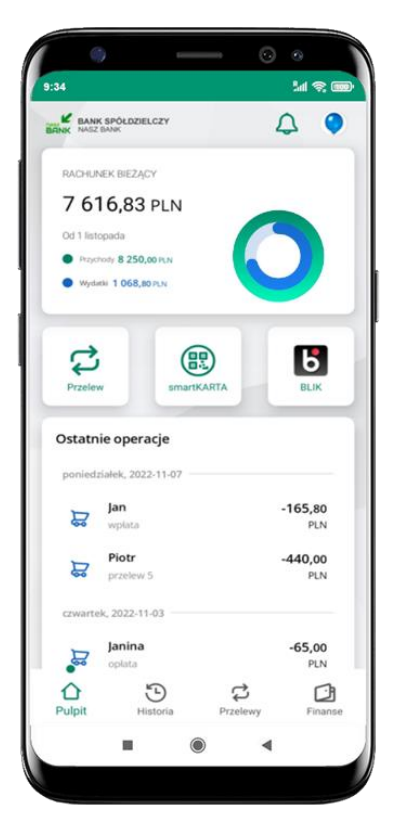

wybierz **smartKARTA** na ekranie logowania lub na ekranie pulpitu

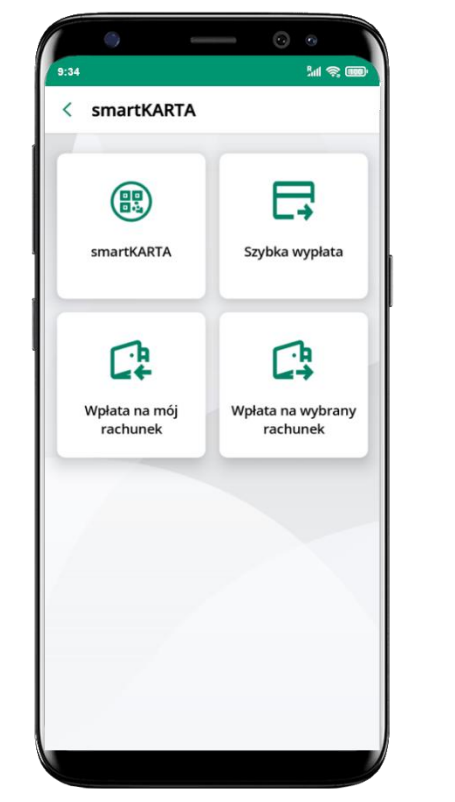

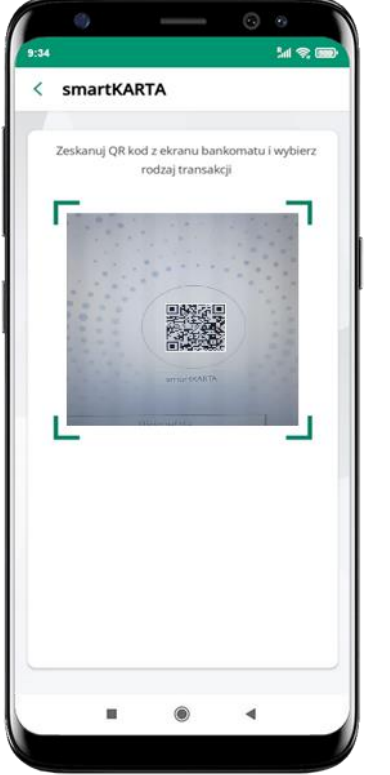

wybierz **smartKARTA zeskanuj QR kod** wyświetlony w bankomacie i postępuj zgodnie z komunikatami

wybierz rodzaj transakcji

55

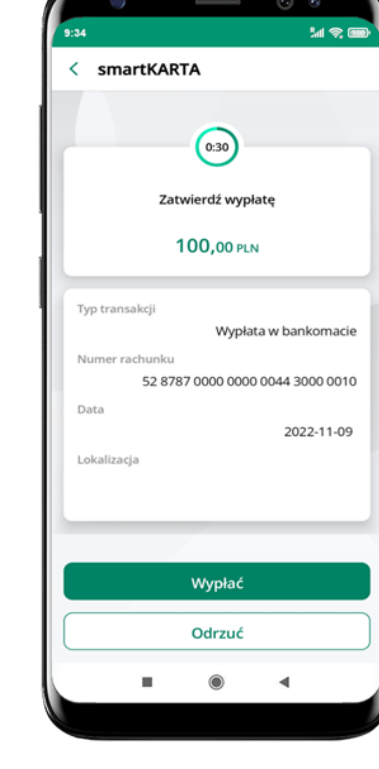

**potwierdź transakcję** w aplikacji → **Wypłać**

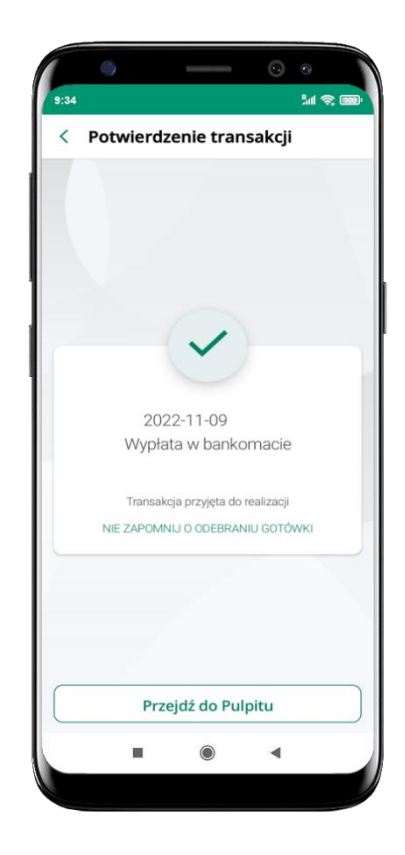

dokończ realizację transakcji w bankomacie

# Szybka wypłata z bankomatu

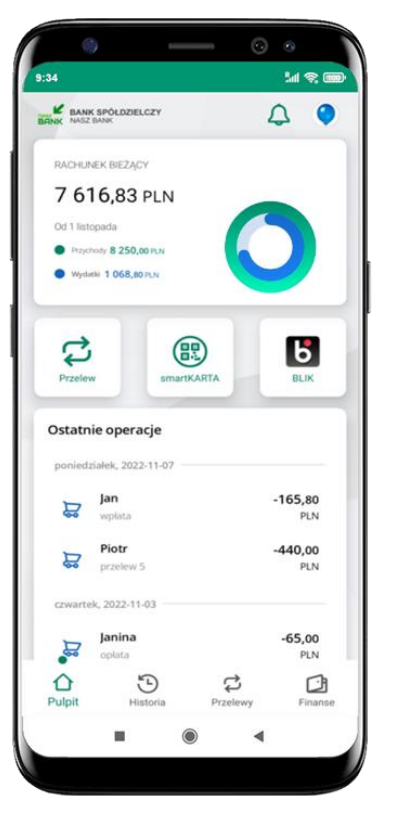

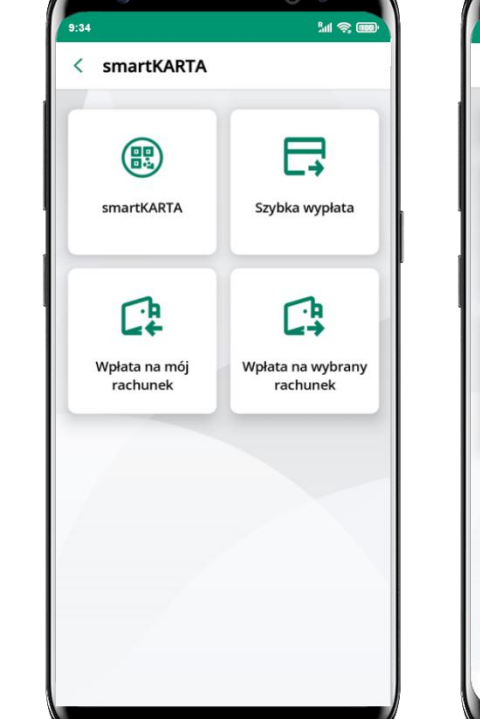

wybierz **smartKARTA** na ekranie logowania lub na ekranie pulpitu

wybierz **Szybka wypłata** wybierz lub wpisz

| Szybka wypłata                           |                |
|------------------------------------------|----------------|
| Wybierz lub wpisz kwotę szybkiej wypłaty |                |
| 50                                       | (100)          |
| <b>50 PLN</b>                            | <b>100 PLN</b> |
| 200                                      | 500            |
| <b>200 PLN</b>                           | <b>500 PLN</b> |
| Wprowadź inną kwotę                      | PLN            |
|                                          |                |
| <b>Dalej</b>                             |                |
| ш                                        |                |

kwotę szybkiej wypłaty i kliknij **Dalej**

**zeskanuj QR kod**  wyświetlony w bankomacie → transakcja jest rozpoczęta

 $\blacktriangleleft$ 

**Media** 

< Szybka wypłata

r.

Zeskanuj OR kod z ekranu bankomatu i zatwierdź

wypłatę w aplikacji

▓

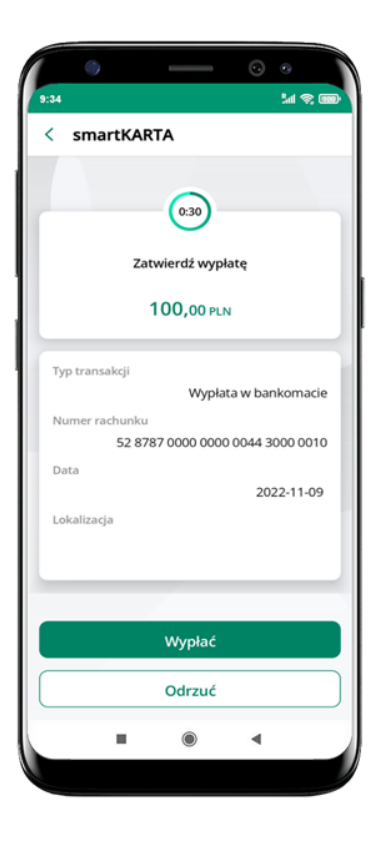

**potwierdź transakcję** w aplikacji → **Wypłać**

odbierz gotówkę z bankomatu

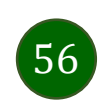

# Wpłata na mój rachunek

< Wpłata na mój rachunek

**大学 (大学)** 

Zeskanuj QR kod z ekranu bankomatu, aby

rozpocząć wpłatę

 $0.74$ 

 $M \otimes 100$ 

9:34

< Wpłata na mój rachunek

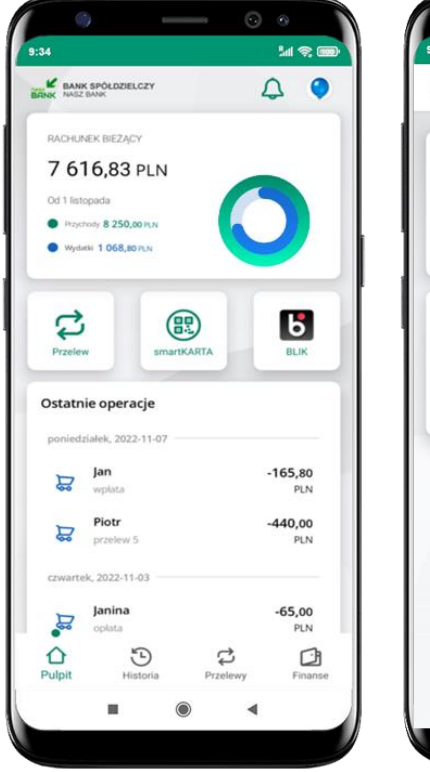

wybierz **smartKARTA** na ekranie logowania lub na ekranie pulpitu

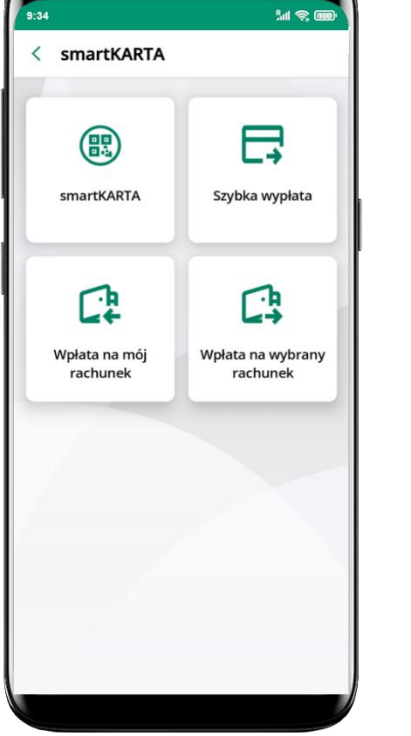

wybierz **Wpłata na mój rachunek** **zeskanuj QR kod**  wyświetlony w bankomacie → transakcja jest rozpoczęta

 $\blacktriangleleft$ 

 $\odot$ 

wprowadź plik banknotów do bankomatu

ш

 $\blacktriangleleft$ 

Wprowadź plik banknotów

**Me** 

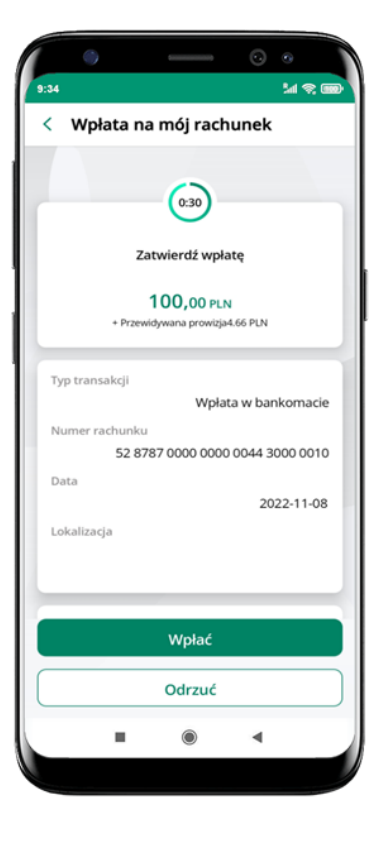

**potwierdź wpłatę w aplikacji** → **Wpłać**

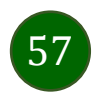

# Wpłata na wybrany rachunek

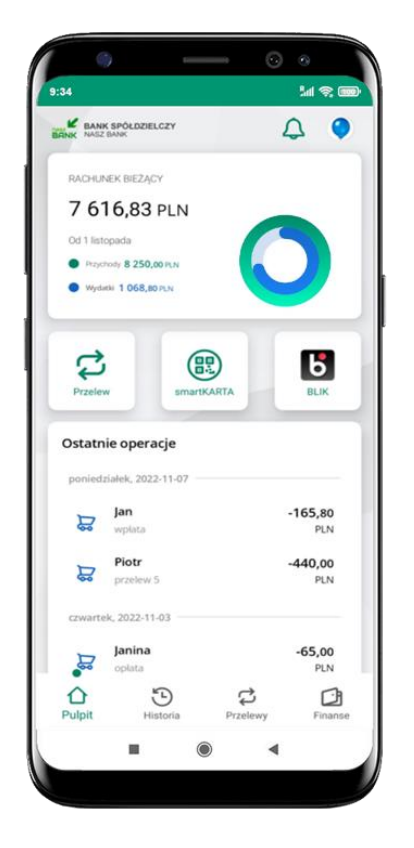

wybierz **smartKARTA** na ekranie logowania lub na ekranie pulpitu

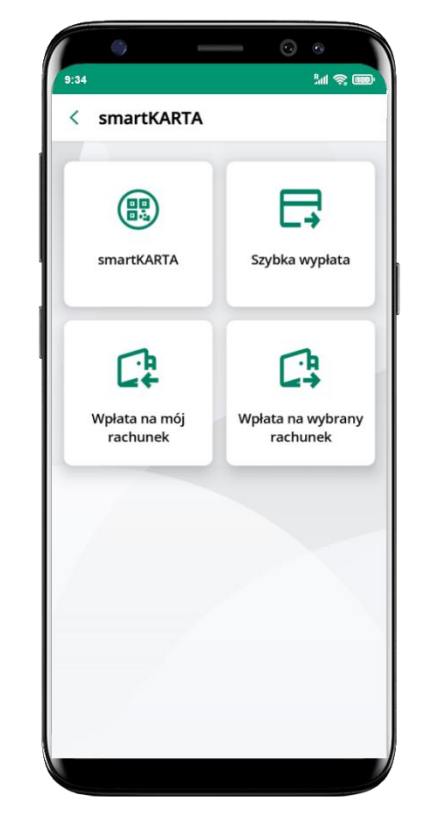

wybierz<br>wpłata na wybrany rachunek

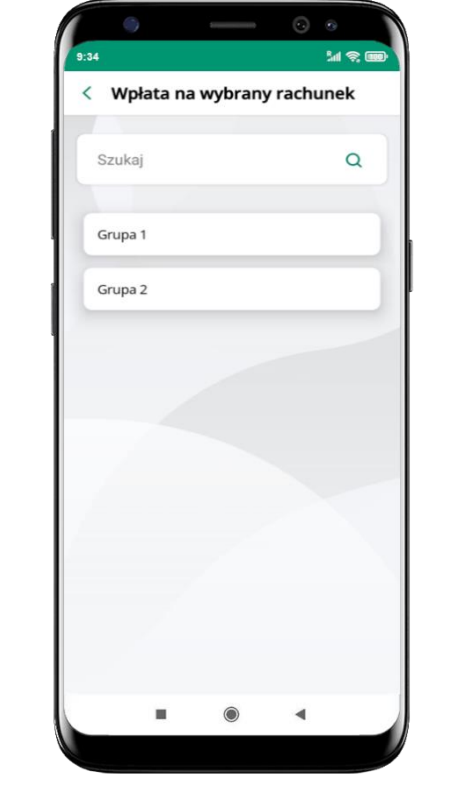

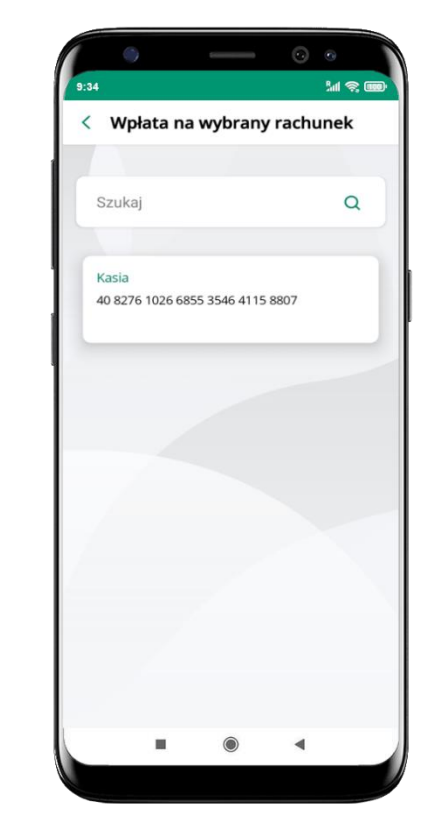

**wpłata na wybrany rachunek** wybierz **grupę,** następnie **kontrahenta,**  na którego rachunek chcesz dokonać wpłaty

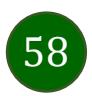

#### Aplikacja mobilna KBS Myszyniec – Przewodnik Użytkownika

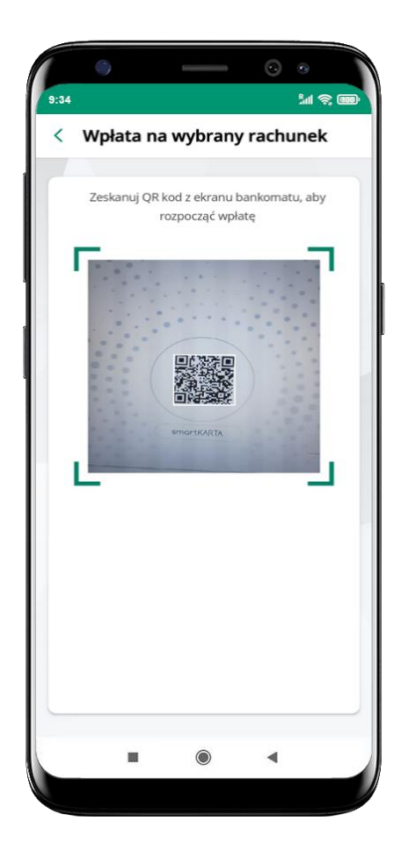

**zeskanuj QR kod** wyświetlony w bankomacie → transakcja jest rozpoczęta

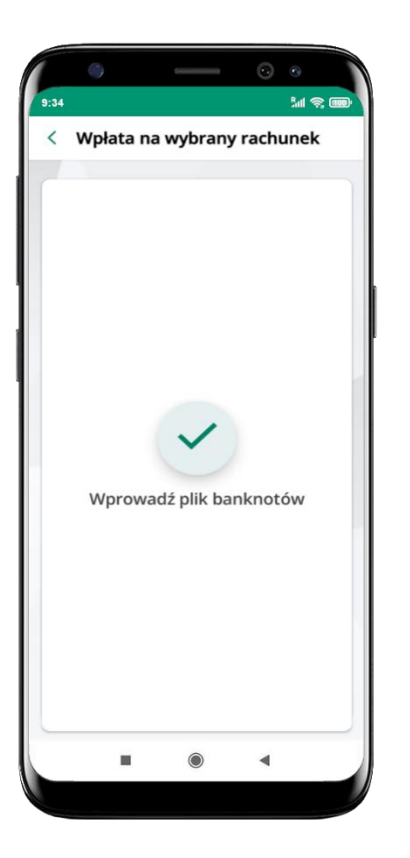

wprowadź plik banknotów do bankomatu

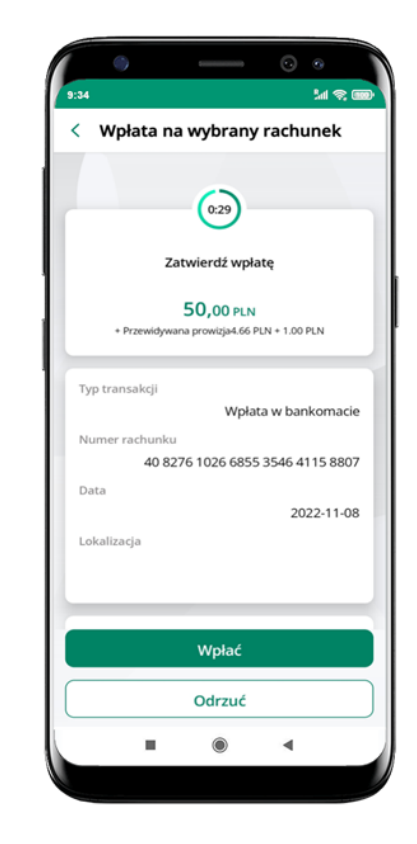

**potwierdź wpłatę w aplikacji** → **Wpłać**

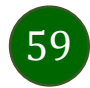

#### Historia

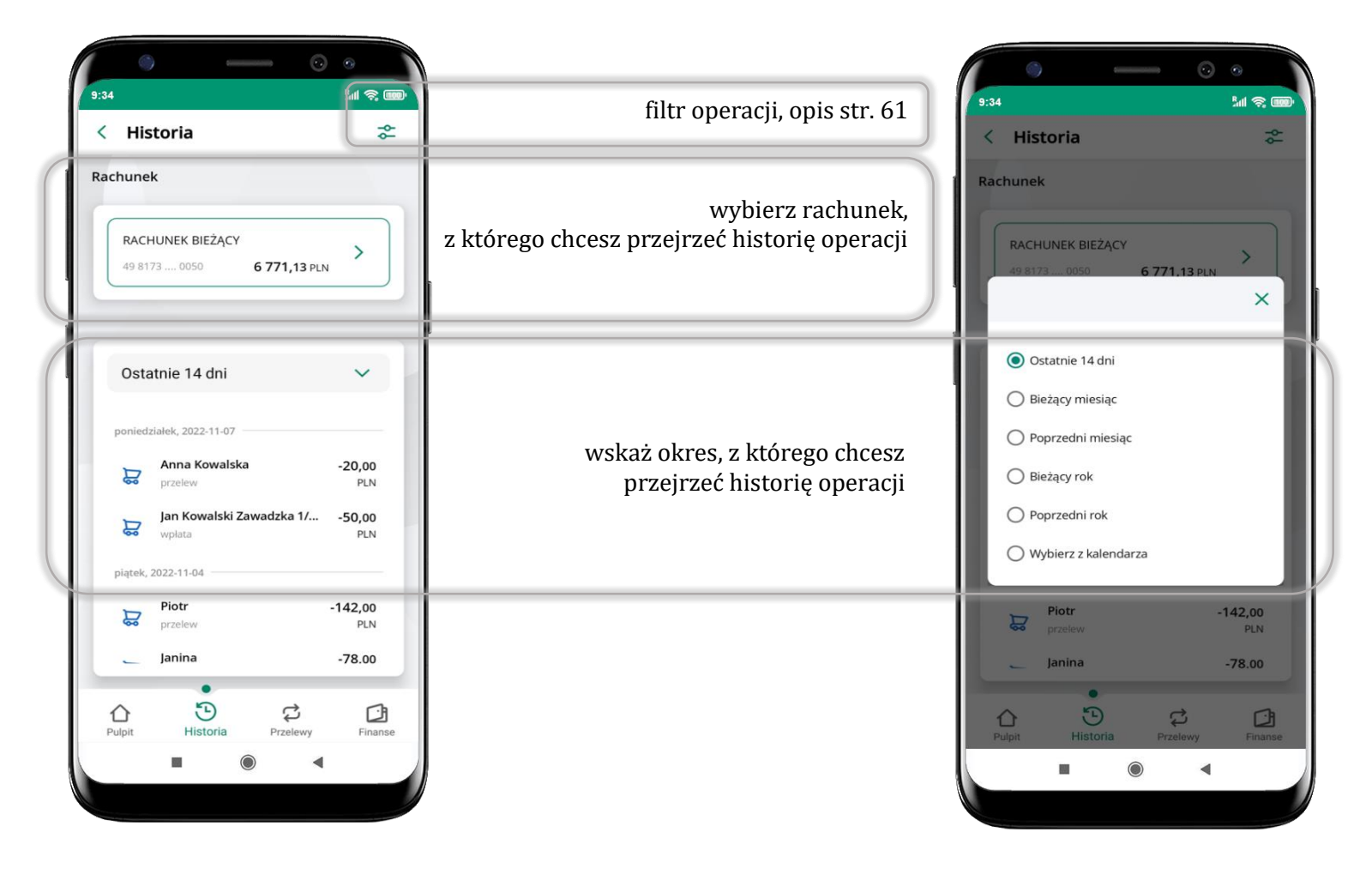

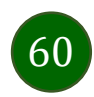

#### Historia operacji – filtr

<span id="page-60-0"></span>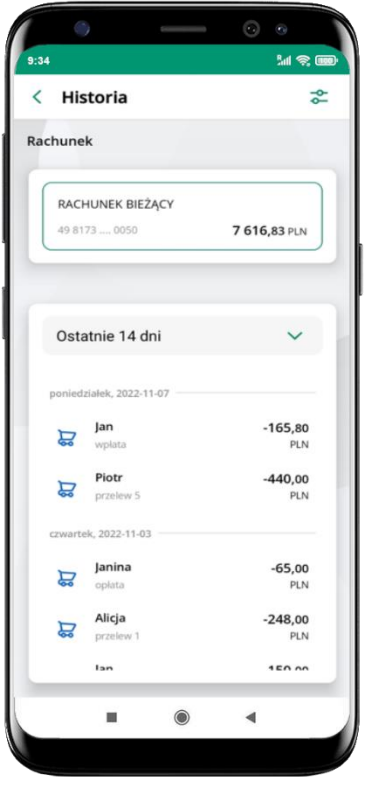

użyj przycisku  $\overline{C}$  gdy szukasz konkretnych operacji w historii rachunku

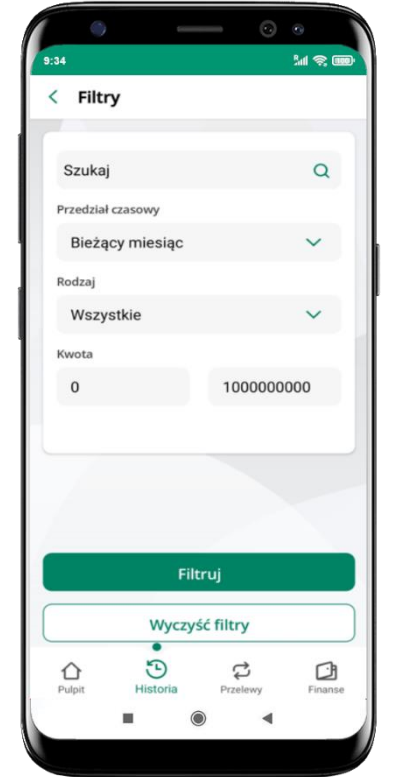

wybierz parametry filtru i kliknij **Filtruj**

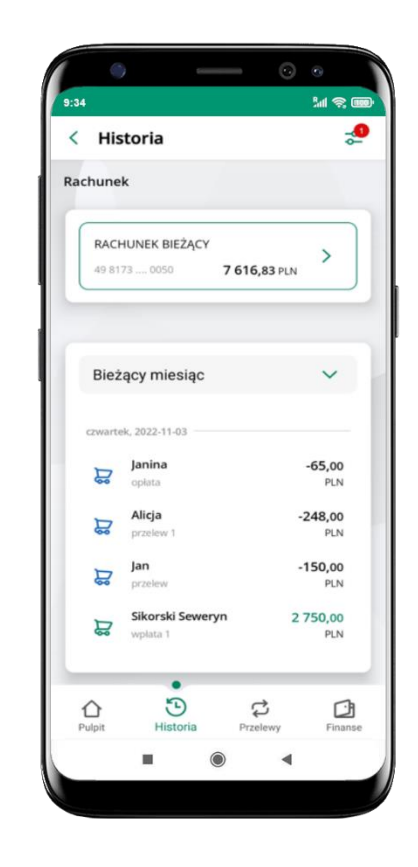

widzisz operacje spełniające kryteria filtru kliknij <sup>→</sup> → Wyczyść filtry, by powrócić do widoku pełnej historii

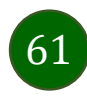

## Historia operacji – szczegóły operacji

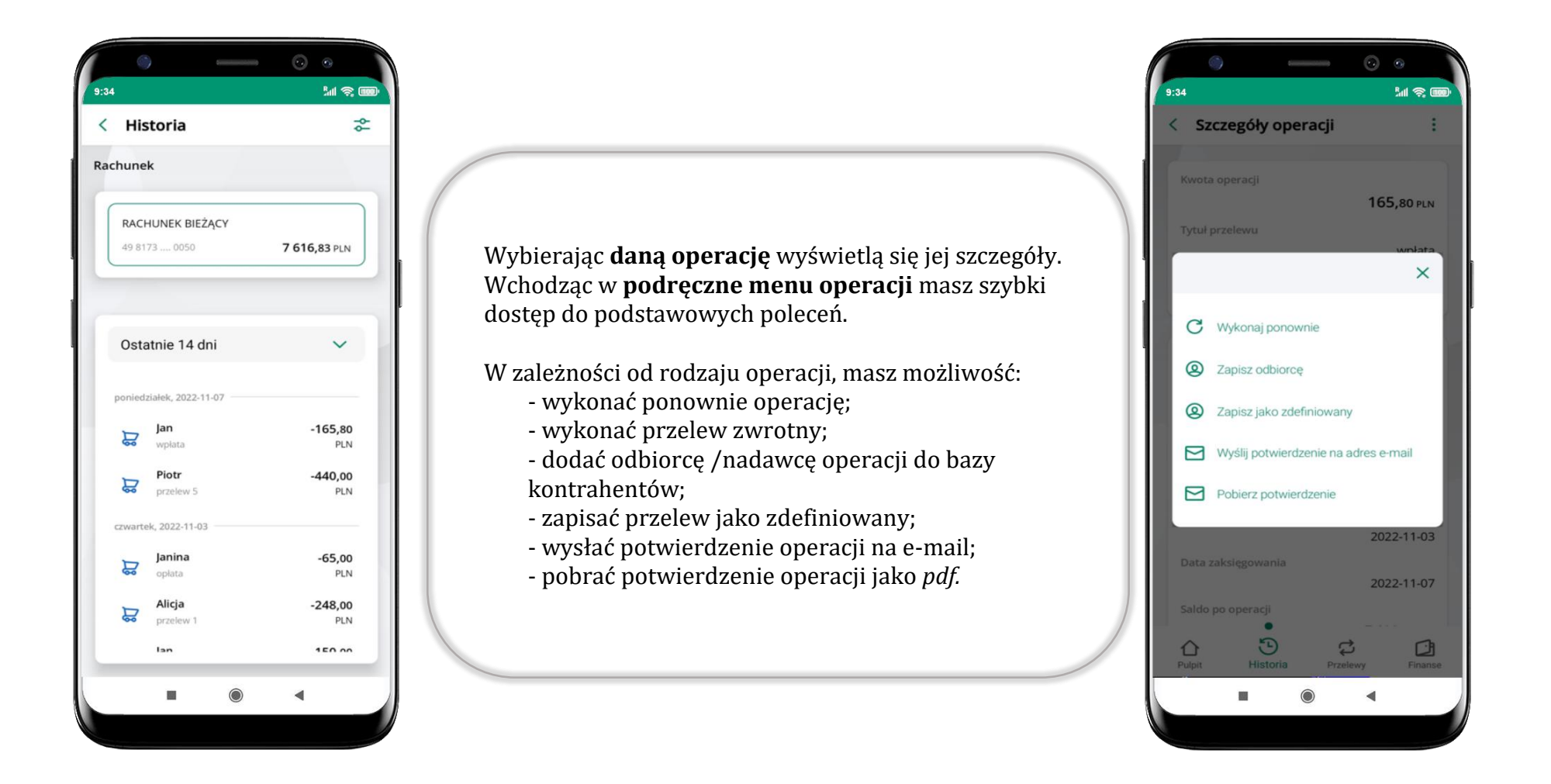

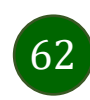

# Przelew dowolny

Opcja Przelew przekieruje Cię do formularza **przelewu dowolnego**.

<span id="page-62-0"></span>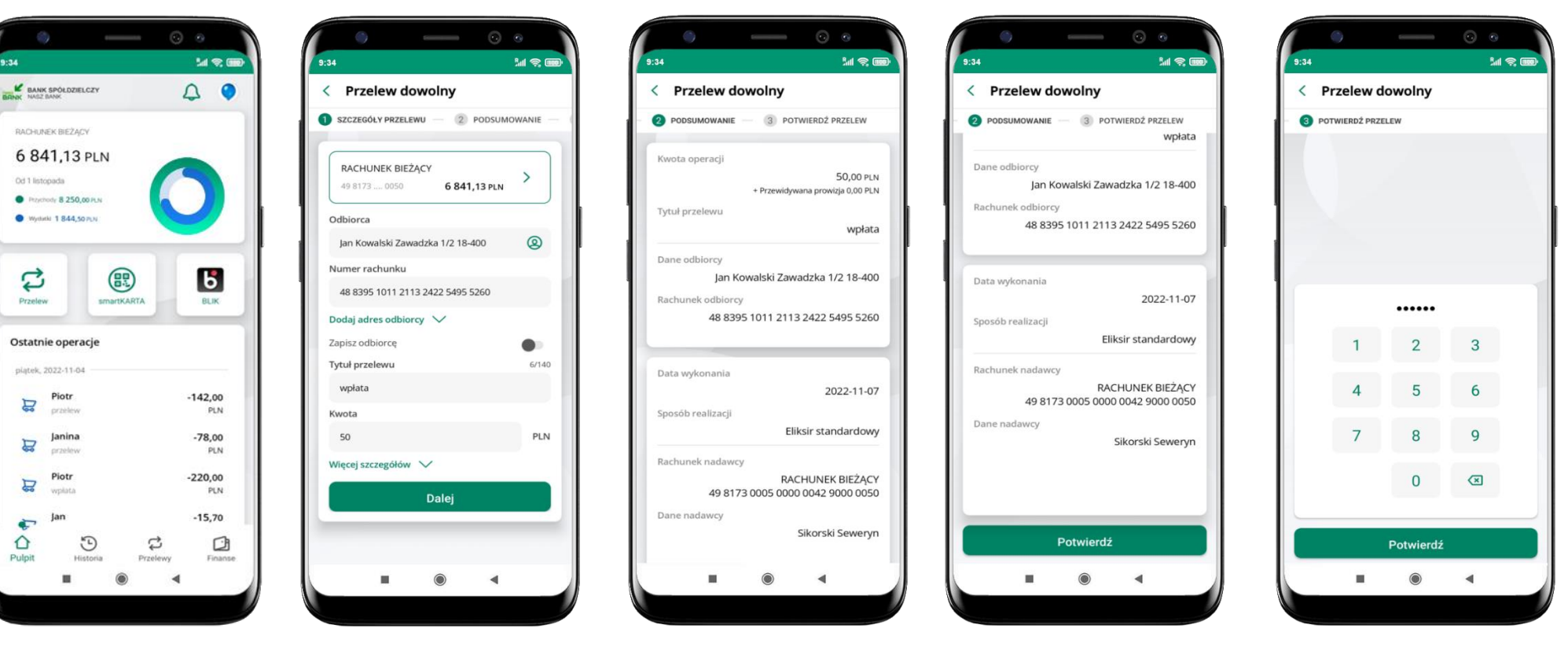

63

wybierz **Przelew** uzupełnij: tytuł, kwotę, datę i sposób realizacji przelewu (Więcej szczegółów) i kliknij **Dalej**

sprawdź dane przelewu i kliknij **Potwierdź** podaj **e-PIN** 

i **Potwierdź**

Aplikacja mobilna KBS Myszyniec – Przewodnik Użytkownika

#### Przelew – zapisz odbiorcę

W trakcie wykonywania przelewu możesz dodać nowego odbiorcę do bazy kontrahentów.

![](_page_63_Picture_3.jpeg)

![](_page_63_Picture_5.jpeg)

wybierz **Zapisz odbiorcę** wskaż do której grupy ma być dodany kontrahent lub utwórz **nową grupę;**

kolejne kroki, to dalsze etapy wykonywania przelewu

![](_page_63_Picture_8.jpeg)

dodany kontrahent znajduje się w wybranej grupie

![](_page_63_Picture_10.jpeg)

#### Przelewy

![](_page_64_Picture_2.jpeg)

![](_page_64_Picture_3.jpeg)

#### Wybierz jaki przelew chcesz wykonać i przejdź do kolejnego etapu: sprawdź dane operacji, podaj **e-PIN** i **potwierdź operację**

![](_page_65_Figure_2.jpeg)

![](_page_65_Picture_3.jpeg)

# Sm@rt wypłata

<span id="page-66-0"></span>![](_page_66_Picture_2.jpeg)

wybierz rachunek, podaj tytuł, kwotę i sposób prezentacji hasła wypłaty (**wyślij SMS/Wyświetl na urządzeniu**) i kliknij **Dalej**

![](_page_66_Picture_4.jpeg)

sprawdź dane Sm@rt wypłaty, kliknij **Potwierdź**

![](_page_66_Picture_6.jpeg)

podaj **e-PIN** i **Potwierdź** 

![](_page_66_Picture_8.jpeg)

operacja została przyjęta do realizacji

**pamiętaj o ograniczonym czasie na wykonanie wypłaty**

# Doładowanie telefonu

<span id="page-67-0"></span>![](_page_67_Picture_72.jpeg)

wybierz rachunek i operatora, wstaw kwotę, podaj numer telefonu lub wybierz z listy kontaktów, zaakceptuj regulamin, kliknij **Dalej**

![](_page_67_Picture_73.jpeg)

sprawdź dane doładowania i kliknij **Dalej**

![](_page_67_Picture_6.jpeg)

podaj **e-PIN**  i **Potwierdź**

![](_page_67_Picture_8.jpeg)

#### Doładowania zdefiniowane

<span id="page-68-0"></span>![](_page_68_Picture_2.jpeg)

wybierz rachunek i z listy zdefiniowanych doładowań te, które chcesz wykonać

![](_page_68_Picture_4.jpeg)

sprawdź dane doładowania – możesz zmienić kwotę, kliknij **Dalej**

![](_page_68_Picture_6.jpeg)

sprawdź dane doładowania i kliknij **Dalej** podaj **e-PIN** 

![](_page_68_Picture_8.jpeg)

i **Potwierdź**

![](_page_68_Picture_10.jpeg)

# Koszyk przelewów

<span id="page-69-0"></span>Przelewy, które podczas tworzenia zostały skierowane do koszyka przelewów wyświetlą się po wybraniu: Przelewy → Koszyk przelewów. Jeśli jest kilka rachunków, z których można wykonywać przelewy, to każdy z nich ma swój koszyk.

![](_page_69_Picture_3.jpeg)

![](_page_69_Picture_4.jpeg)

## Koszyk przelewów – realizacja przelewów

![](_page_70_Picture_80.jpeg)

zaznacz przelew(y) z listy lub wszystkie ( i ), następnie: **Usuń** – skasujesz przelew(y) lub **Wyślij** – przejdziesz do ich realizacji

potwierdź **Wyślij** lub **Usuń** wybrany przelew (przelewy)

sprawdź podsumowanie i **Wyślij**

podaj **e-PIN**  i **Potwierdź**

![](_page_70_Picture_7.jpeg)

#### Finanse – rachunki

![](_page_71_Picture_2.jpeg)

![](_page_71_Picture_3.jpeg)
## Rachunki – lista

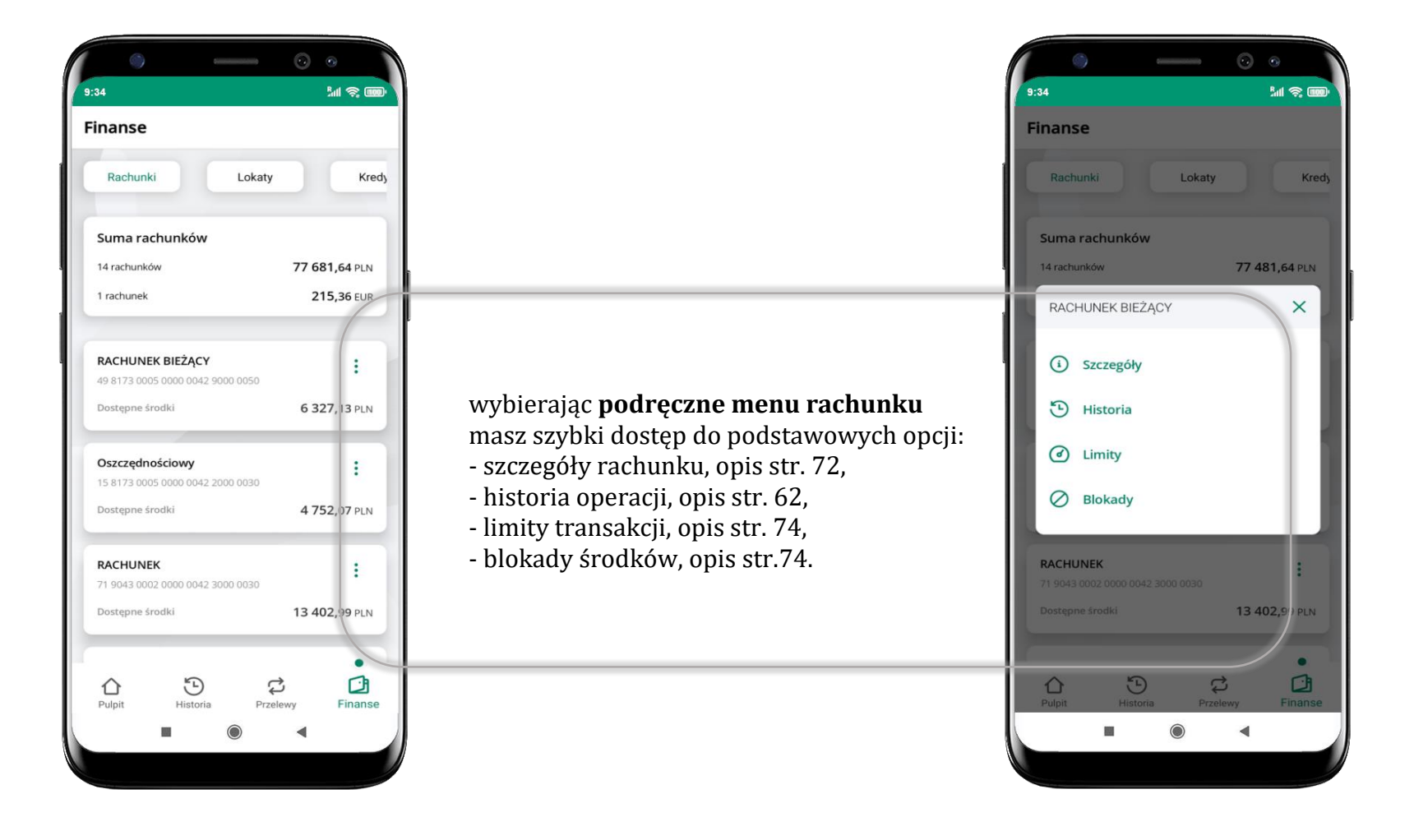

73

## Rachunki – limity transakcji i blokady środków

<span id="page-73-0"></span>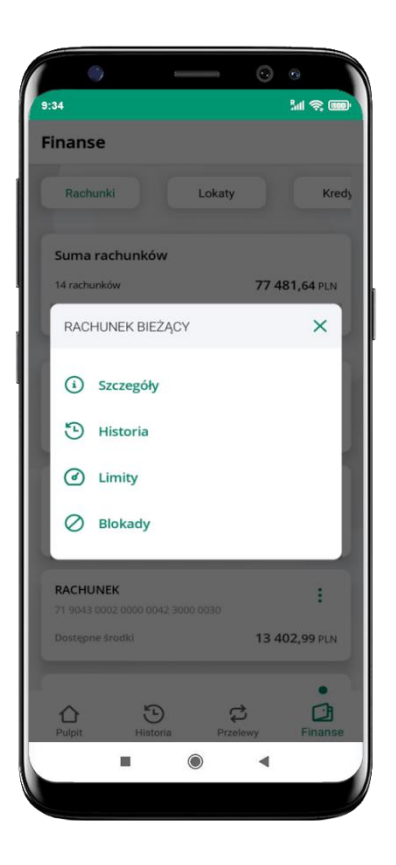

wybierz **Limity/ Blokady**

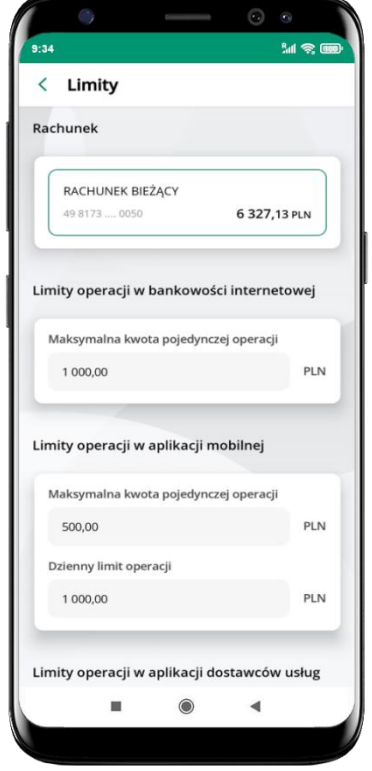

#### **Limity**

– wyświetlane są informacje o limitach transakcji na rachunku

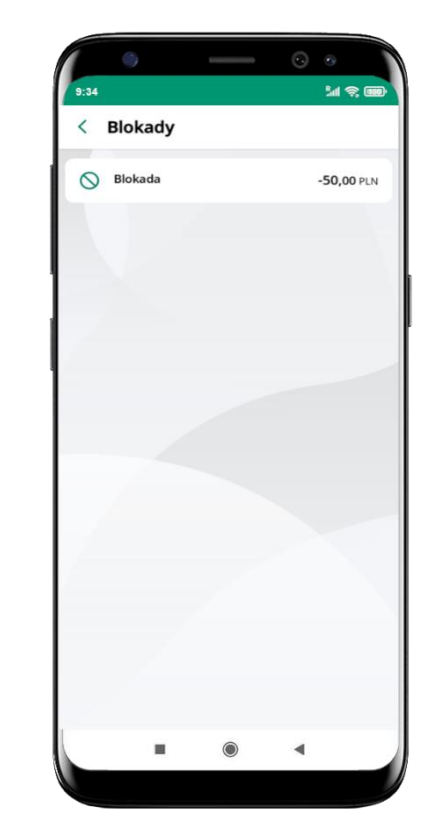

**Blokady środków** 

– wyświetlane są informacje na temat posiadanych blokad na rachunku

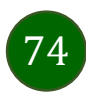

## Szybka pożyczka

Opcja pozwala uruchomić dodatkowe środki na Twoim rachunku. Pożyczka jest udzielona automatycznie w przypadku, gdy zaakceptujesz jej regulamin oraz spełnisz kryteria niezbędne do jej udzielenia (zdefiniowane w Twoim banku).

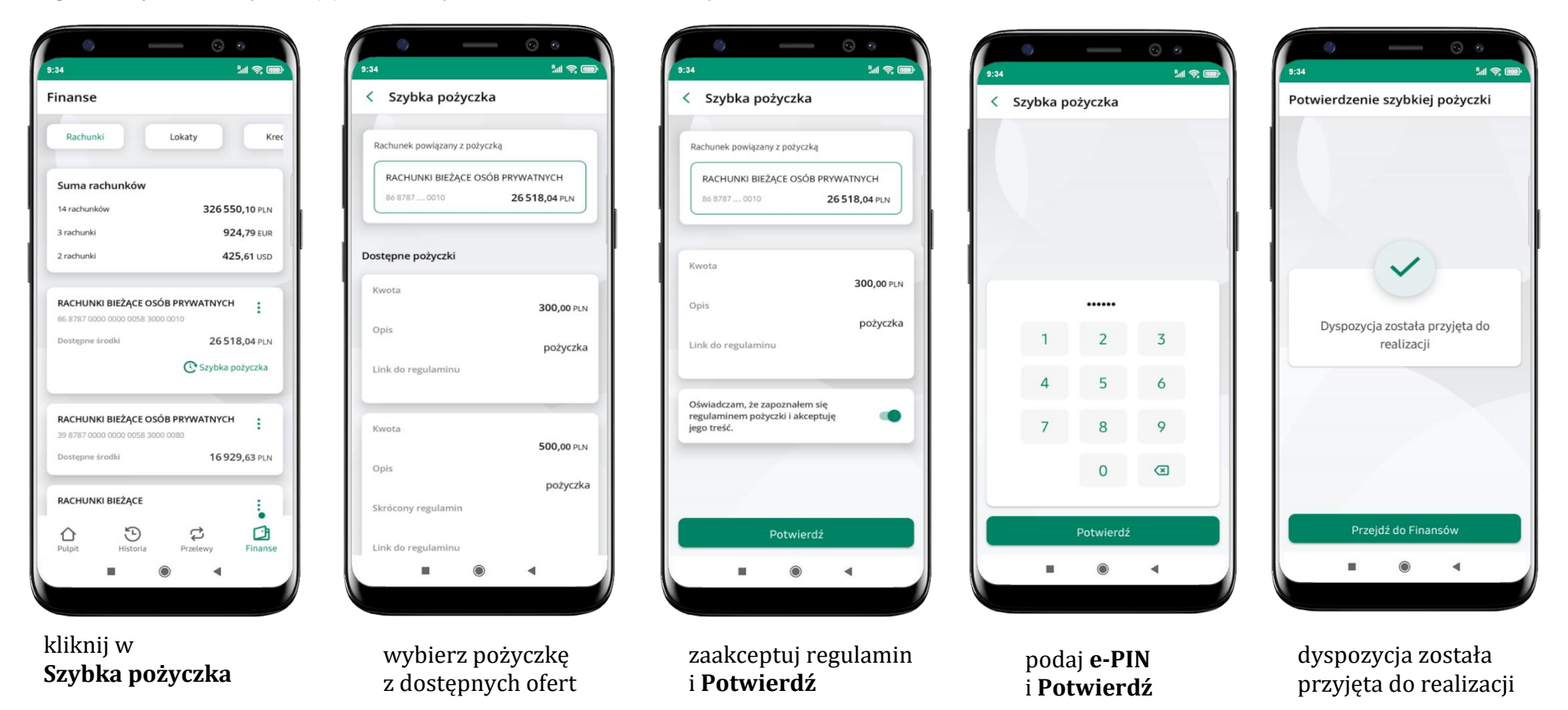

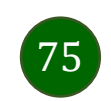

## Finanse – lokaty

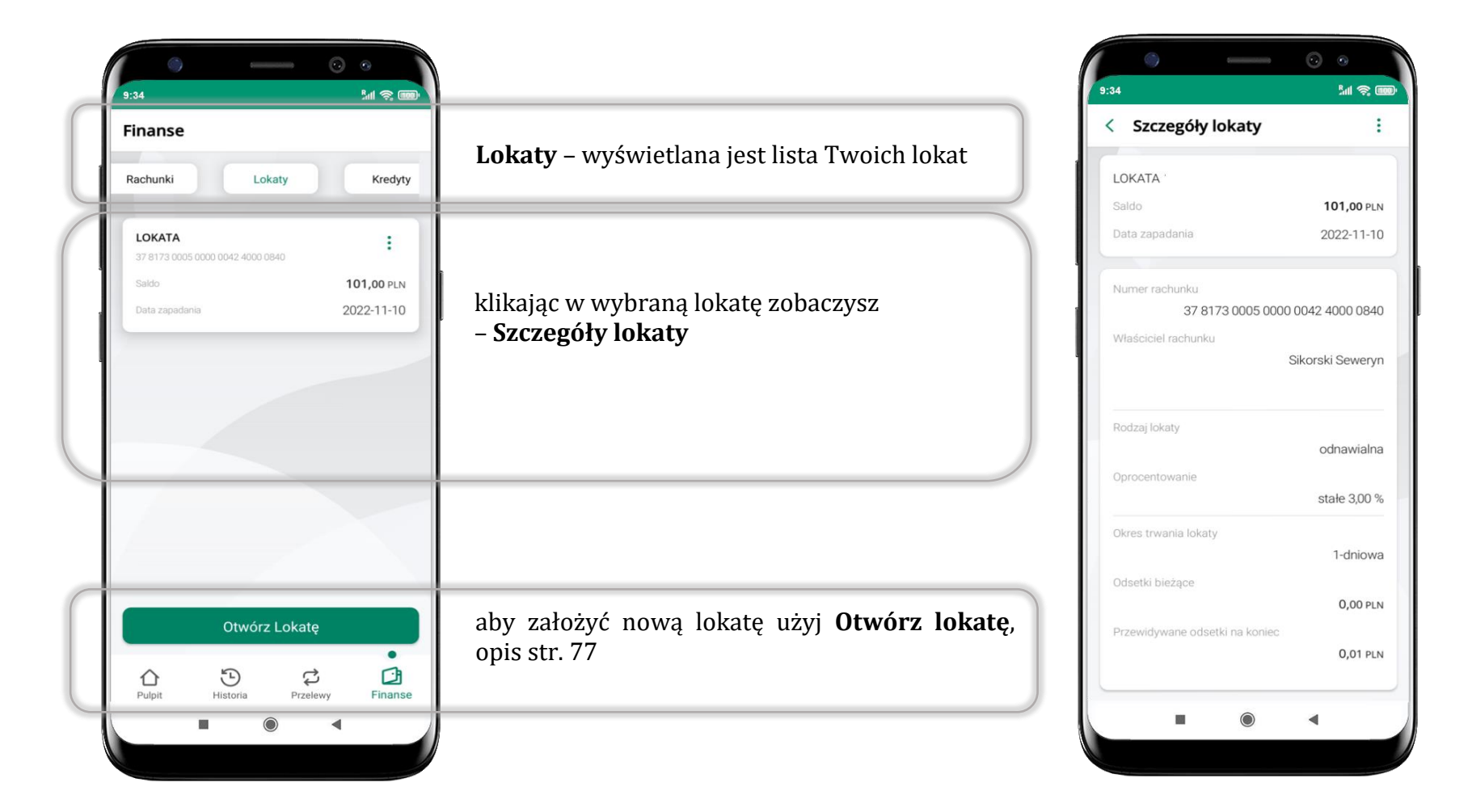

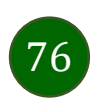

## Otwórz lokatę

<span id="page-76-0"></span>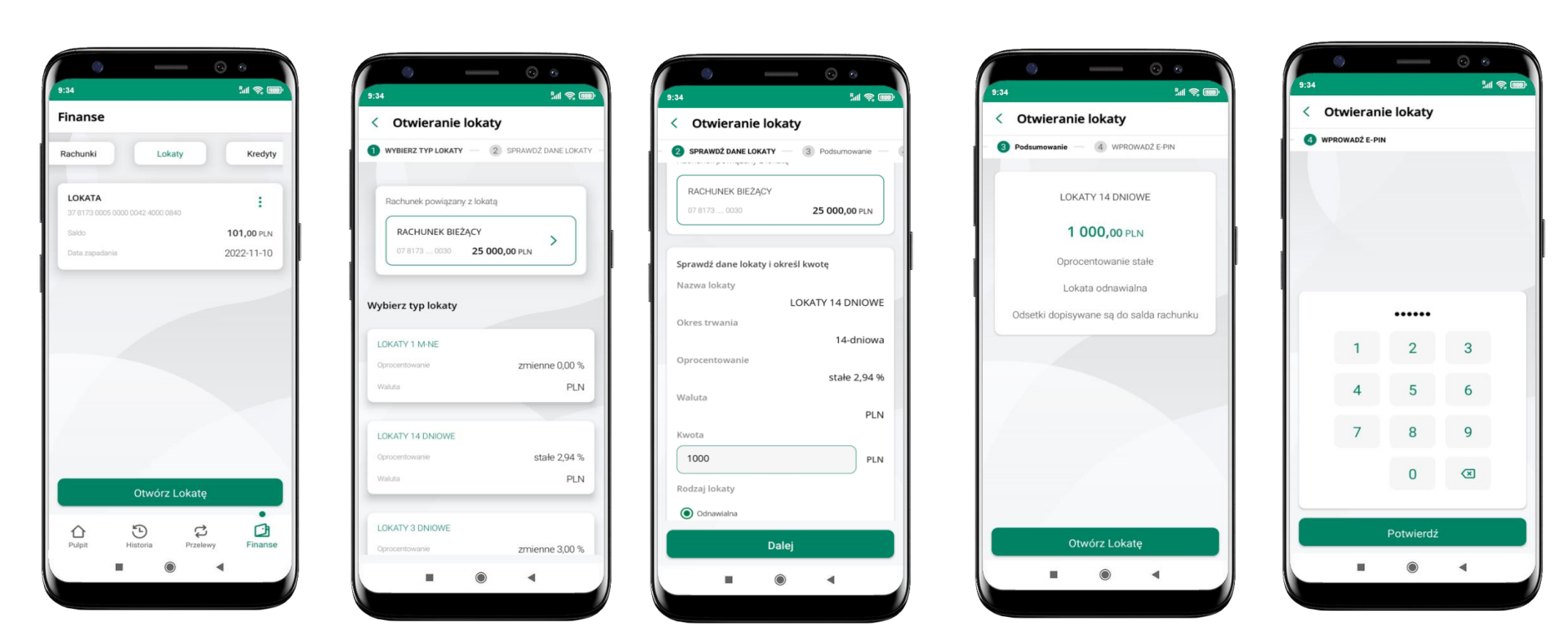

wybierz **Otwórz lokatę**

kliknij na strzałkę przy numerze rachunku i **wskaż rachunek**, z którego chcesz otworzyć lokatę; **wybierz rodzaj lokaty**

uzupełnij: kwotę i rodzaj lokaty, zaakceptuj regulamin i kliknij **Dalej**

sprawdź dane zakładanej lokaty i **Otwórz lokatę**

podaj **e-PIN**  i **Potwierdź**

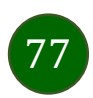

# Zamknij lokatę

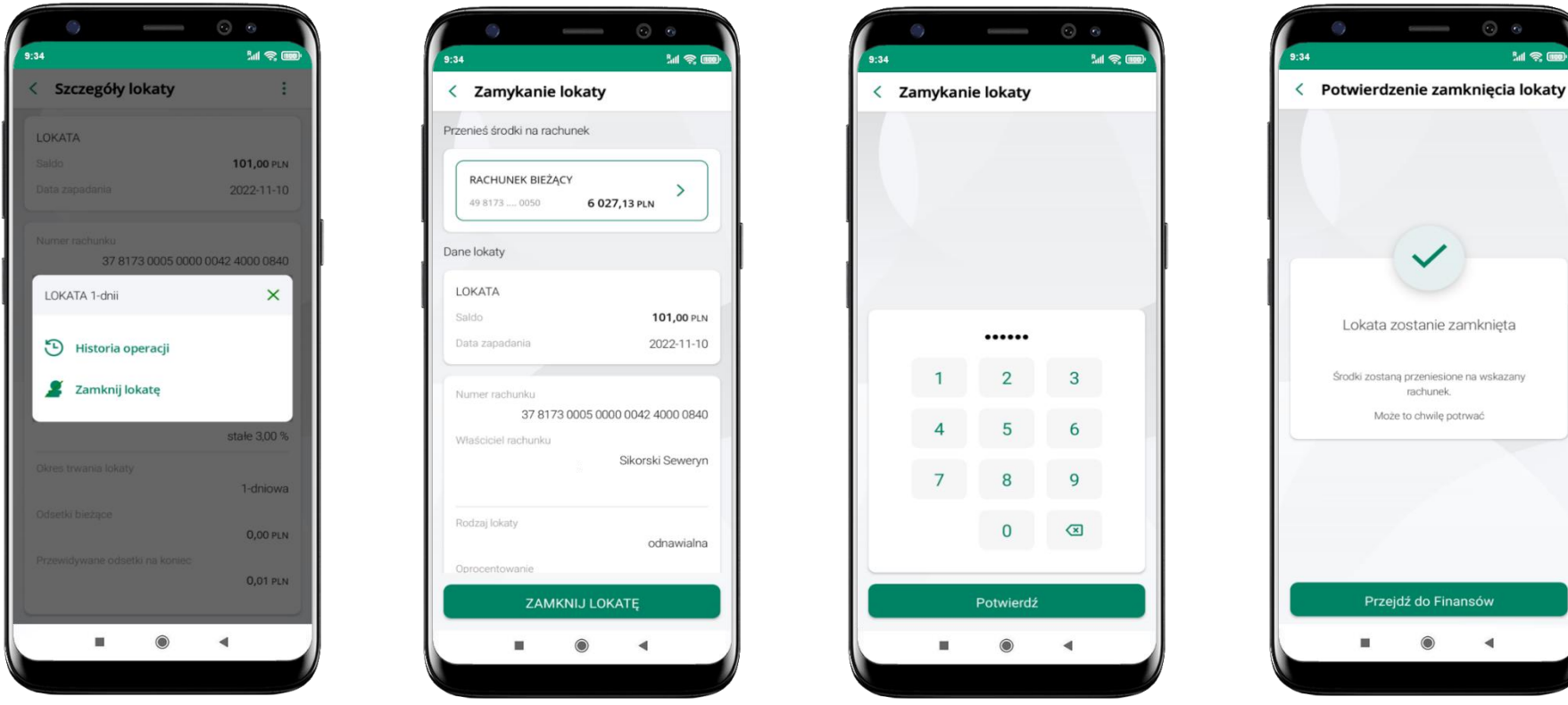

wejdź w podręczne menu i wybierz – **Zamknij lokatę**

wybierz rachunek, na który zostaną przeniesione środki; sprawdź dane i **Zamknij lokatę**

podaj **e-PIN**  i **Potwierdź**

lokata zostanie zamknięta

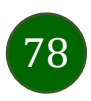

## Finanse – kredyty

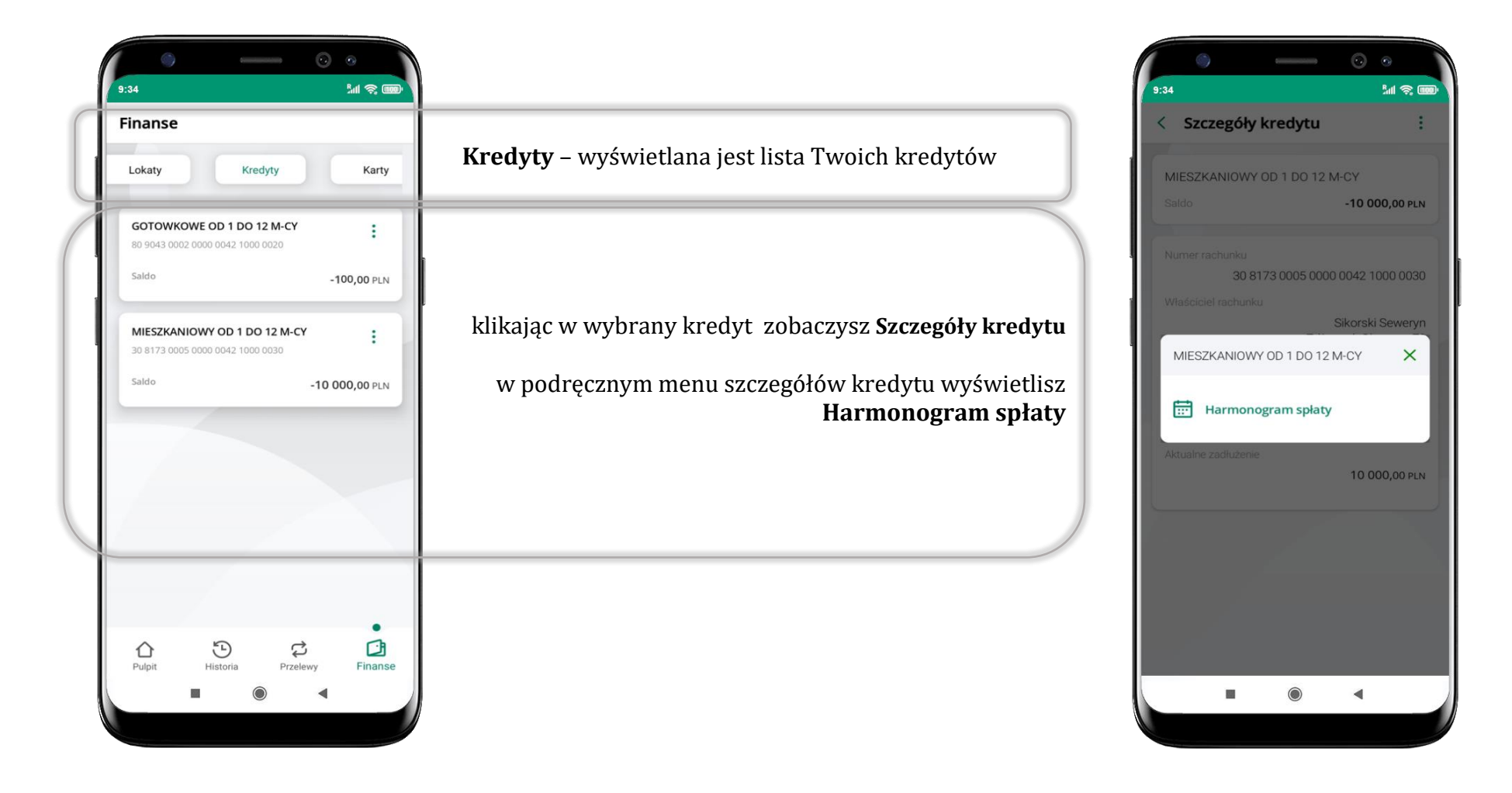

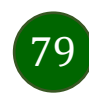

## Finanse – karty

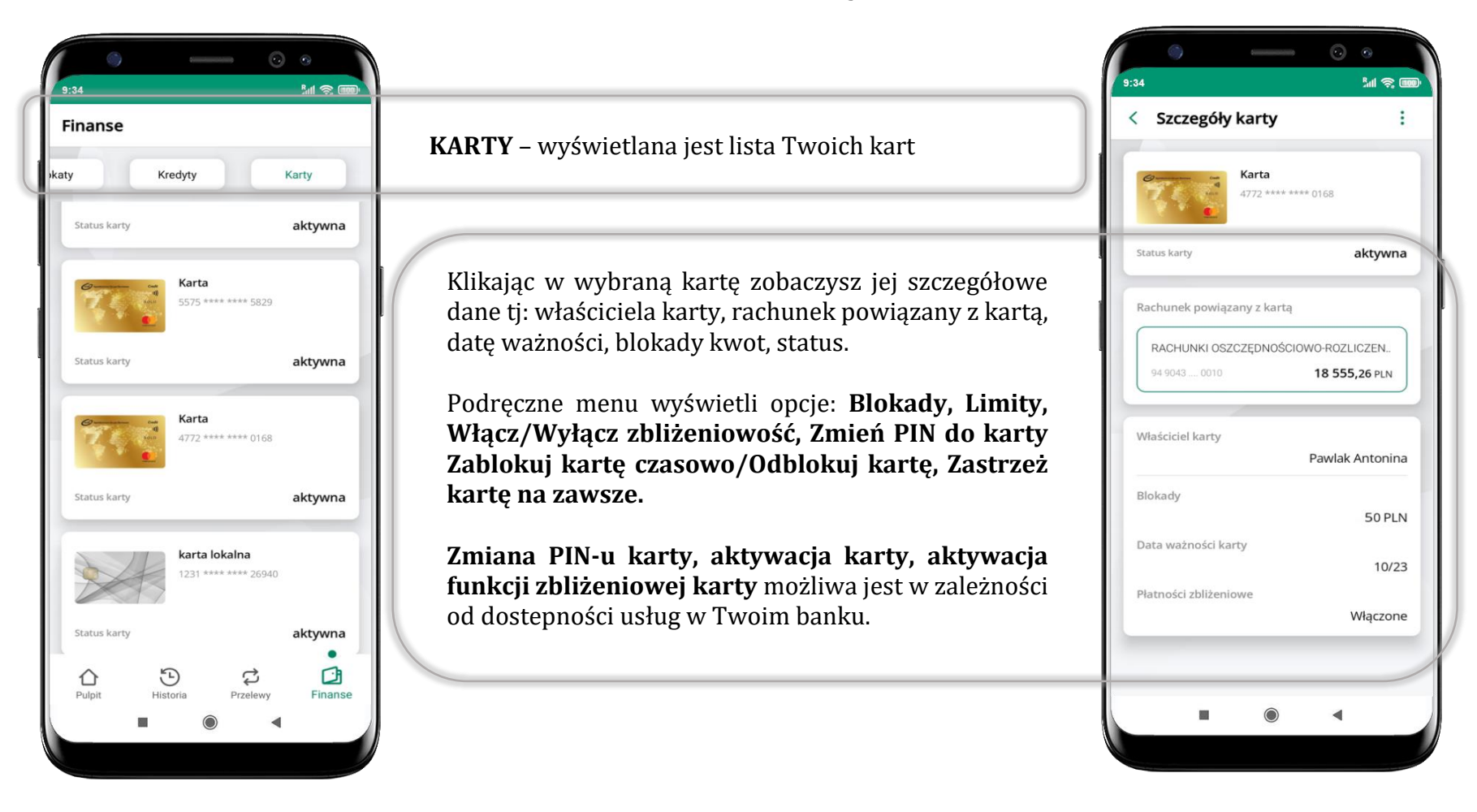

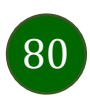

## Karty – blokady kwot

**Blokady** – wyświetlne są informacje na temat posiadanych blokad kwot na karcie.

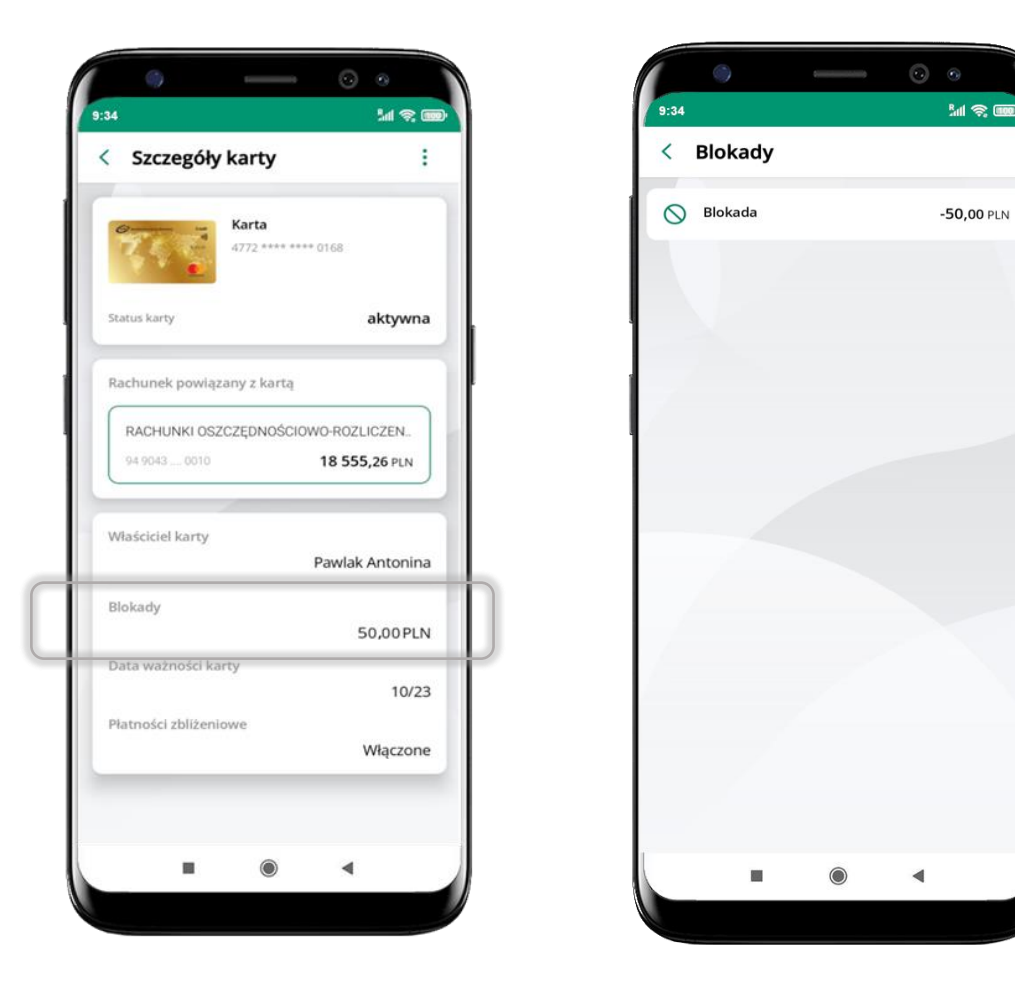

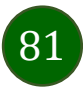

## Karty – limity transakcji kartowych

**LIMITY** – wyświetlone są informacje o limitach transakcji na karcie, z możliwością zmiany limitów.

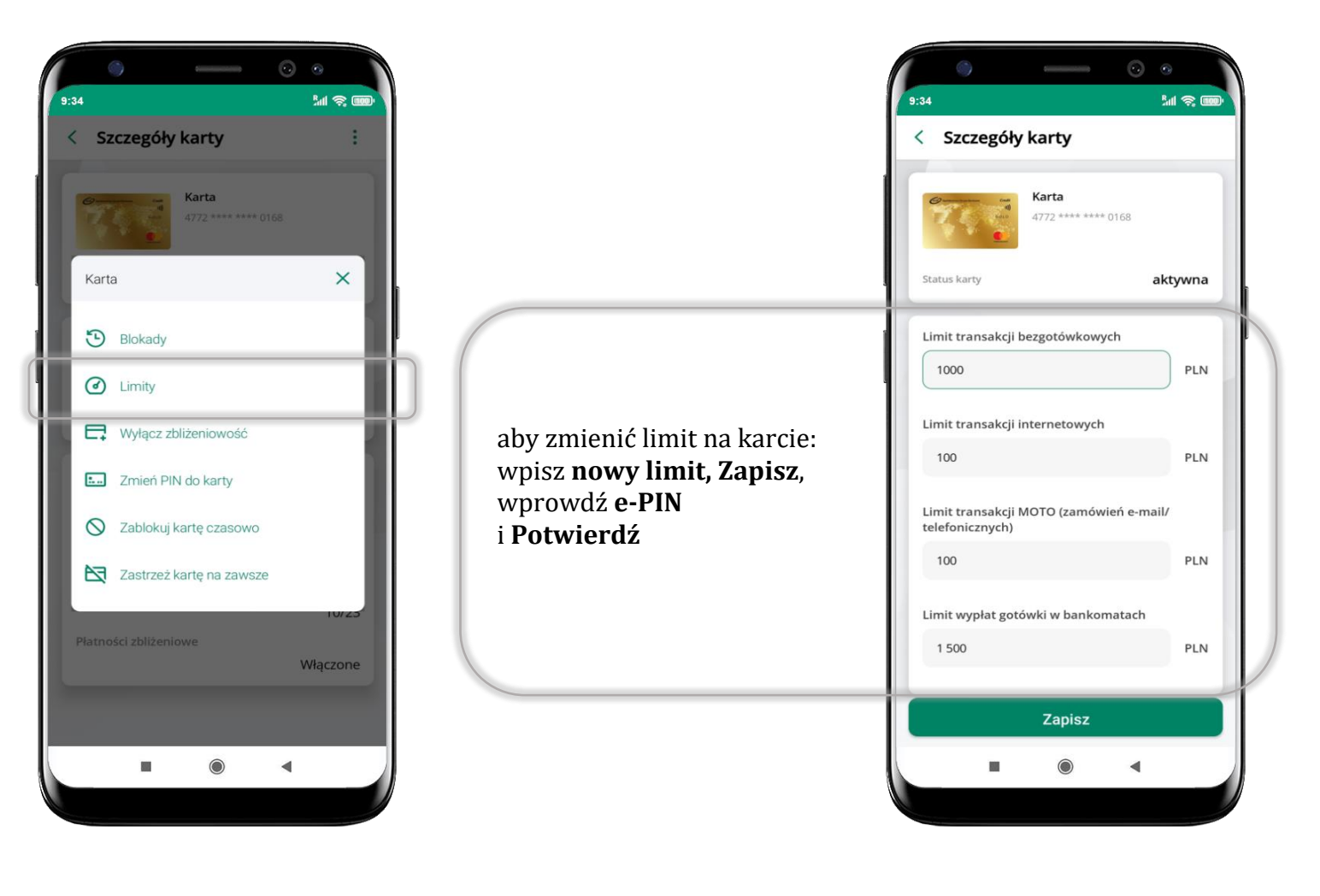

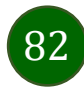

## Statusy kart

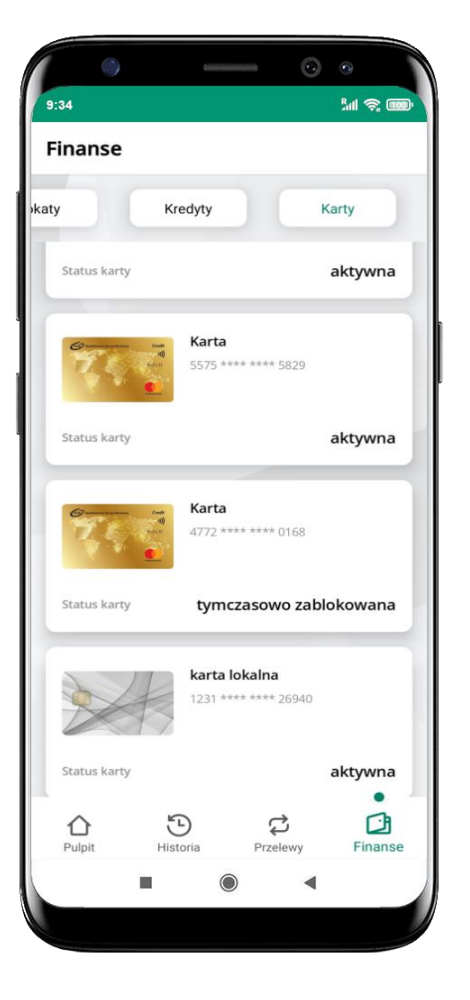

### **w przygotowaniu**

– w banku został złożony wniosek o wydanie karty, karta jest w produkcji

#### **tymczasowo zablokowana**

– została wprowadzona czasowa blokada karty, opis str. [84](#page-83-0)

#### **aktywna**

– karta jest aktywowana przez klienta (sposób aktywacji karty określony jest przez bank)

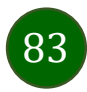

## Czasowa blokada karty

<span id="page-83-0"></span>Możesz tymczasowo zabezpieczyć kartę jeśli podejrzewasz np. jej zgubienie lub zczytanie danych karty przez osoby trzecie**.**

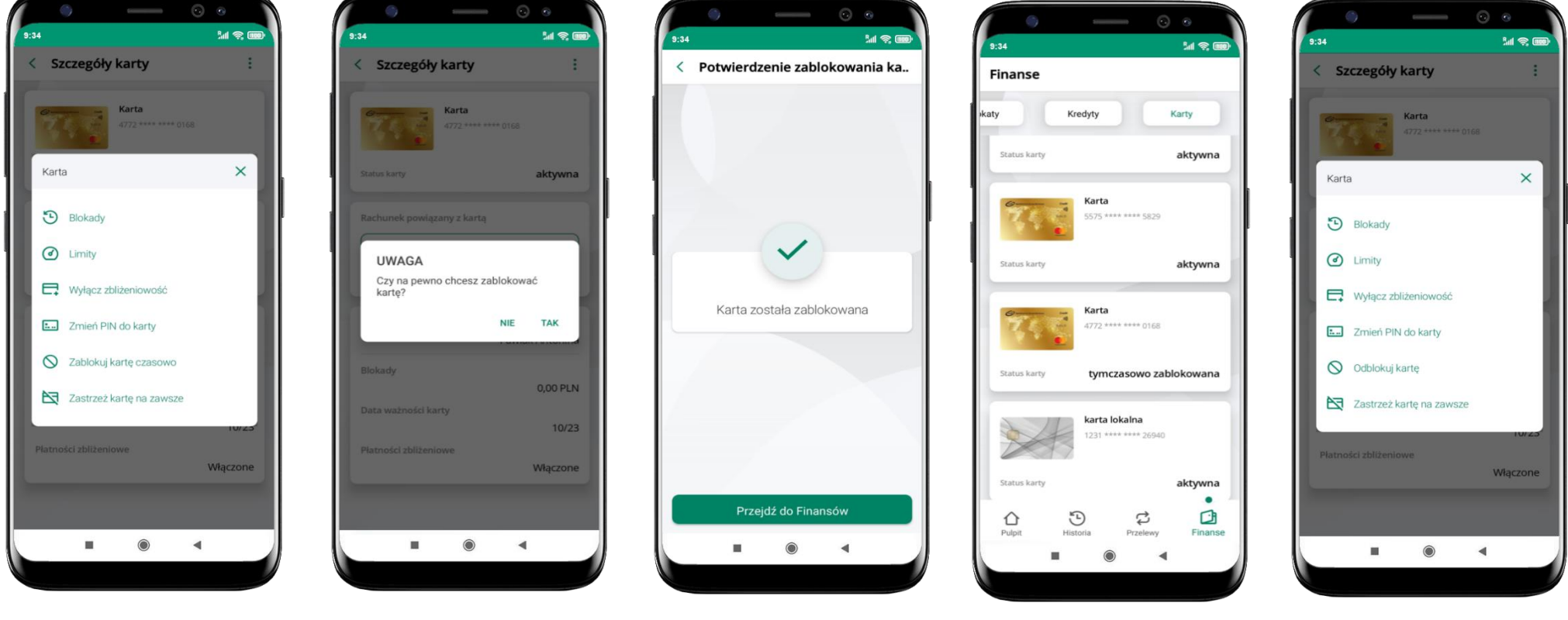

wybierz<br>**Tablokuj karta tymczasowo zablokowana**<br>**Tablokuj karta tymczasowo zablokowana Zablokuj kartę czasowo**

potwierdź blokadę karty**,** wybierz **TAK**

czasowa blokada karty jest operacją odwracalną → wybierz **Odblokuj kartę** 

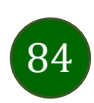

## Zastrzeżenie karty

Zastrzeżenie karty jest operacją nieodwracalną – karta zostanie zarchiwizowana, nie pojawi się na liście kart.

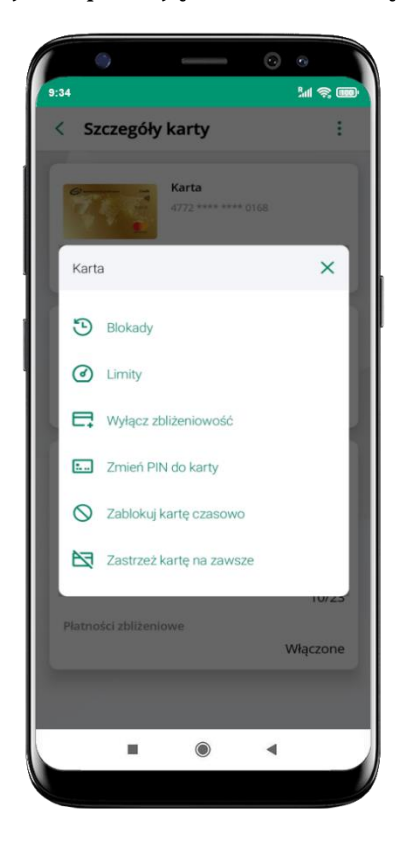

wybierz **Zastrzeż kartę na zawsze**

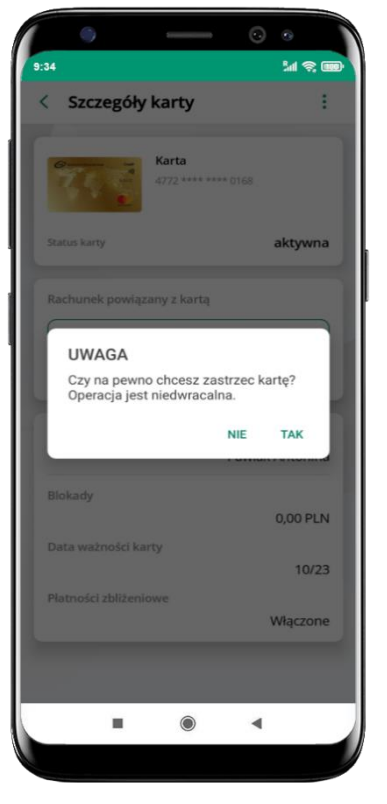

potwierdź **zastrzeżenie karty,**  wybierz **TAK**

**operacja jest nieodrwacalna**

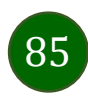

## Często zadawane pytania i odpowiedzi

### **1. Co to jest Aplikacja mobilna KBS Myszyniec?**

Aplikacja mobilna KBS Myszyniec, to oprogramowanie instalowane na urządzeniu przenośnym np. smartfon, tablet, umożliwiające bezpieczne korzystanie z usług bankowych.

#### **2. Co to jest Autoryzacja mobilna?**

Autoryzacja mobilna, to alternatywny sposób potwierdzania operacji wykonywanych w bankowości internetowej i w placówce banku.

#### **3. Jakie są opłaty za korzystanie z Aplikacji mobilnej KBS Myszyniec?**

Pobranie i korzystanie Aplikacji mobilnej KBS Myszyniec jest bezpłatne. Nawiązuje ona jednak połączenie z Internetem i należy sprawdzić jakie opłaty nalicza operator sieci komórkowej za transmisję danych.

#### **4. Czy do korzystania z Aplikacji mobilnej KBS Myszyniec niezbędny jest pakiet danych internetowych?**

Tak, Aplikacja mobilna KBS Myszyniec łączy się z bankiem przez Internet (dane komórkowe lub sieć WI-FI).

#### **5. Skąd można pobrać Aplikację mobilną KBS Myszyniec?**

Aplikację mobilną KBS Myszyniec należy pobrać ze sklepu Google Play (opis str. [6\)](#page-5-0).

### **6. Na ilu urządzeniach można aktywować Aplikację mobilną KBS Myszyniec?**

Użytkownik może aktywować Aplikację mobilną KBS Myszyniec na maksymalnie czterech urządzenia jednocześnie. Należy jednak pamiętać, że zalogowanie się na jednym urządzeniu spowoduje zakończenie sesji na wszystkich pozostałych.

#### **7. Gdzie znajdę informację na jakich urządzeniach została aktywowana Aplikacja mobilna KBS Myszyniec?**

Informacje można odczytać w systemie bankowości internetowej *Ustawienia*→ *Kanały dostępu i urządzenia* → wyświetlone są nazwy urządzeń mobilnych.

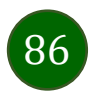

### **8. Czy do korzystania z Aplikacji mobilnej KBS Myszyniec trzeba mieć podpisaną umowę z określonym operatorem telekomunikacyjnym?**

Nie, z Aplikacji mobilnej KBS Myszyniec mogą korzystać klienci wszystkich sieci telefonicznych.

#### **9. Czy operacje wykonane w Aplikacji mobilnej KBS Myszyniec będą widoczne na koncie bankowości internetowej?**

Tak, w historii rachunku będą widoczne wszystkie transakcje wykonane w Aplikacji mobilnej KBS Myszyniec.

#### **10.Czy zmiana karty SIM ma wpływ na działanie Aplikacji mobilnej KBS Myszyniec?**

Nie, Aplikacja mobilna KBS Myszyniec będzie działała jak dotychczas. Przy zmianie karty SIM nie ma potrzeby jej ponownego instalowania.

#### **11.Czy zmiana numeru telefonu ma wpływ na działanie Aplikacji mobilnej KBS Myszyniec?**

Nie, Aplikacja mobilna KBS Myszyniec będzie działała jak dotychczas. Należy jednak pamiętać, aby poinformować bank o zmianie numeru telefonu.

#### **12.Co zrobić w przypadku zmiany urządzenia mobilnego np. smartfonu, na którym była zainstalowana Aplikacja mobilna KBS Myszyniec, na inny?**

W przypadku zmiany telefonu na inny, należy na nim zainstalować i aktywować Aplikację mobilną KBS Myszyniec. Poprzednio powiązane urządzenie należy w bankowości internetowej odłączyć od konta *(Ustawienia*→ *Kanały dostępu i urządzenia* → *Usuń urządzenie).*

#### **13.Co zrobić w przypadku utraty urządzenia mobilnego np. smartfonu, na którym była zainstalowana Aplikacja mobilna KBS Myszyniec?**

W przypadku utraty np. smartfonu, tabletu z zainstalowaną Aplikacją mobilną KBS Myszyniec należy skontaktować się z bankiem. Jeśli jest taka możliwość należy w bankowości internetowej usunąć powiązane urządzenie *(Ustawienia* → *Kanały dostępu i urządzenia* → *Usuń urządzenie).*

#### **14.Czy można zainstalować Aplikację mobilną na tym samym urządzeniu po wcześniejszym jej odinstalowaniu?**

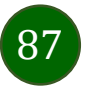

W przypadku odinstalowania Aplikacji np. na telefonie można ją ponownie zainstalować i aktywować. Poprzednio powiązane urządzenie w bankowości internetowej zostanie nadpisane nowo dodanym urządzeniem – w tym przypadku tym samym *(Ustawienia*<sup>→</sup> *Kanały dostępu i urządzenia).*

### **15.Jak można ustalić e-PIN do Aplikacji mobilnej KBS Myszyniec i jak go zmienić?**

Ustalenie kodu e-PIN odbywa się w momencie aktywacji Aplikacji mobilnej KBS Myszyniec (opis str. [9\)](#page-8-0). e-PIN można zmienić z poziomu *Ustawienia* → *Zmień e-PIN* (opis str. [38\)](#page-37-0).

#### **16.Co zrobić, gdy zapomnę kodu e-PIN do Aplikacji mobilnej KBS Myszyniec?**

Kod e-PIN jest znany tylko i wyłącznie użytkownikowi Aplikacji mobilnej KBS Myszyniec, nie jest nigdzie rejestrowany i nie ma możliwości jego przypomnienia. W sytuacji, gdy nie mamy włączonej mobilnej autoryzacji i logujemy się do systemu bankowości internetowej hasłem z SMS należy usunąć urządzenie mobilne w bankowości internetowej i ponownie aktywować Aplikację mobilną KBS Myszyniec .

Natomiast jeśli mamy włączony sposób autoryzacji na autoryzację mobilną, wówczas należy zgłosić się do banku w celu zmiany sposobu autoryzacji na hasła SMS.

### **17.Czy można zablokować Aplikację mobilną KBS Myszyniec?**

Aplikację mobilną można zablokować korzystając z opcji w aplikacji, za pomocą Internet Bankingu, wysyłając SMS na numer SMS bankingu w banku.

Blokada w Aplikacji mobilnej – opis str. [20.](#page-19-0)

Wprowadzenie blokady za pomocą Internet Bankingu i wysyłając SMS opisane jest instrukcji, str. [18.](#page-17-0)

### **18.Jak można odblokować Aplikację mobilną KBS Myszyniec?**

W przypadku zablokowania/usunięcia profilu użytkownika Aplikacji mobilnej należy ją ponownie powiązać z serwisem bankowości internetowej (opis str. [12\)](#page-11-0).

W przypadku zablokowania wszystkich zdalnych kanałów dostępu do bankowości odwołanie blokady wymaga kontaktu z bankiem.

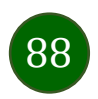

## **19.Jak można wylogować się z Aplikacji mobilnej KBS Myszyniec?**

W tym celu wybierz ikonę profilu w prawym górnym rogu, następnie opcję *Wyloguj* (opis str. [30\)](#page-29-0).

### **20.Czy zablokowanie dostępu do serwisu bankowości internetowej zablokuje dostęp do Aplikacji mobilnej KBS Myszyniec?**

Nie, zablokowanie tylko dostępu do serwisu bankowości internetowej nie blokuje działania Aplikacji mobilnej. W wyjątkowych przypadkach może nastąpić całkowita blokada wszystkich zdalnych dostępów do bankowości elektronicznej – wtedy należy skontaktować się z bankiem.

### **21.Czy w Aplikacji mobilnej KBS Myszyniec można sprawdzić historię operacji?**

Tak, historię wykonanych operacji z danego rachunku można sprawdzić wybierając przycisk zakładkę *Historia* (opis str. [60\)](#page-59-0).

## **22.Czy tzw. rootowanie (dostęp do uprawnień administratora) urządzenia ma wpływ na działanie Aplikacji mobilnej KBS Myszyniec?**

Tak, Aplikacja mobilna nie będzie działać na takim urządzeniu.

## **23.Co to jest kod BLIK?**

Kod BLIK, to sześciocyfrowy kod wyświetlany przez Aplikację mobilną KBS Myszyniec, za pomocą którego możesz dokonać: płatności

w sklepie internetowym, płatności w sklepie stacjonarnym oraz wypłaty w bankomacie.

## **24.Czy korzystanie z BLIK-a jest bezpieczne?**

Płatność BLIK jest bezpieczna. W Aplikacji mobilnej KBS Myszyniec zostały wprowadzone funkcje podnoszące bezpieczeństwo Twoich transakcji: logowanie kodem e-PIN lub odciskiem palca, autoryzacja operacji e-PIN-em, połączenie szyfrowane.

### **25.Co to jest smartKARTA?**

Usługa smartKARTA umożliwia obsługę rachunku w bankomatach i wpłatomatach Twojego banku (opis str. [53\)](#page-52-0).

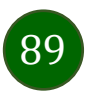

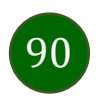

## Historia zmian wersji dokumentu

### **Wersja dokumentu 2.0 do wersji aplikacji 2.0.3**

- zaktualizowano dokument: widoki ekranów i treść rozdziałów (nowy interfejs aplikacji),

- dodano trybu ciemny, obsługę języka angielskiego i ukraińskiego, [Personalizacja aplikacji.](#page-42-0)

### **Wersja dokumentu 2.1**

- dodano możliwość sparowania Aplikacji mobilnej KBS Myszyniec przy pomocy QR kodu wygenerowanego przez pracownika banku, [QR](#page-13-0)  [kod do aktywacji aplikacji wygenerowany w banku.](#page-13-0)

### **Wersja dokumentu 2.2 do wersji aplikacji 2.0.5**

- dodano datę, dane odbiorcy i numer rachunku na liście przelewów oczekujących w koszyku przelewów, Koszyk p[rzelewów](#page-69-0), [Koszyk](#page-70-0)  przelewów – [realizacja przelewów](#page-70-0),

- dodano możliwość zaznaczenia wszystkich powiadomień jako przeczytane, [Powiadomienia.](#page-27-0)

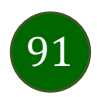